# **COBY®**

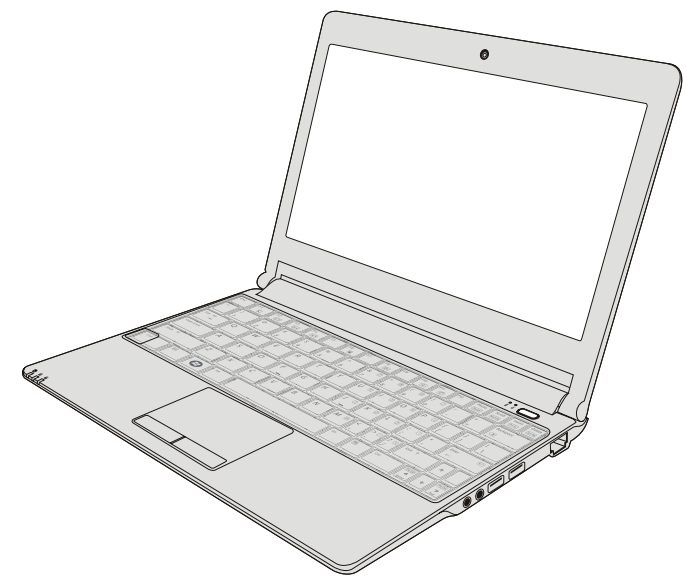

### **NBPC1220**

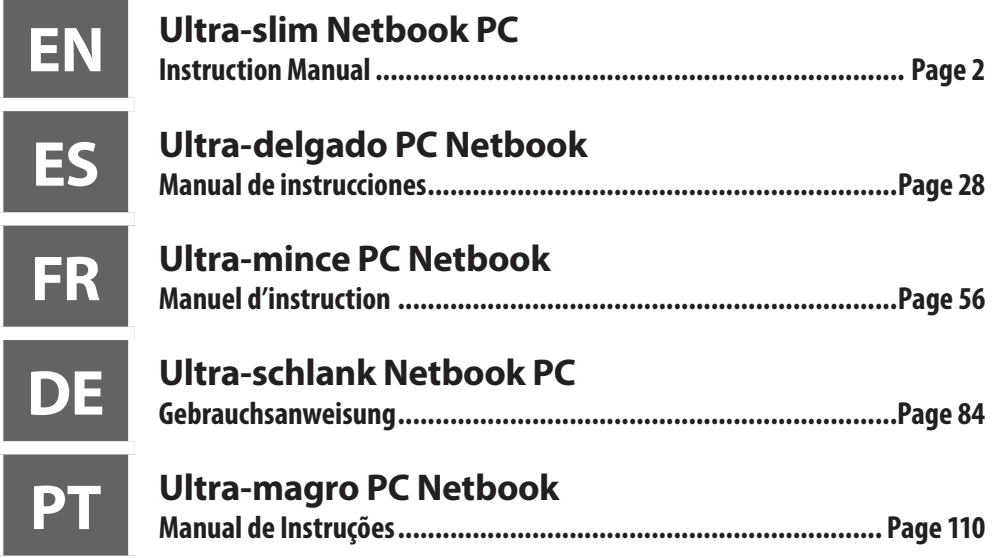

Please read carefully before use • Léa el manual antes de usar • Veuillez lire ce livret avant utilisation • Bitte sorgfältig vor Gebrauch gelesen • Lido por favor com cuidado antes de usar

## **Table of Contents**

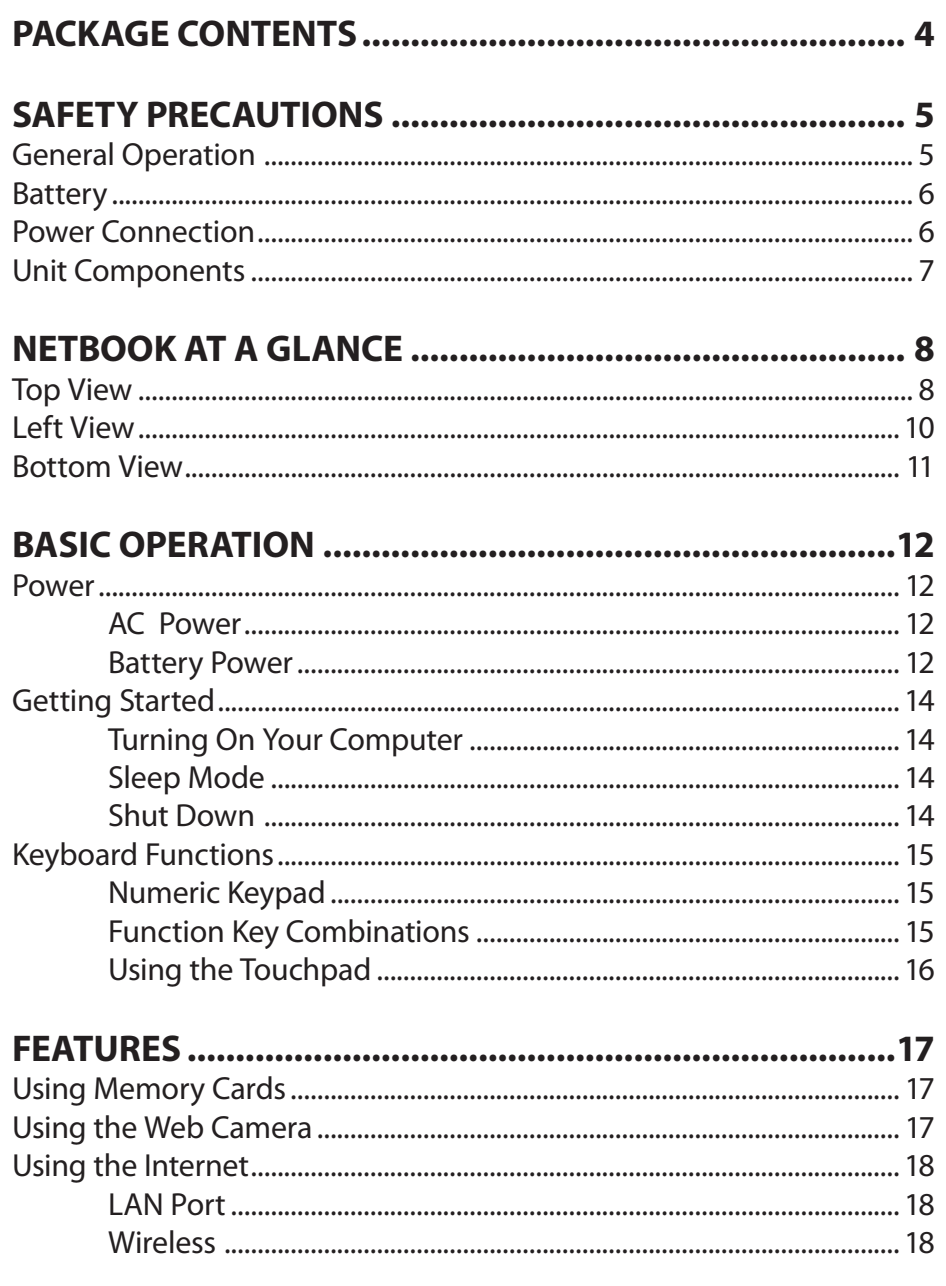

**Coby Electronics Corporation** 

## **Table of Contents**

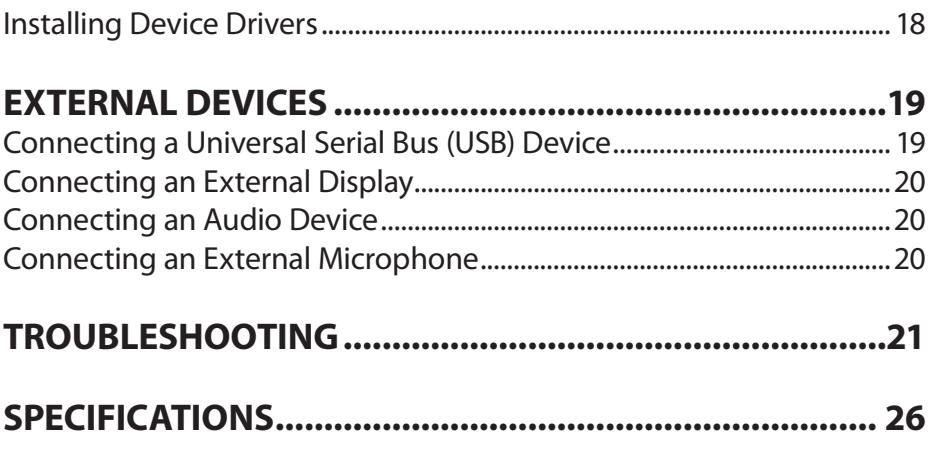

### **Package Contents**

Congratulations on your purchase of a Coby netbook computer. This instruction manual guides you in setting up and using your new computer. Please read the manual carefully before operation, and keep it for future reference.

This package contains:

- Coby NBPC1220 computer unit
- 100–240V AC adapter
- $+$  Lithium-ion battery

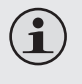

 $\mathbf{G}$ 

*This package may contain plastic bags or other materials that pose a hazard to children. Be sure to safely dispose of all packing materials after opening.*

*Product names used herein are for identification purposes only and may be the trademarks of their respective companies. Microsoft, Windows XP, Windows MCE, Windows Vista, and Windows Sound System are trademarks of Microsoft Corporation. AMD, the AMD Arrow logo, AMD Sempron and combinations thereof are trademarks of Advanced Micro Devices, Inc. All other brands or product names mentioned in this manual are trademarks or registered trademarks of their respective companies.*

## **Safety Precautions**

Follow the guidelines below to ensure the safe operation of your computer.

### **General Operation**

- $\div$  Set up and store the computer on a firm, flat surface. Make sure that your workspace allows for proper ventilation.
- $\div$  To avoid overheating, do not operate the computer on a soft surface, such as a bed, for long periods of time.
- $\div$  Keep the computer away from water. Exposure to moisture may cause malfunction or risk of electric shock.
- Do not expose the computer to excessive heat, including direct sunlight and heat-producing appliances.
- $\div$  To avoid potential damage to the hard drive, do not expose the computer to electromagnetic fields from stereos, microwaves, or other household appliances.
- $\div$  If liquid is spilled on or into the computer, unplug it immediately and contact customer service.
- Clean with a damp cloth or mild detergent; do not use harsh chemicals.
- **←** Handle your computer gently to avoid hard drive damage. Do not drop the computer.
- $\div$  Back up your hard drive regularly to avoid loss of data in the event of damage.

## **Safety Precautions**

### **Battery**

- + Use only the recommended battery pack.
- $\div$  Keep metallic objects, such as keys and clips, away from the battery pack.
- $+$  To avoid risk of fire, keep electrical appliances away from the battery pack.
- Do not expose the battery pack to heat or moisture.
- ← Do not short-circuit the battery terminals.
- $\div$  To avoid damage to the battery, make sure that the battery catch locks firmly in place upon installation.

### **Power Connection**

- $\triangle$  Connect to a properly grounded outlet of the recommended voltage, only.
- Do not use the power cord if it is damaged or frayed.
- ← Do not connect the power cord to a loose or damaged socket.
- $\div$  To unplug the power cord, hold the body of the plug and pull gently. Do not yank or stress the cord.
- $\div$  Disconnect the cord before cleaning the computer.
- Disconnect the cord during electrical storms.

## **Safety Precautions**

#### **Unit Components**

- ← Do not connect the modem to a telephone line.
- Connect only appropriate devices and drives to the SD, USB and modem ports on the unit. Do not insert other objects into these ports.
- Do not stress, bend, or scratch the LCD. Doing so may cause it to break.
- Do not touch or ingest the liquid that spills from a broken LCD.
- Do not operate the wireless internet within 5 meters of a microwave oven or plasma lamp.

*Illustrations in this manual may differ from the actual product.*

**Top View**

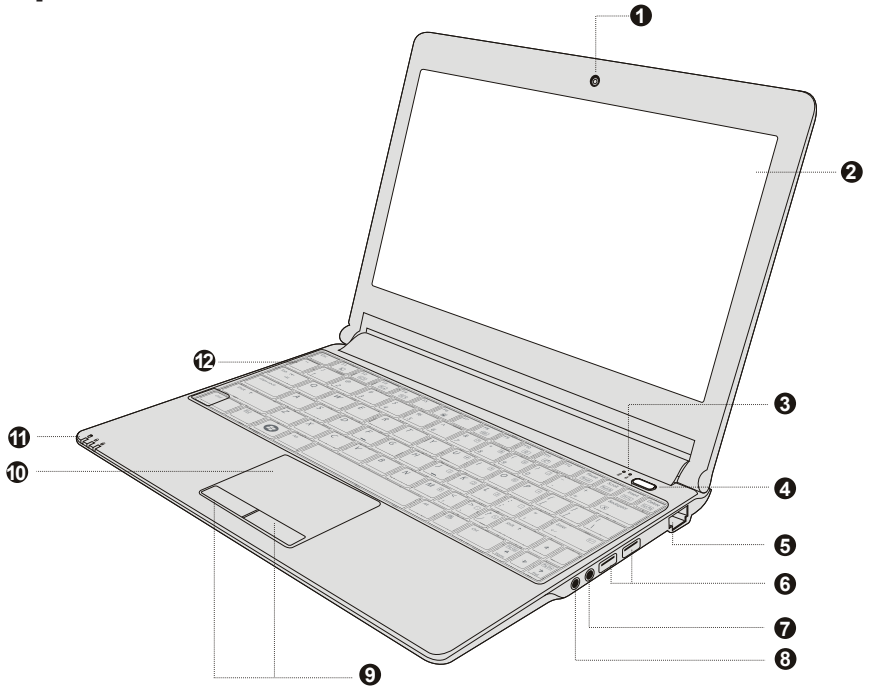

- 1. Web camera
- 2. Display panel
- 3. System status indicators
- 4. Power button
- 5. LAN connection (broadband or cable internet)
- 6. USB Port (x2)
- 7. Microphone jack
- 8. Headphone jack
- 9. Integrated mouse (left/right click)
- 10. Touchpad
- 11. System status indicators
- 12. Keyboard

#### **Page 8 Coby Electronics Corporation**

These indicators display your computer's current status. Please refer to the table below for more information.

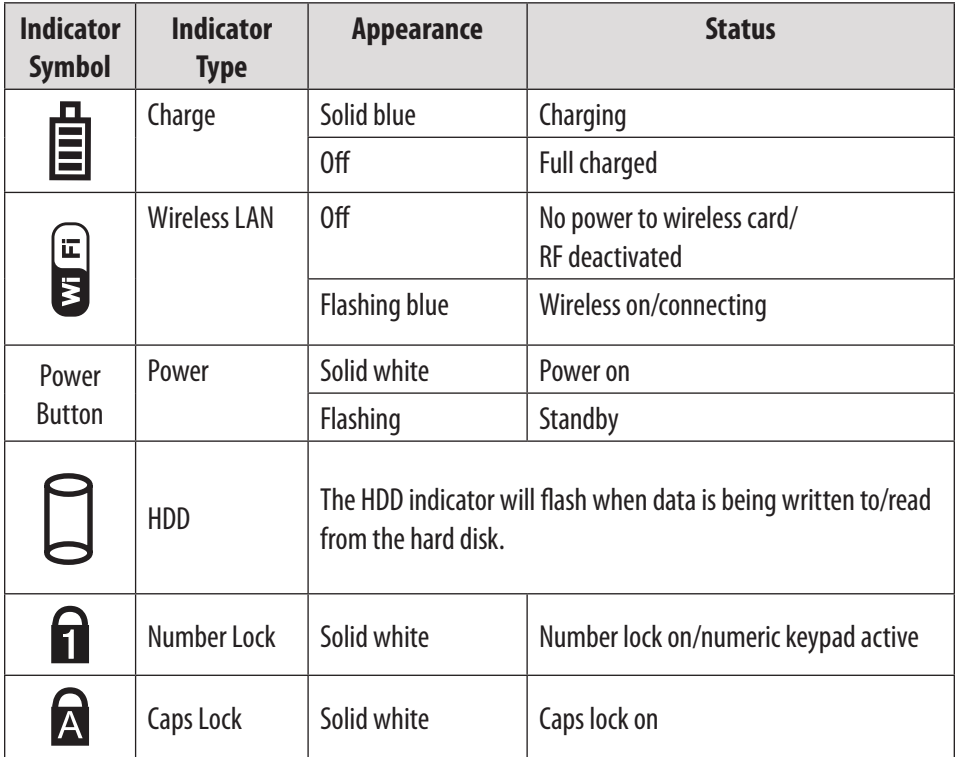

### **Left View**

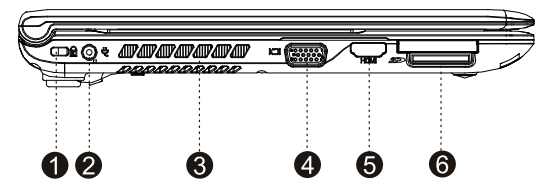

- 1. Security key port (security cable not included)
- 2. AC Adapter jack
- 3. Air vent
- 4. VGA connnection (monitor or projector)
- 5. HDMI output
- 6. SD Card Slot (SDHC compatible)

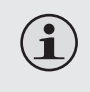

*To avoid overheating, do not block this vent when the computer is in use.*

#### **Bottom View**

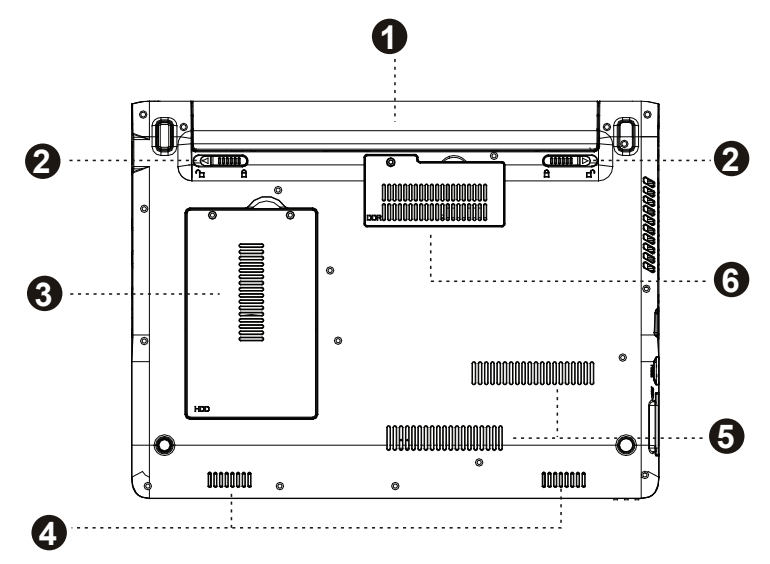

- 1. Battery pack
- 2. Battery latch

 $\mathbf{\hat{1}}$ 

i

- 3. Hard drive compartment
- 4. Stereo speakers
- 5. Air vents
- 6. Memory compartment

*Do not attempt to disassemble or replace your hard drive. For assistance with hard drive replacement and repair, contact a qualified service professional.*

*To avoid overheating, do not block this vent when the computer is in use.*

#### **Power**

Your computer includes both an AC adapter and rechargeable lithiumion battery for maximum portability.

#### *AC Power*

Use the AC adapter to run your computer on AC power and charge the battery. To connect the AC adapter:

- $\div$  Connect the power cord to the transformer pack.
- $\div$  Plug the power cord into an electrical outlet.
- Connect the AC adapter to the AC power adapter jack of the computer.

#### *Battery Power*

Make sure the battery is fully charged before first use. The battery power status indicator will flash when the battery is low. Connect the AC adapter as instructed above to charge the battery.

#### *To replace the battery:*

- Shut down the computer and disconnect all cables, including the AC power cord.
- $+$  Turn the computer over to access the battery release. Slide the battery release latch to the unlock position and hold.
- $\div$  Slide the battery out.
- $\div$  Slide the replacement battery into the bay until it clicks into place. Slide the release latch to the locked position.

*The components and programs on your computer consume power at different rates. Using power-intensive components/ programs will cause the battery to drain faster.*

*Your computer's operating system may run more slowly when operating on battery power.*

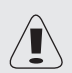

 $\mathbf i$ 

*Use only approved battery packs to power your computer. Using an incompatible battery may increase the risk of fire or explosion.*

*Do not attempt to disassemble or modify the battery pack. A battery pack other than the one specified by us, or a disassembled or modified battery pack, is not covered by the warranty.*

*When disposing of the battery, comply with local ordinances and regulations. Do not attempt to dispose of the battery in your household trash.*

#### **Getting Started**

Open the display panel and adjust it for comfortable viewing.

#### *Turning On Your Computer*

Press the power button to turn on the computer.

#### *Sleep Mode*

When you finish working with your computer, you can put it to sleep or shut it down.

Use sleep mode if you will be away from your computer for only a short time. To enter sleep mode:

*Page 12 Coby Electronics Corporation www.cobyusa.com Page 13*

Download from Www.Somanuals.com. All Manuals Search And Download.

- Click the Start menu and select Sleep, or
- Press  $Fn + Fsc$
- $\div$  To wake the computer, press the Power button.

*Wait until the power indicator light starts blinking (indicating that the computer is in sleep) before you move your computer. Moving your computer while the hard disk is spinning may cause damage or loss of data.*

#### *Shut Down*

Your computer should be shut down when not in use for 24 hours or more. Enter the Start menu and select Shut Down to turn off the computer.

### **Keyboard Functions**

Your computer's standard keyboard incorporates a numeric keypad and function keys.

#### *Numeric Keypad*

When enabled, the keys indicated below can be used as a 10-key numeric keypad. To enable or disable the numeric keypad, press Fn+Ins/ NumLk.

#### *Function Key Combinations*

The function keys allow you to change your computer's operating features instantly. See below for more information on using function key combinations.

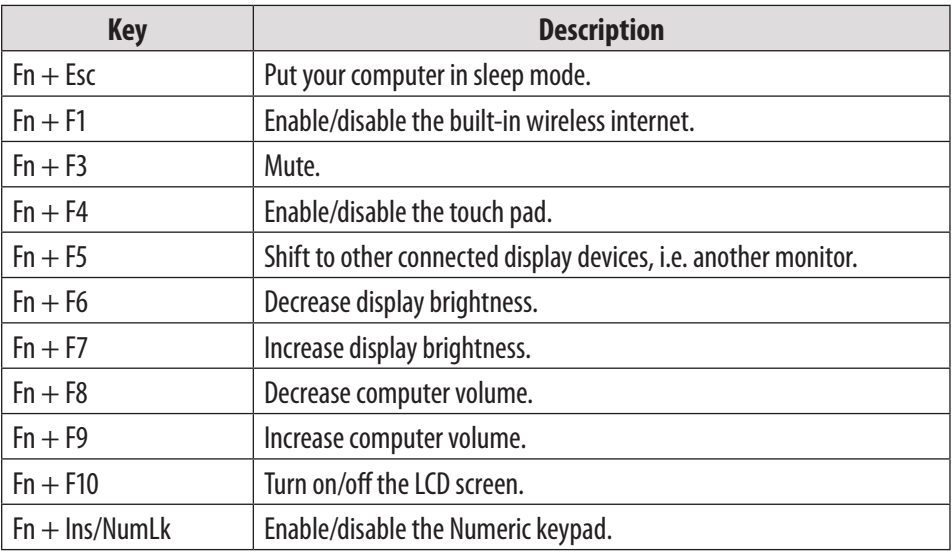

#### *Using the Touchpad*

Use the touchpad and integrated mouse to navigate your computer's operating system. To move the cursor on the screen, slide your fingertip over the touchpad in the direction in which you want the cursor to move.

Use the left/right click buttons on the integrated mouse just as you would the left/right click on a conventional mouse to select objects, open programs, or retrieve information.

> *Use one finger only to navigate the touchpad. Moisture or dirt may cause the touchpad to function incorrectly.*

*Sharp objects or excessive pressure may damage the touchpad's surface.* 

*Do not attempt to remove the cover of the touchpad.*

### **Features**

### **Using Memory Cards**

Your computer includes an SD memory card slot for easy transfer of data. To insert a memory card, orient the memory card with the label upward. Gently slide the card into the slot.

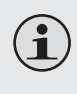

*When a memory card is fully inserted, the rear half of the card will remain outside of the card slot.*

To remove a memory card, grasp it by the end and pull gently.

### **Using the Web Camera**

The built-in web camera can be used for capturing photos, recording video, or as a component of chat and conferencing applications.

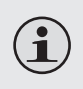

*Windows users may need to install a third-party dedicated application in order to take pictures and video using the webcam.*

### **Features**

#### **Using the Internet**

Your computer comes with LAN port for Ethernet connection or local area network (LAN), as well as a built-in wireless connection.

#### *LAN Port*

The LAN port supports a standard RJ-45 connector, and allows you to connect the computer to an Ethernet connection and local area network (LAN).

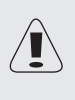

*Do not attempt to connect a telephone cable (types RJ11, RJ14, RJ25, RJ61) to the LAN port. Doing so may short-circuit your computer.*

#### *Wireless*

An isotropic antenna system is built into the display for optimal reception, enabling wireless communication wherever you are. To connect to the internet wirelessly, press  $Fn + F1$ . The computer will automatically search and connect to an available network.

### **Installing Device Drivers**

A compatible device driver is required to ensure correct operation and performance of each component in your computer.

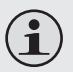

*Most installations require a reboot to update the driver. Be sure to perform this step when prompted.* 

*Failing to reboot may compromise the system's stability and require reinstallation of the operating system.*

**Page 18** *Page 18 Coby Electronics Corporation* 

## **External Devices**

Your computer includes multiple connection ports for maximum performance and productivity.

Do not connect or disconnect any external device cables other than USB cables while the computer power is on. To avoid possible damage to attached devices, wait at least five seconds after the computer is shut down to disconnect external devices.

### **Connecting a Universal Serial Bus (USB) Device**

Your computer comes with three Universal Serial Bus Ports compatible with USB 2.0 or USB 1.1 devices such as a keyboard, mouse, camera, hard disk drive, printer, and scanner. USB devices may be connected and disconnected without rebooting the computer (hot swapping), and allow specific classes of hardware to be used without requiring individual device drivers to be installed.

> *When using a high power consumption USB device such as a USB HDD, use an external device power adapter to avoid system damage.*

#### **Connecting an External Display**

You can connect a VGA monitor via the computer's built-in VGA port. To connect a VGA monitor, plug the 15-pin display cable into the corresponding VGA port on your computer.

To shift to other connected display devices, press Fn + F5. You may also select a device using the Control Panel > Display menu.

### **Connecting an Audio Device**

*Page 18 Coby Electronics Corporation www.cobyusa.com Page 19*

 $\mathbf{f}$ 

### **External Devices**

Your computer includes one headphone jack for use in connecting headphones, speakers, or other audio output devices. To connect, insert the audio device plug into the jack.

#### **Connecting an External Microphone**

Your computer includes one external jack for connecting a microphone. To connect, insert the microphone plug into the jack.

**Page 20** *Coby Electronics Corporation* 

If you have a problem with this device, please check our website at www.cobyusa.com for Frequently Asked Questions (FAQ) and product updates. If these resources do not resolve the problem, please contact Technical Support.

**Email** PCsupport@cobyusa.com

**Web** www.cobyusa.com

**Phone** 877-302-2629: Monday–Friday, 9:00AM–9:00PM EST

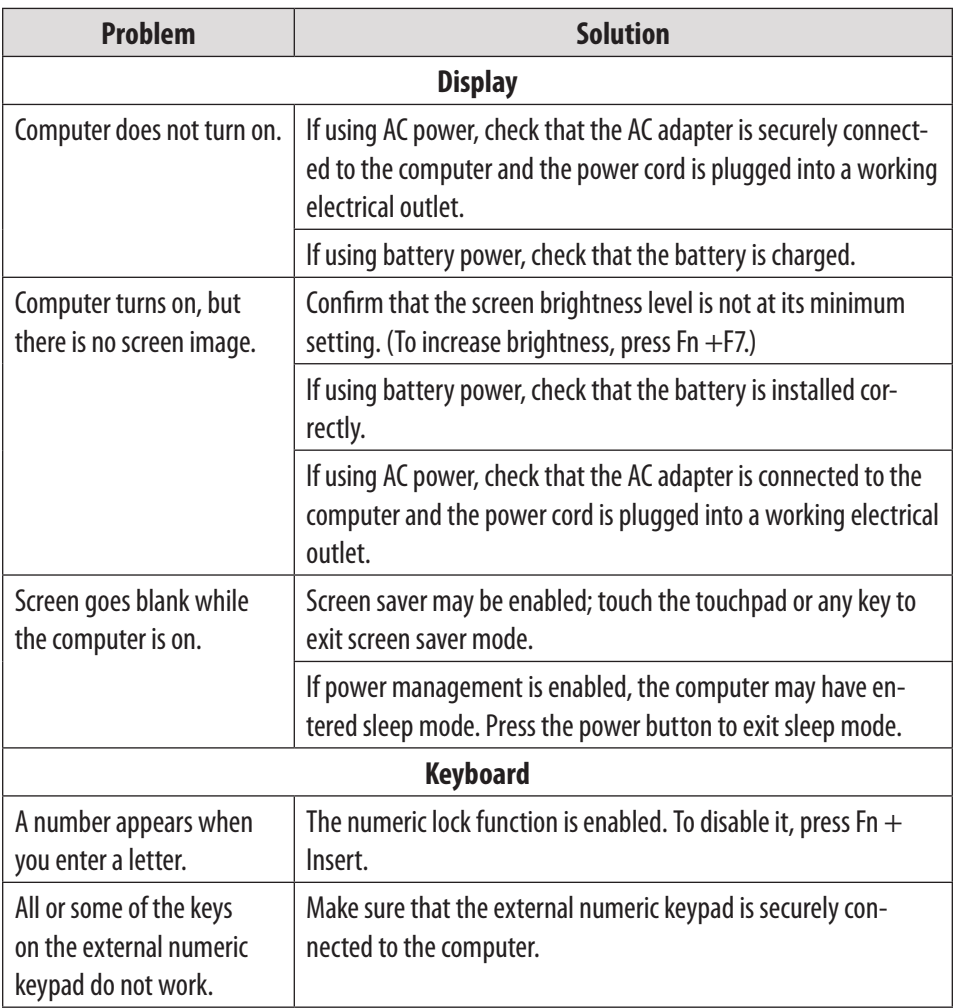

**Page 22 Coby Electronics Corporation** 

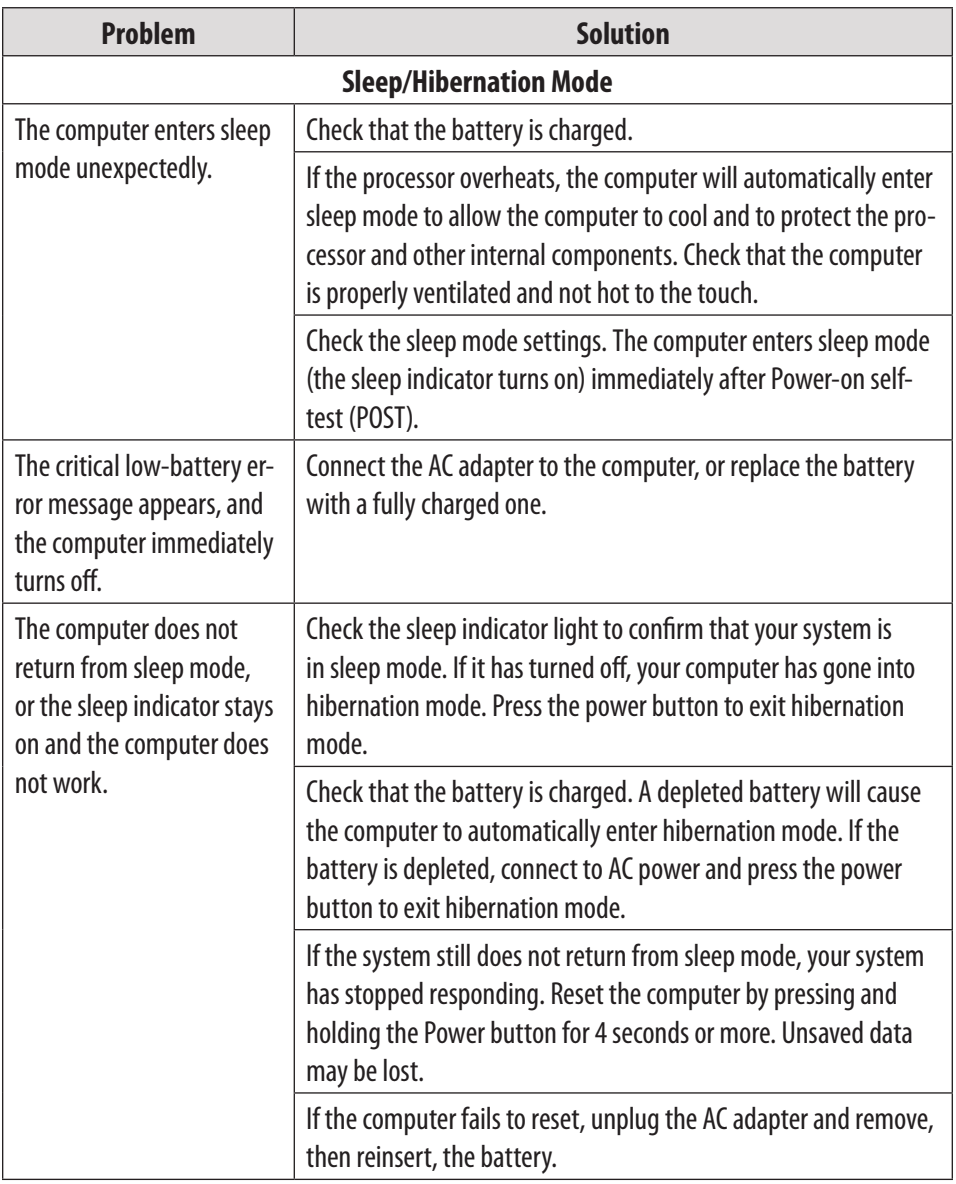

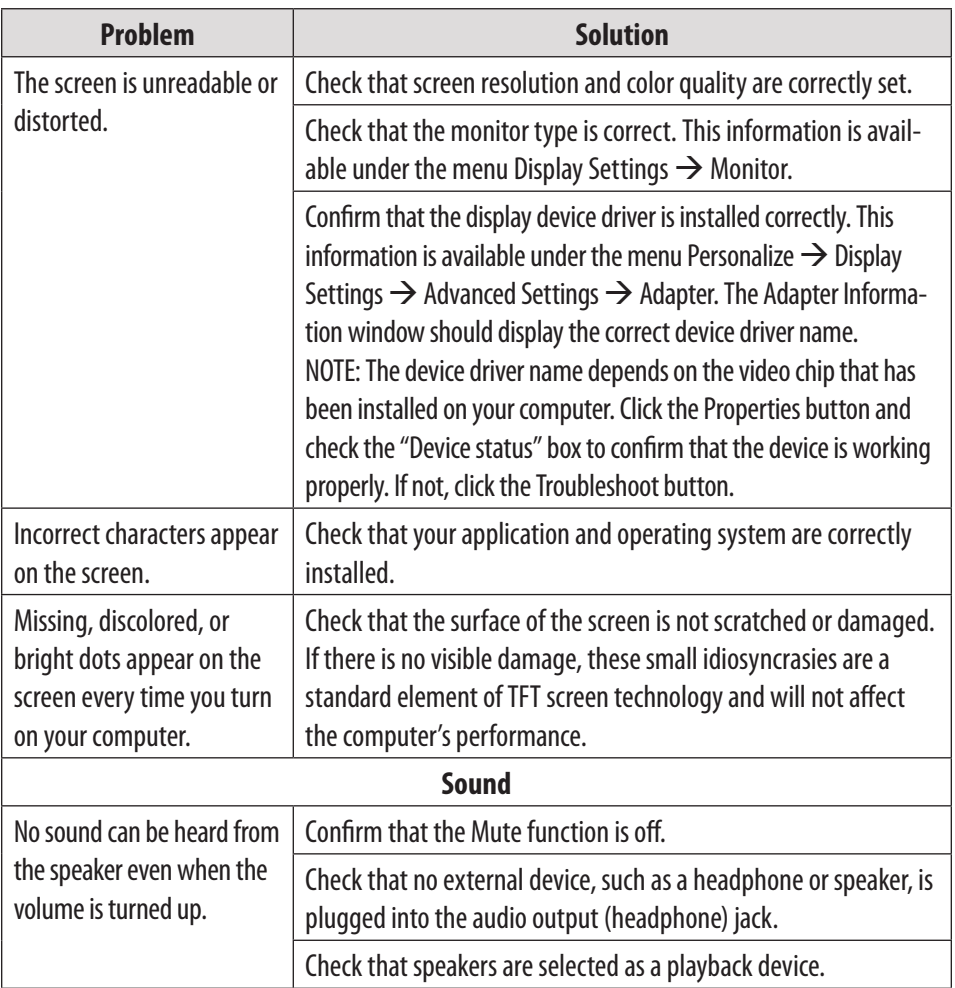

**Page 24 Coby Electronics Corporation** 

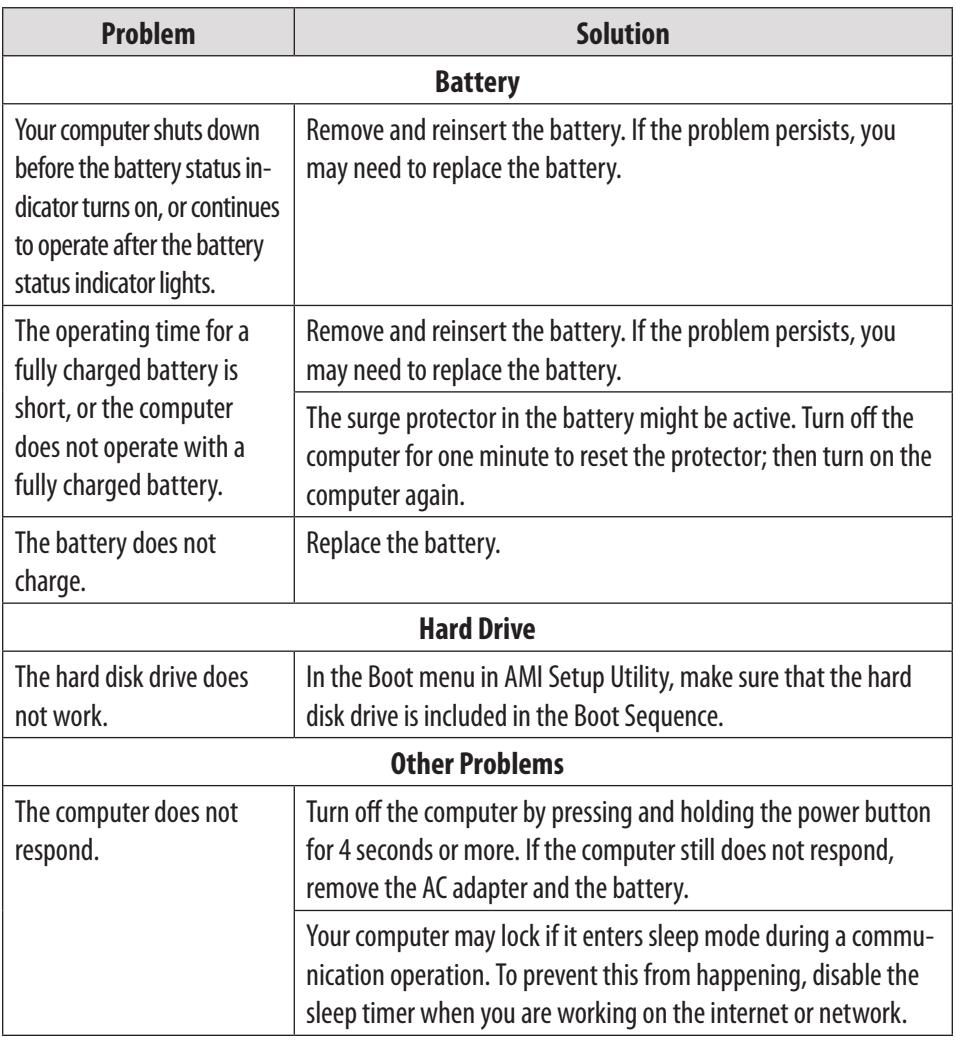

For your safety, never attempt to repair the device yourself. Attempting to do so will invalidate the warranty. Internal components of the device carry a risk of electric shock.

*Page 24 Coby Electronics Corporation www.cobyusa.com Page 25*

## **Specifications**

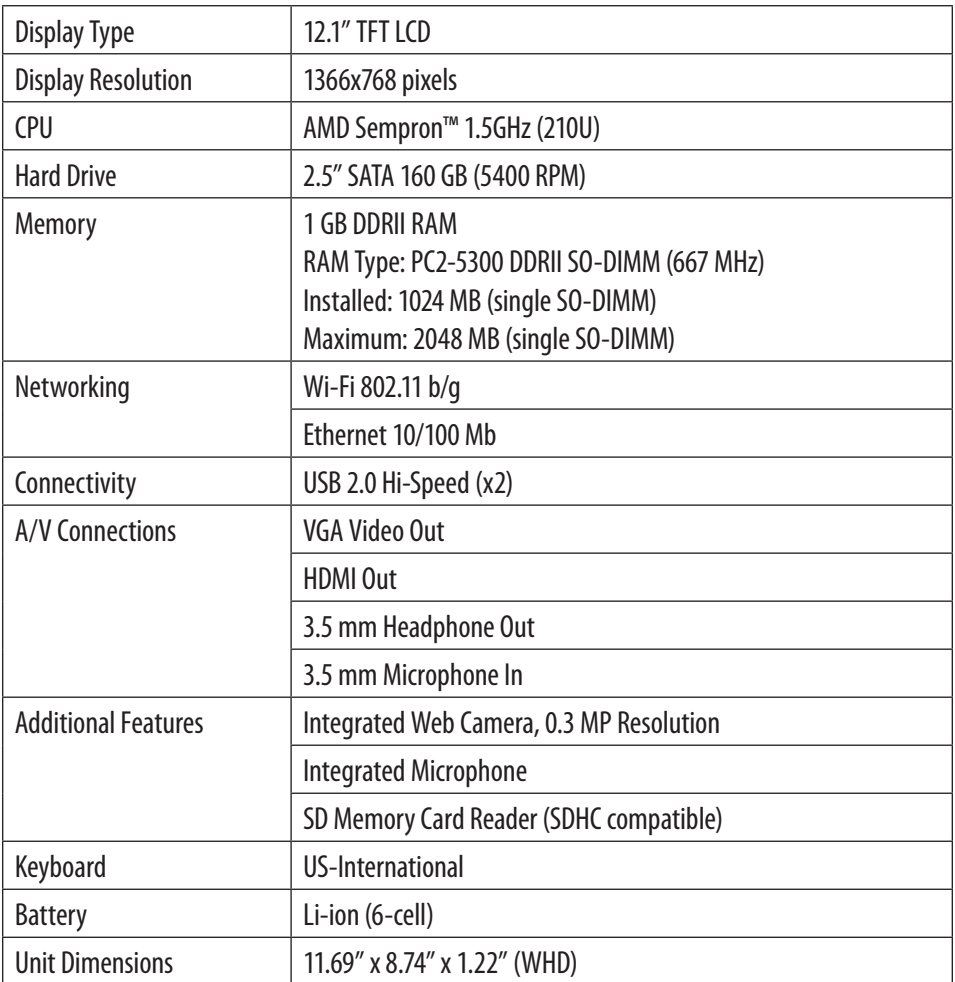

*Specifications are subject to change without notice.*

**Page 26 Coby Electronics Corporation** 

### **Notes**

*Page 26 Coby Electronics Corporation www.cobyusa.com Page 27*

## Índice

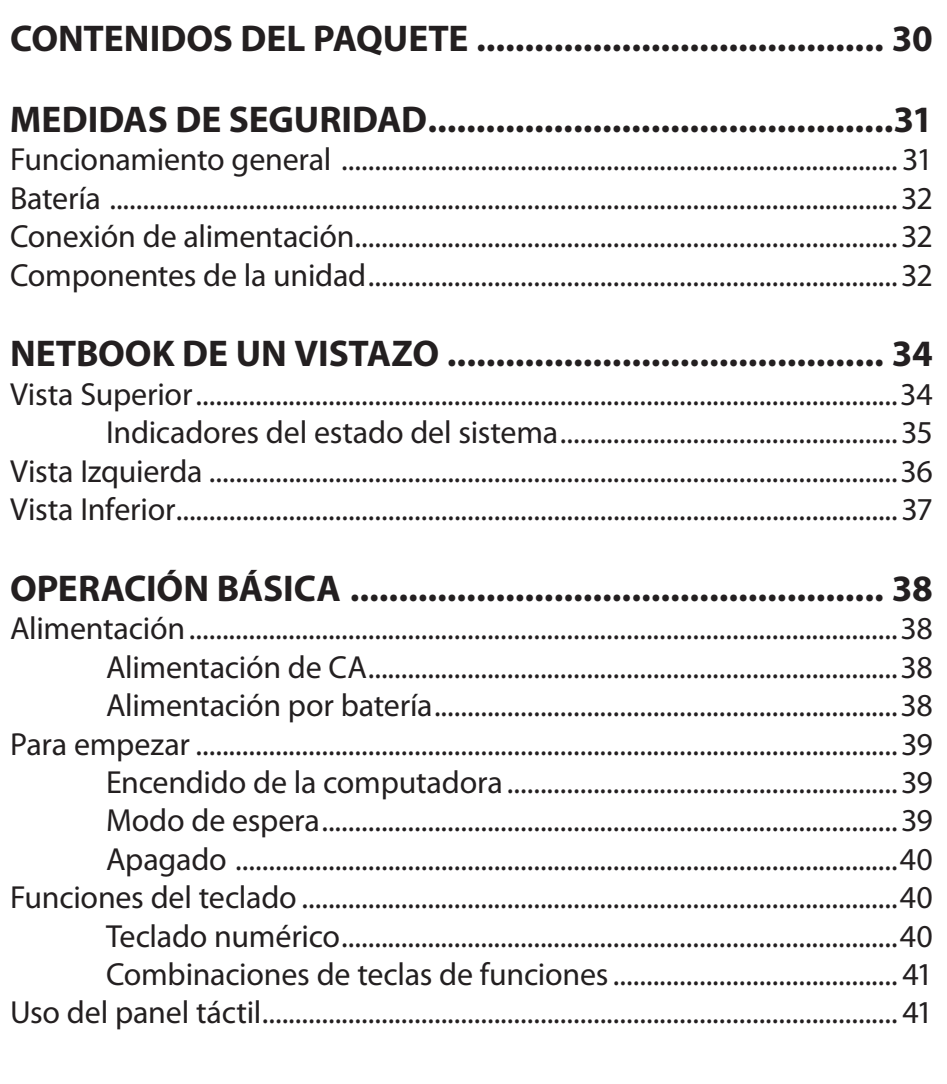

Coby Electronics Corporation

## **Índice**

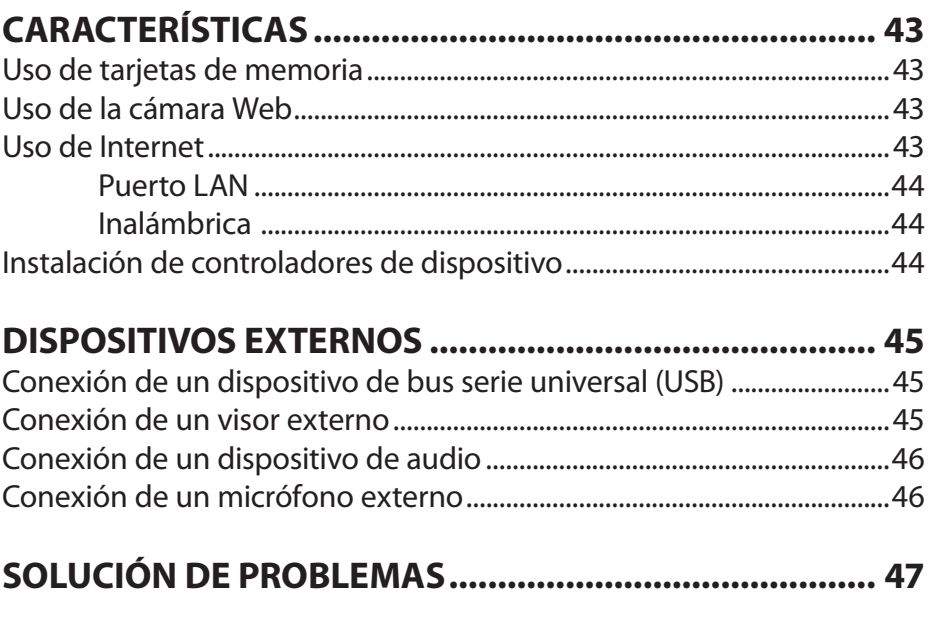

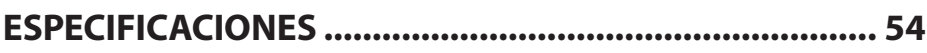

### **Contenidos del paquete**

Felicitaciones por su compra de una computadora subportátil Coby. Este manual de instrucciones lo guiará para configurar y utilizar su nueva computadora. Lea cuidadosamente el manual antes de usar el producto y guárdelo para consultarlo en el futuro.

Este paquete contiene:

- Unidad de computadora NBPC1220 de Coby
- Adaptador de 100 a 240 VCA
- Batería de ión-litio

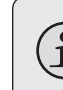

 $\mathbf{\widehat{1}}$ 

*Este paquete puede contener bolsas plásticas u otros materiales que son riesgosos para los niños. Asegúrese de eliminar todo el material de empaque de forma segura luego de abrirlo.*

*Los nombres de productos utilizados en el presente documento son exclusivamente para fines de identificación y pueden ser marcas registradas de sus empresas respectivas. Microsoft, Windows XP, Windows MCE, Windows Vista y Windows Sound System son marcas comerciales de Microsoft Corporation. AMD, el logotipo de AMD, AMD Sempron y sus combinaciones son marcas comerciales de Advanced Micro Devices, Inc. Todas las otras marcas u otros nombres de productos mencionados en este manual son marcas comerciales o marcas comerciales registradas de sus respectivas empresas.*

### **Medidas de seguridad**

Siga las pautas a continuación para asegurarse un funcionamiento correcto de su computadora.

#### **Funcionamiento general**

- Coloque y guarde la computadora en una superficie plana y firme. Asegúrese de que su espacio de trabajo permita una ventilación adecuada.
- Para evitar el recalentamiento, no utilice la computadora en una superficie blanda, como una cama, por periodos prolongados.
- Mantenga la computadora lejos del agua. La exposición a la humedad puede producir un mal funcionamiento o riesgo de descarga eléctrica.
- No exponga la computadora a calor excesivo, incluida la luz directa del sol y dispositivos que produzcan calor.
- Para evitar posibles daños al disco duro, no exponga la computadora a campos electromagnéticos de estéreos, microondas u otros electrodomésticos.
- Si se derrama líquido sobre la computadora o dentro de ella, desenchúfela inmediatamente y comuníquese con servicio al cliente.
- Limpie con un paño húmedo o detergente neutro; no utilice químicos agresivos.
- Maneje su computadora con cuidado para evitar daños en el disco duro. No deje caer la computadora.
- $+$  Haga copias de seguridad de su disco duro con regularidad para evitar la pérdida de datos en caso de daño.

### **Batería**

- Use sólo el paquete de baterías recomendado.
- Mantenga los objetos metálicos, tales como llaves y clips, alejados del paquete de baterías.
- Para evitar el riesgo de incendio, mantenga los dispositivos eléctricos alejados del paquete de la batería.
- No exponga el paquete de la batería a calor ni a humedad.
- No haga cortocircuito entre los terminales de la batería.
- Para evitar daños a la batería, asegúrese de que la traba de la batería calce firmemente en su lugar cuando se la instale.

### **Conexión de alimentación**

- Conecte únicamente a un tomacorriente con descarga a tierra de la tensión recomendada.
- No utilice el cable de alimentación si está dañado o pelado.
- No conecte el cable de alimentación a un enchufe flojo o dañado.
- Para desenchufar el cable de alimentación, tome el cuerpo del enchufe y tire suavemente. No tironee ni fuerce el cable.
- Desconecte el cable antes de limpiar la computadora.
- Desconecte el cable durante tormentas eléctricas.

### **Componentes de la unidad**

- No conecte el módem a una línea telefónica.
- Conecte sólo dispositivos y unidades de memoria adecuados a los puertos SD, USB y de módem de la unidad. No inserte otros objetos en estos puertos.
- No fuerce, tuerza ni raye la pantalla LCD. De hacerlo, podría quebrarla.
- No toque o ingiera el líquido que se derrame de una pantalla LCD rota.
- No opere la Internet inalámbrica en un radio de 5 metros de un horno a microondas o una lámpara de plasma.

## **Netbook de un vistazo**

*Las ilustraciones de este manual pueden diferir del producto propiamente dicho*

#### **Vista Superior**

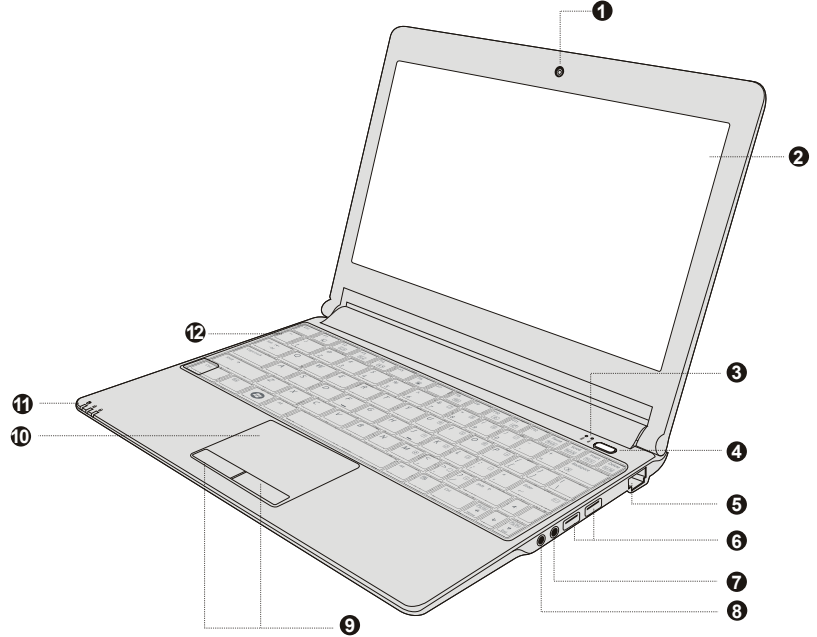

- 1. Cámara Web
- 2. Panel visor
- 3. Indicadores del estado del sistema
- 4. Botón Power (Encendido)
- 5. Conexión de red LAN (Internet por cable o de banda ancha)
- 6. Puerto USB (2)
- 7. Toma para micrófono
- 8. Toma para audífonos
- 9. Ratón integrado (clic izquierdo/derecho)
- 10. Panel táctil
- 11. Indicadores del estado del sistema
- 12. Teclado

**Español**

*Page 34 Coby Electronics Corporation*

#### *Indicadores del estado del sistema*

Estos indicadores muestran el estado actual de su computadora. Consulte la tabla que aparece a continuación para obtener más información.

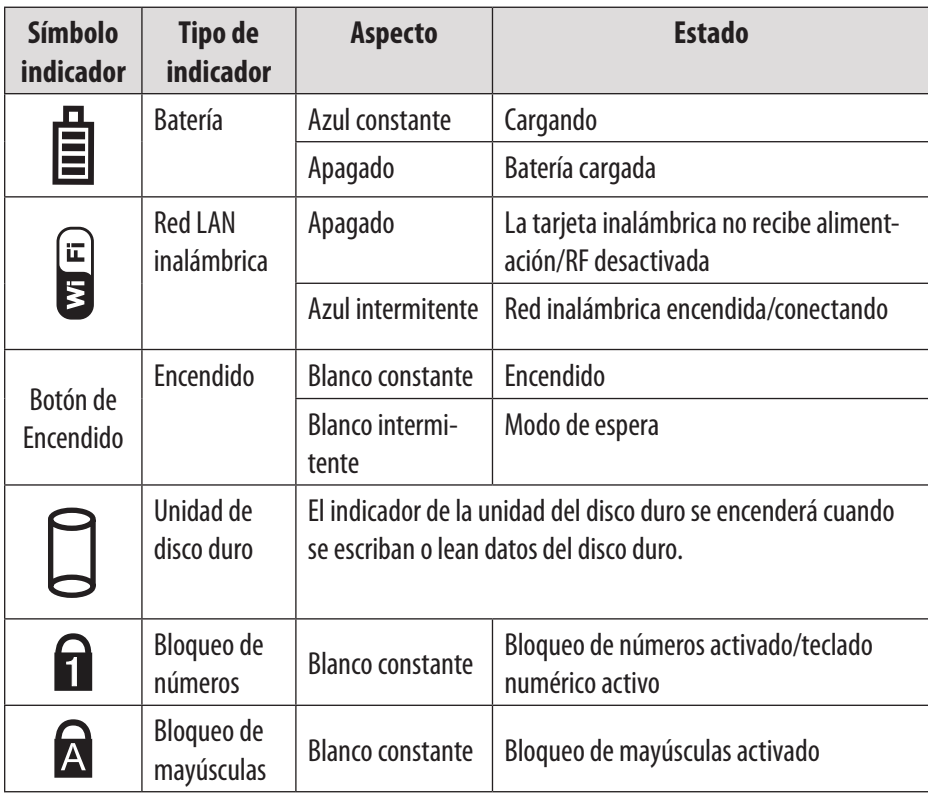

*Page 34 Coby Electronics Corporation www.cobyusa.com Page 35*

### **Vista Izquierda**

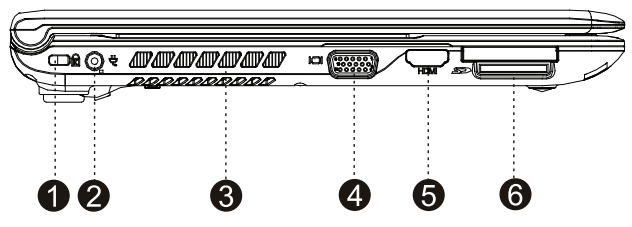

- 1. Puerto de llave de seguridad (cable de seguridad no incluido)
- 2. Enchufe adaptador de CA
- 3. Ventilación
- 4. Conexión VGA (proyector o monitor)
- 5. Conexión HDMI (monitor o televisión)
- 6. Ranura para tarjeta de memoria SD (compatible con SDHC)

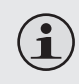

*Para evitar recalentamiento, no obstruir esta ventilación cuando la computadora esté en uso.*

*Page 36 Coby Electronics Corporation*
## **Netbook de un vistazo**

## **Vista Inferior**

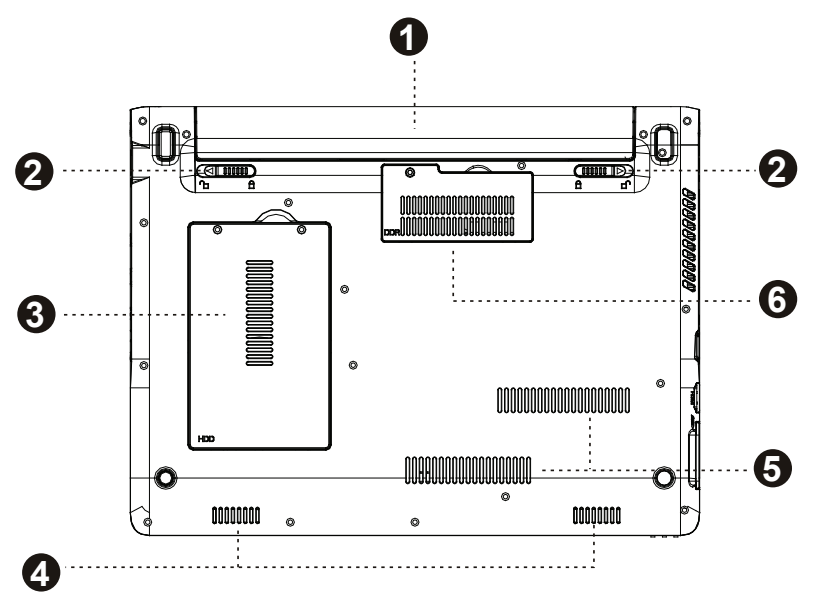

- 1. Paquete de baterías
- 2. Traba de la batería
- 3. Compartimento de la unidad 6. Compartimento de memoria de disco dura
- 4. Altavoces estéreo
- 5. Ventilación
- 

*No intente desarmar o reemplazar el disco duro. Si necesita asistencia para la reparación o el reemplazo del disco duro, consulte a un profesional técnico calificado.*

 $\mathbf{\widehat{1}}$ 

 $\mathbf{\Omega}$ 

*Para evitar recalentamiento, no obstruir esta ventilación cuando la computadora esté en uso.*

*Page 36 Coby Electronics Corporation www.cobyusa.com Page 37*

## **Operación básica**

### **Alimentación**

Su computadora incluye un adaptador de CA y una batería de ión-litio recargable e integrada para una mayor autonomía.

#### *Alimentación de CA*

Use el adaptador de CA para que la computadora funcione con alimentación de CA y cargar la batería. Para conectar el adaptador de CA:

- Conecte el cable de alimentación al paquete transformador.
- Enchufe el cable en un tomacorriente.
- Conecte el adaptador de CA al enchufe adaptador de alimentación de CA de la computadora.

#### *Alimentación por batería*

Asegúrese de que la batería esté completamente cargada antes del primer uso. El indicador de estado de la alimentación por batería estará intermitente cuando la batería esté baja. Conecte el adaptador de CA como se indicó anteriormente para cargar la batería.

#### *Para reemplazar la batería:*

- Apague la computadora y desconecte todos los cables, incluso el de alimentación de CA.
- Dé vuelta la computadora para acceder a la traba de la batería. Deslice la traba de la batería hacia la posición de desbloqueo y manténgala así.
- + Ouite la batería deslizándola.
- Deslice la batería de reemplazo en el puerto hasta que encaje en su lugar. Deslice la traba hacia la posición de bloqueo.

# **Español**

## **Operación básica**

*Los componentes y los programas de su computadora consumen energía a diferentes velocidades. El uso de componentes o programas de alto consumo de energía hará que la batería se agote más rápidamente.*

*El sistema operativo de su computadora puede funcionar más lentamente cuando se alimenta con baterías.*

*Use solamente paquetes de baterías aprobados para dar alimentación a su computadora. El uso de una batería incompatible puede incrementar el riesgo de incendio o explosión.*

*No intente desarmar o modificar el paquete de baterías. La garantía no cubre una batería que no sea la especificada por nosotros, ni un paquete de baterías desarmado o modificado.*

*Cuando descarte la batería, cumpla con las regulaciones y ordenanzas locales. No descarte la batería con sus residuos domésticos.*

### **Para empezar**

Abra el panel visor y ajústelo para una visualización cómoda.

#### *Encendido de la computadora*

Presione el botón Power (encendido) para encender la computadora.

#### *Modo de espera*

Cuando termine de trabajar con su computadora, puede ponerla en espera o apagarla.

Use el modo en espera si se alejará de la computadora solo un periodo breve. Para entrar en modo de espera:

- Haga clic en el menú de inicio y seleccione Sleep (espera) o
- Presione  $Fn + Esc$ .
- Para reactivar la computadora, presione el botón Power.

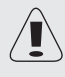

*Espere hasta que la luz indicadora de alimentación comience a titilar (lo que indica que la computadora está en espera) antes de mover la computadora. Si se mueve la computadora mientras el disco duro está girando, pueden producirse daños o pérdida de datos.*

#### *Apagado*

Se debe apagar la computadora cuando no se la use durante 24 horas o más. Ingrese al menú Inicio y seleccione Apagar para apagar la computadora.

### **Funciones del teclado**

El teclado estándar de su computadora incorpora un teclado numérico y teclas de funciones.

#### *Teclado numérico*

Cuando está activado, las teclas que se indican más abajo se pueden usar como teclado numérico de 10 teclas. Para activar o desactivar el teclado numérico, presione Fn+Ins/NumLk.

*Page 40 Coby Electronics Corporation*

#### *Combinaciones de teclas de funciones*

Las teclas de funciones le permiten cambiar al instante las funciones operativas de su computadora. Vea a continuación para obtener más información sobre el uso de las combinaciones de teclas de funciones.

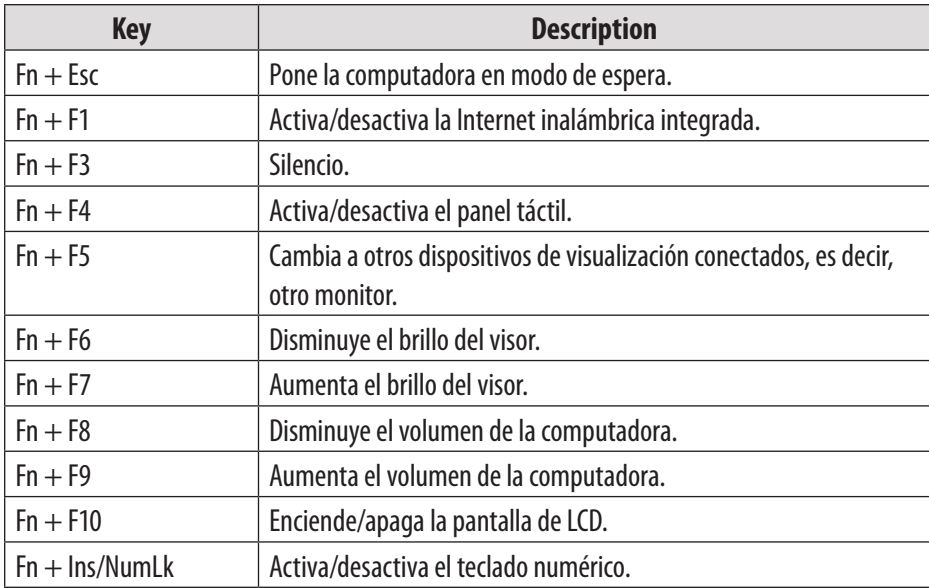

## **Uso del panel táctil**

Use el panel táctil y el ratón integrado para navegar por el sistema operativo de la computadora. Para mover el cursor en la pantalla, deslice la yema del dedo sobre el panel táctil en la dirección en la que desea se mueva el cursor.

Use los botones para hacer clic izquierdo/derecho en el ratón integrado como lo haría en un ratón convencional para seleccionar objetos, abrir programas o recuperar información.

*Page 40 Coby Electronics Corporation www.cobyusa.com Page 41*

## **Operación básica**

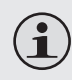

 *Use sólo un dedo para navegar en el panel táctil. La humedad o el polvo pueden hacer que el panel táctil funcione de forma incorrecta.*

*Los objetos punzantes o la presión excesiva pueden dañar la superficie del panel táctil.* 

*No trate de quitar la cubierta del panel táctil.*

*Page 42 Coby Electronics Corporation*

#### *Page 42 Coby Electronics Corporation www.cobyusa.com Page 43*

## **Uso de tarjetas de memoria**

**Características**

Su computadora incluye una ranura para tarjetas de memoria SD para facilitar la transferencia de datos. Para insertar una tarjeta de memoria, oriente la tarjeta con la flecha hacia arriba y apuntando hacia la ranura. Deslice la tarjeta en la ranura hasta que encaje en su lugar.

Para quitar una tarjeta de memoria, tómela por el extremo y tire de ella suavemente.

## **Uso de la cámara Web**

La cámara Web integrada puede utilizarse para tomar fotografías, grabar videos o como un componente de aplicaciones de conversación y conferencias.

> *Los usuarios de Windows puede tener que instalar una aplicación dedicada de otra marca para poder tomar fotografías y captar video con la cámara Web.*

### **Uso de Internet**

 $\mathbf{a}$ 

Su computadora viene con un puerto LAN para conexión por Ethernet o red de área local (LAN) y con una conexión inalámbrica integrada.

## **Características**

#### *Puerto LAN*

El puerto de red LAN tiene un conector RJ-45 estándar y le permite conectar la computadora a una conexión por Ethernet y a la red de área local (LAN).

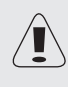

*No intente conectar un cable telefónico (tipos RJ11, RJ14, RJ25, RJ61) al puerto LAN. De hacerlo, podría producir un cortocircuito en su computad*

#### *Inalámbrica*

En el visor, se encuentra integrado un sistema de antena isotrópica, lo que permite una comunicación inalámbrica donde quiera que se encuentre. Para conectarse a Internet de forma inalámbrica, presione Fn + F1. La computadora buscará automáticamente una red disponible y se conectará a ella.

### **Instalación de controladores de dispositivo**

Es necesario contar con un controlador de dispositivo compatible para asegurar el funcionamiento y el desempeño correctos de cada componente de la computadora.

> *La mayoría de las instalaciones requieren que se reinicie el equipo para actualizar el controlador. Asegúrese de realizar este paso cuando se le solicite.*

> *Si no se reinicia el equipo, se puede comprometer la estabilidad del sistema y es posible que sea necesario reinstalar el sistema operativo.*

## **Dispositivos externos**

Su computadora incluye varios puertos de conexión para un desempeño y una productividad máximos.

No conecte ni desconecte cables de dispositivos externos que no sean USB mientras la computadora tenga energía. Para evitar posibles daños a los dispositivos conectados, espere cinco segundos después de apagar la computadora para desconectar dispositivos externos.

### **Conexión de un dispositivo de bus serie universal (USB)**

Su computadora viene con tres puertos de bus serie universal compatibles con dispositivos USB 2.0 o USB 1.1 tales como un teclado, un ratón, una cámara, una unidad de disco duro, una impresora o un escáner. Los dispositivos USB se pueden conectar y desconectar sin reiniciar la computadora (intercambio en caliente) y permite usar clases específicas de hardware sin que sea necesario instalar controladores de dispositivo individuales.

> *Cuando se use un dispositivo USB de alto nivel de consumo como un disco óptico USB, utilice un adaptador de alimentación para dispositivo externo y así evitar daños al sistema.*

### **Conexión de un visor externo**

Se puede conectar un monitor VGA a través del puerto VGA integrado de la computadora. Para conectar un monitor VGA, enchufe el cable del visor de 15 pines en el puerto VGA correspondiente de la computadora.

 $\mathbf{f}$ 

Para cambiar a otros dispositivos visores conectados, presione Fn + F5. También puede seleccionar un dispositivo con el menú Pantalla  $\rightarrow$  del Panel de control.

### **Conexión de un dispositivo de audio**

Su computadora incluye un enchufe para auriculares para conectar auriculares, altavoces u otros dispositivos de salida de audio. Para conectarlos, inserte el conector del dispositivo de audio en el enchufe correspondiente.

### **Conexión de un micrófono externo**

Su computadora incluye un enchufe externo para conectar un micrófono. Para conectarlo, inserte el conector del micrófono en el enchufe correspondiente.

*Page 46 Coby Electronics Corporation*

Si tiene un problema con este dispositivo, visite nuestro sitio Web en www.cobyusa.com para obtener respuestas a Preguntas Frecuentes (FAQ) y las actualizaciones de productos. Si estos recursos no resuelven el problema, comuníquese con el Soporte Técnico.

**Email** PCsupport@cobyusa.com

**Web** www.cobyusa.com

**Teléfono** 877-302-2629: De Lunes a Viernes, 9:00–21:00 EST

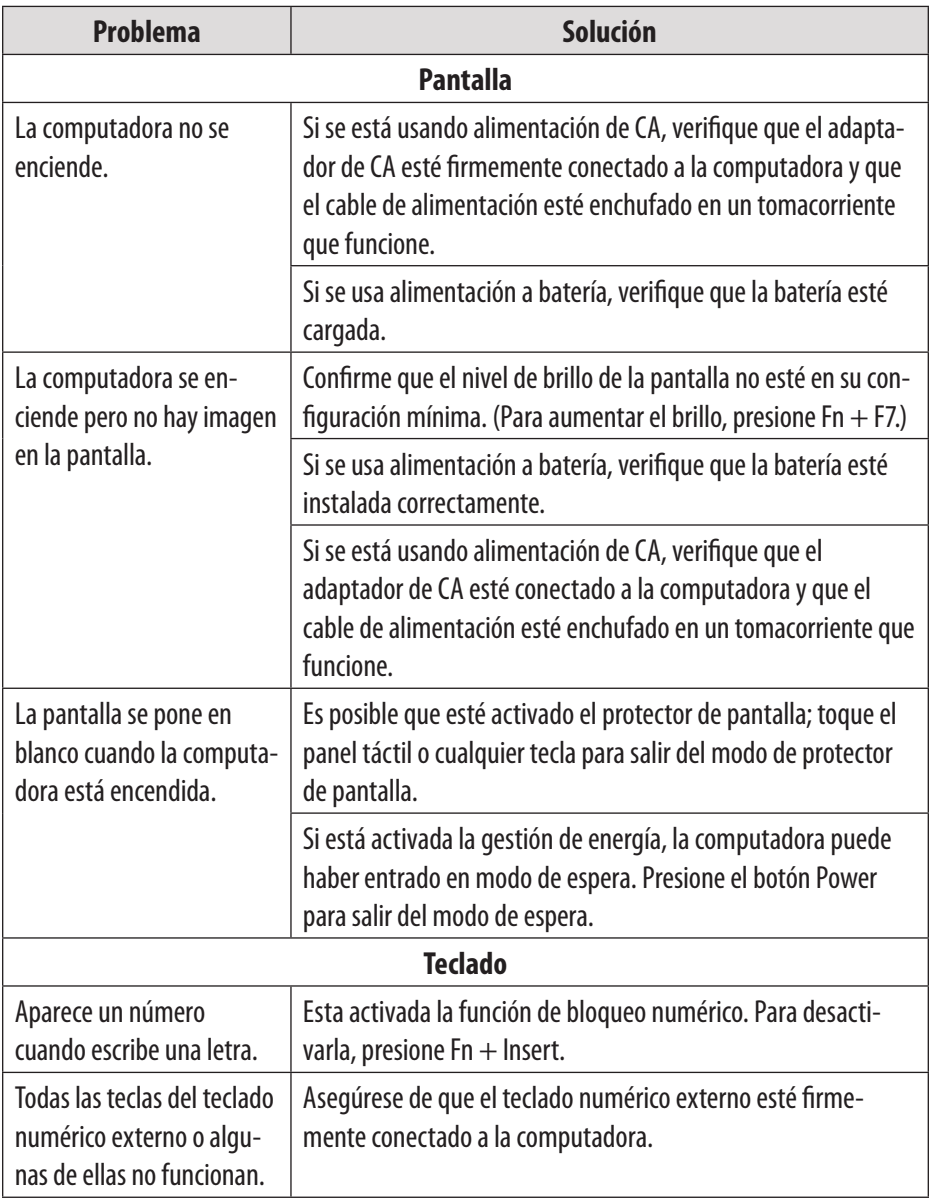

*Page 48 Coby Electronics Corporation*

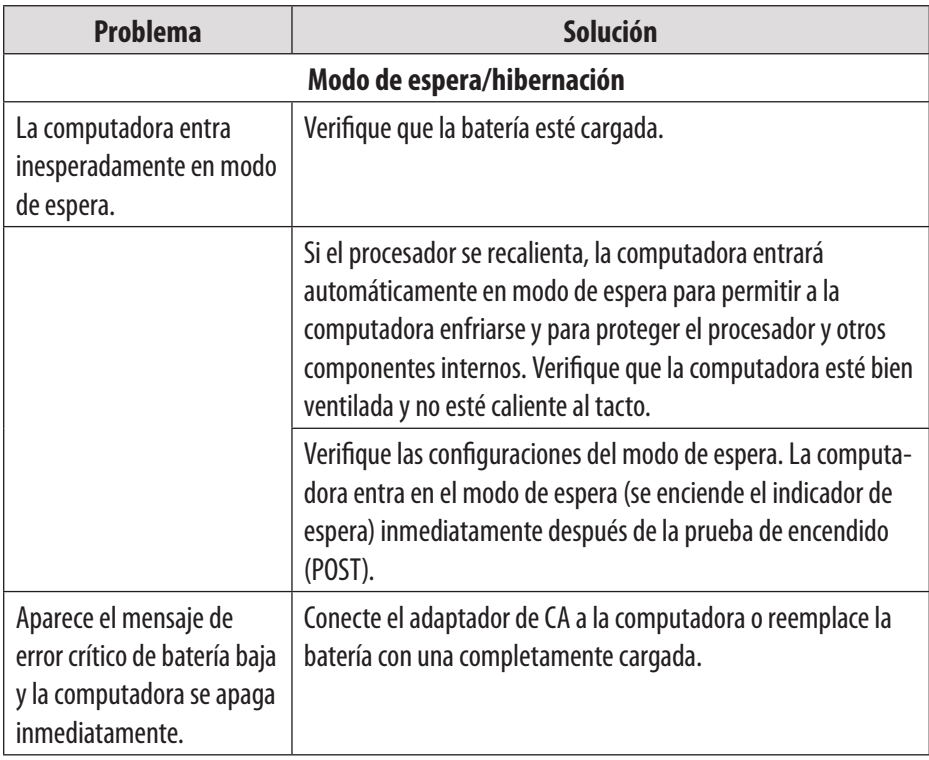

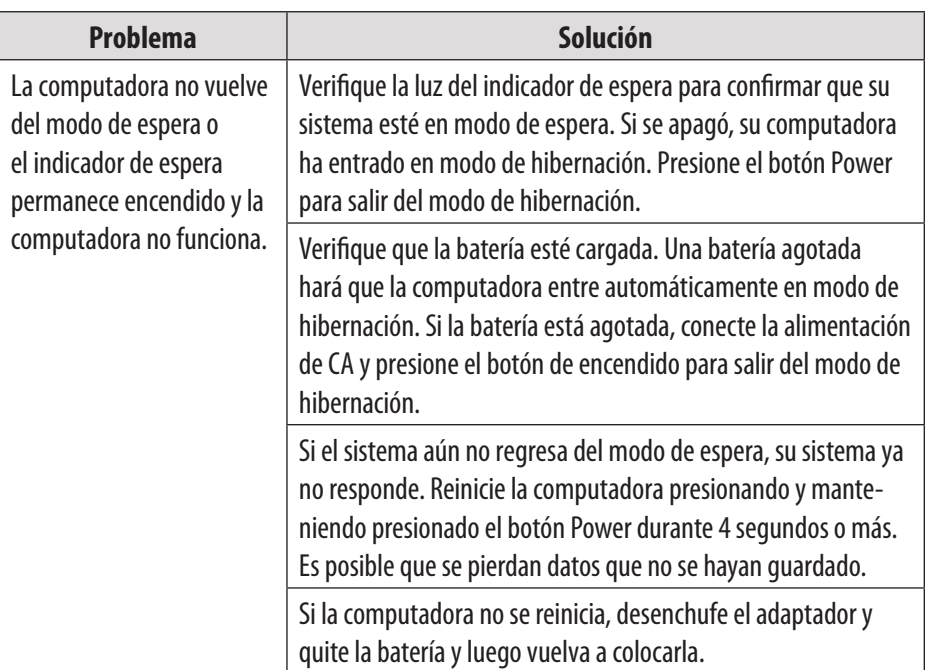

*Page 50 Coby Electronics Corporation*

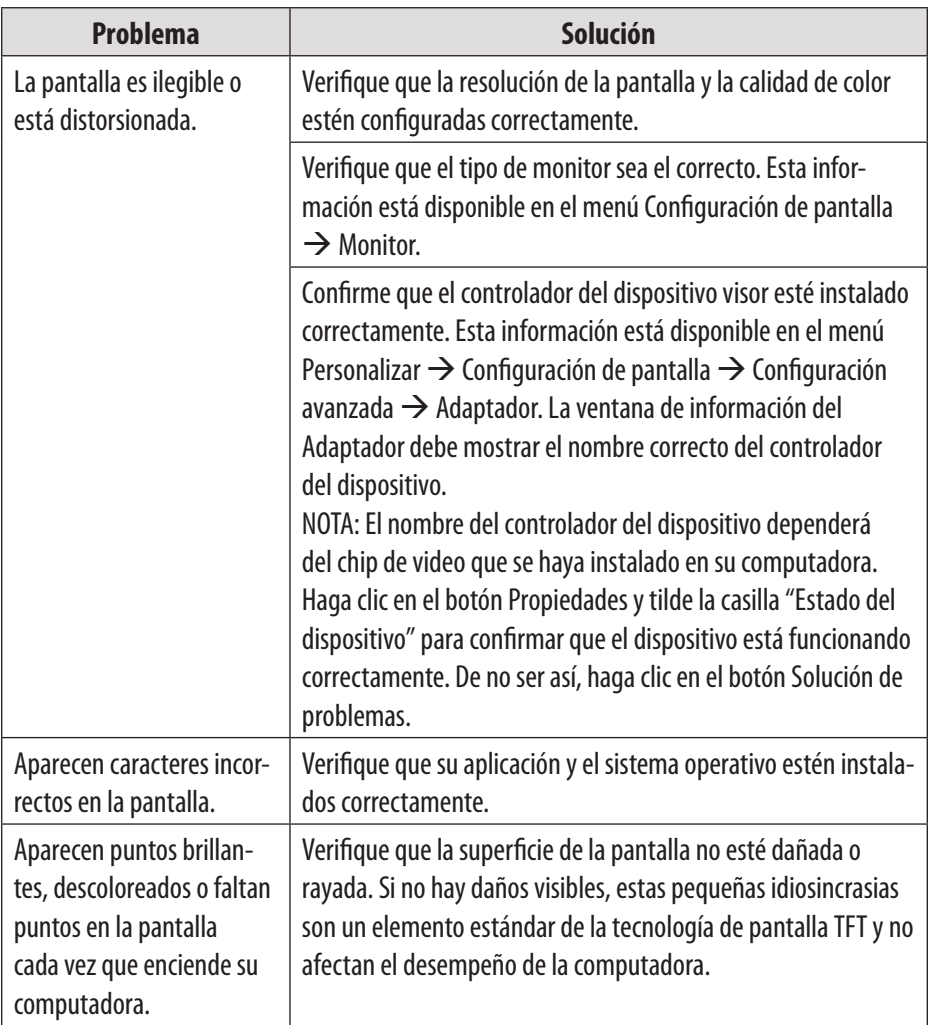

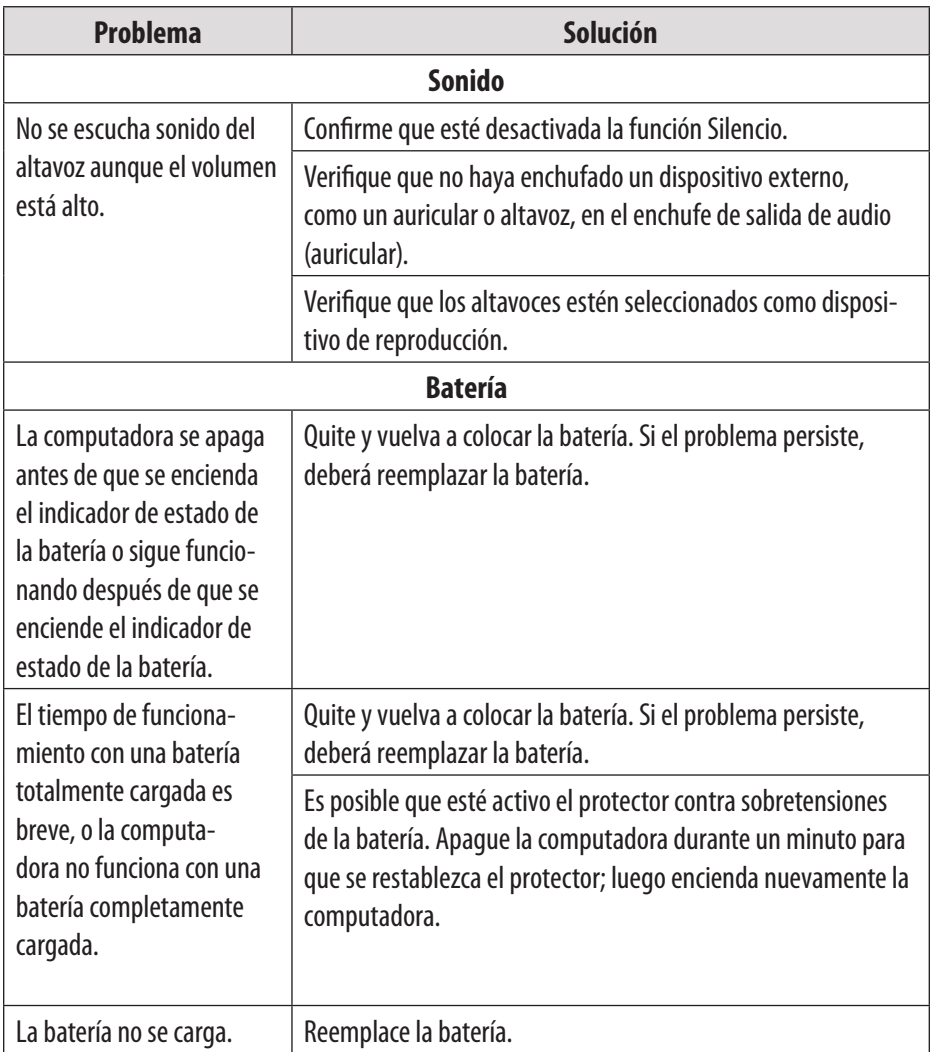

*Page 52 Coby Electronics Corporation*

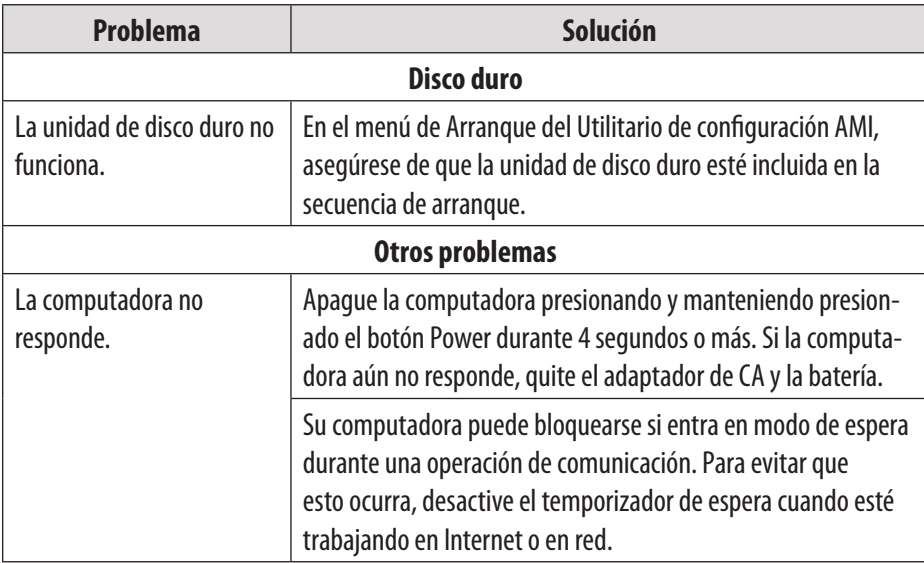

*Por su seguridad, nunca trate de reparar el dispositivo usted mismo. Si lo hiciera, la garantía quedará nula. Los componentes internos del dispositivo representan riesgo de descarga eléctrica.*

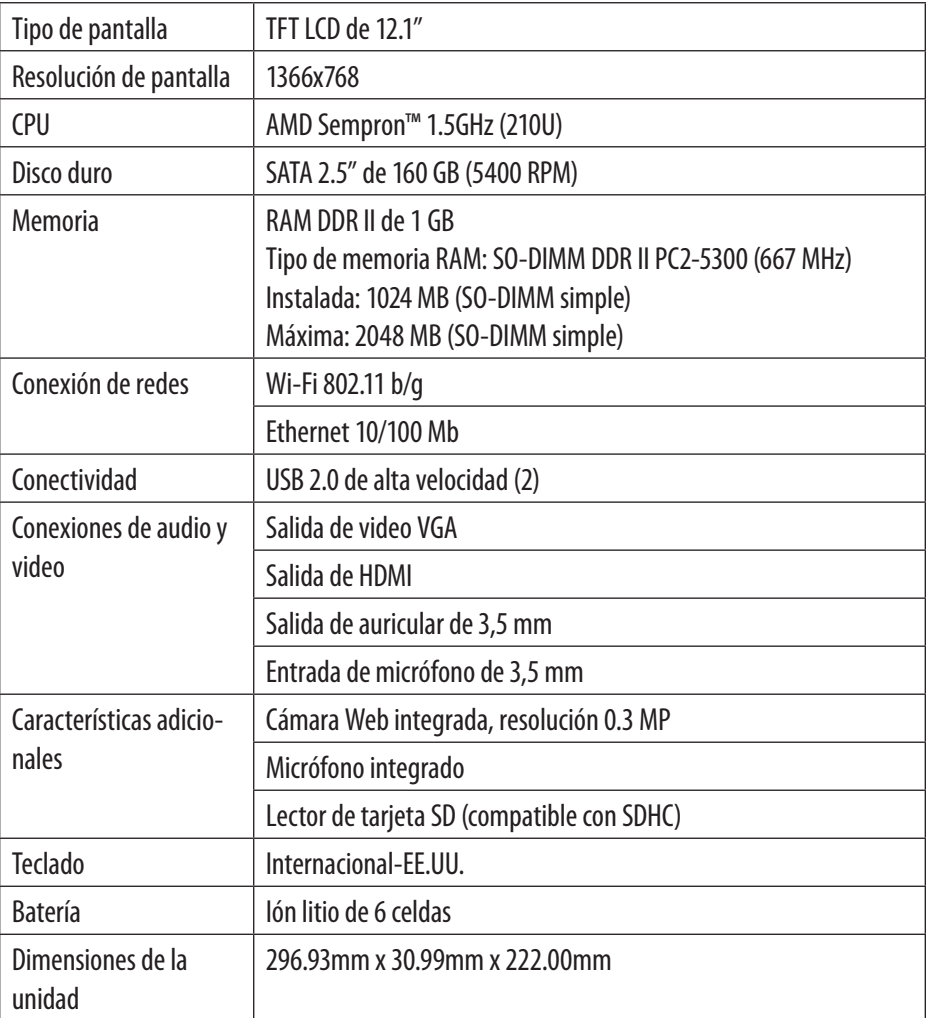

*Las especificaciones están sujetas a cambios sin notificación.*

*Page 54 Coby Electronics Corporation*

**Español**

#### *Page 54 Coby Electronics Corporation www.cobyusa.com Page 55*

## Table des matières

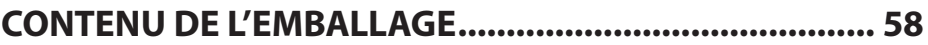

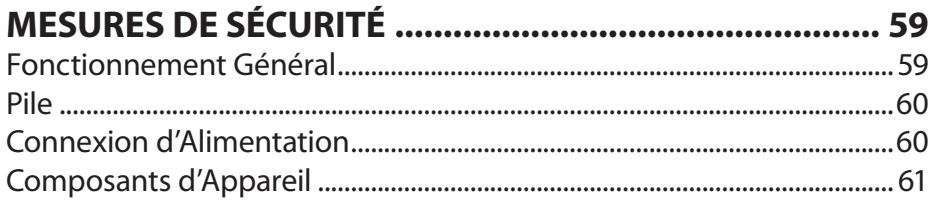

#### Vue Du Dessus ............................  $62$

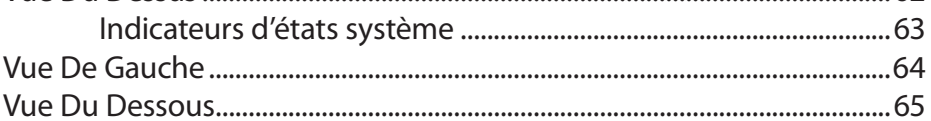

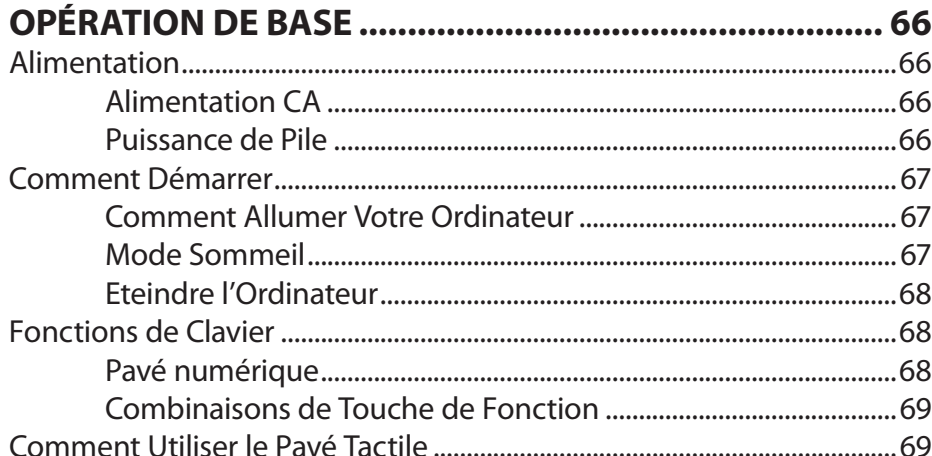

**Coby Electronics Corporation** 

## **Table des matières**

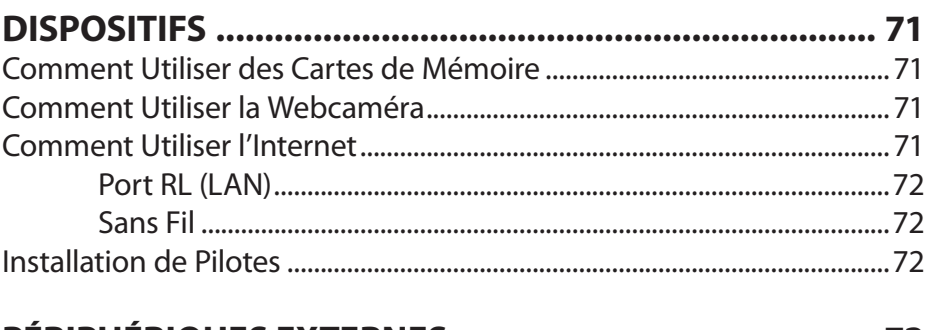

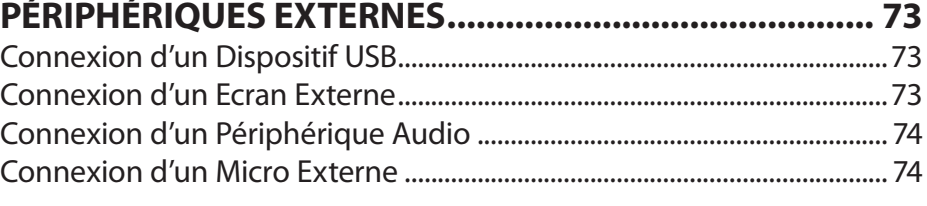

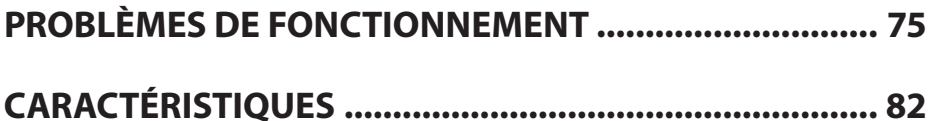

## **Contenu de l'emballage**

Félicitations pour votre achat d'un ordinateur miniportatif Coby. Ce manuel d'instructions vous guide dans la mise en place et l'utilisation de votre nouvel ordinateur. Veuillez lire ce manuel attentivement avant le fonctionnement et conservez-le pour pouvoir vous y référer ultérieurement.

Ce paquet contient :

- L'ordinateur NBPC1220 de Coby
- L'adaptateur de CA 100-240V
- $\div$  Pile au lithium-ion

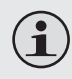

 $\mathbf{1}$ 

*Ce paquet peut contenir des sacs en plastique ou d'autres matériaux qui posent un danger pour les enfants. Assurez-vous d'éliminer, en toute sécurité, tous les matériaux d'emba*

*Les noms de produits utilisés ici sont à des fins d'identification seulement et peuvent être les marques déposées de leurs sociétés respectives. Microsoft, Windows XP, Windows MCE, Windows Vista et Windows Sound System sont des marques déposées de Microsoft Corporation. AMD, le logo AMD Arrow, AMD Sempron et leurs combinaisons sont des marques déposées de Advanced Micro Devices, Inc. Toutes les autres marques ou noms de produits mentionnés dans ce manuel sont des marques de commerce ou des marques déposées de leurs sociétés respectives.*

*Page 58 Coby Electronics Corporation*

## **Mesures de sécurité**

*Suivez les directives ci-dessous pour assurer le fonctionnement sûr de votre ordinateur.*

### **Fonctionnement Général**

- Mettre en place et stocker l'ordinateur sur une surface plate, stable. Assurez-vous que votre espace de travail fourni une bonne ventilation.
- Pour éviter toute surchauffe, ne pas faire fonctionner l'ordinateur sur une surface molle, comme un lit, pendant de longues périodes de temps.
- Gardez votre ordinateur loin de l'eau. L'exposition à l'humidité peut provoquer un dysfonctionnement ou un risque de choc électrique.
- Ne pas exposer l'ordinateur à une chaleur excessive, y compris à la lumière directe du soleil et à des appareils produisant de la chaleur.
- Pour éviter des dommages potentiels sur le disque dur, ne pas exposer l'ordinateur à des champs électromagnétiques d'appareils stéréo, micro-ondes, ou d'autres appareils ménagers.
- Si du liquide est renversé sur ou dans l'ordinateur, débranchez-le immédiatement et contactez le service à la clientèle.
- Nettoyez avec un chiffon humide ou un détergent doux ; ne pas utiliser de produits chimiques durs.
- Manipulez votre ordinateur doucement pour éviter des dommages au disque dur. Ne faites pas tomber l'ordinateur.
- Sauvegardez votre disque dur régulièrement pour éviter toute perte de données en cas de dommages.

## **Mesures de sécurité**

## **Pile**

- Utilisez uniquement le bloc-piles recommandé.
- Gardez les objets métalliques, tels que des clés et des agrafes, loin du bloc-piles.
- Pour éviter les risques d'incendie, gardez les appareils électriques loin du bloc-piles.
- Ne pas exposer le bloc-piles à la chaleur ou à l'humidité.
- Ne court-circuitez pas les bornes de pile.
- Pour éviter d'endommager la pile, assurez-vous que le loquet de la pile se verrouille bien en place lors de l'installation.

### **Connexion d'Alimentation**

- Connecter seulement à une prise de courant correctement mise à la terre avec la tension recommandée.
- Ne pas utiliser le cordon d'alimentation s'il est endommagé ou effiloché.
- Ne pas brancher le cordon d'alimentation à une prise de courant mal fixée ou endommagée.
- Pour débrancher le cordon d'alimentation, tenir le corps de la fiche et tirer doucement. Ne pas arracher ou tirer sur le cordon.
- Débrancher le cordon d'alimentation avant de nettoyer l'ordinateur.
- Débrancher le cordon d'alimentation en cas d'orage.

### **Composants d'Appareil**

- Ne pas connecter le modem à une ligne téléphonique.
- Connecter seulement des dispositifs et lecteurs appropriés au ports SD, USB et modem sur l'appareil. Ne pas insérer d'autres objets dans ces ports.
- Ne pas stresser, courber, ou rayer l'écran ACL. Cela pourrait le casser.
- Ne pas toucher ou ingérer du liquide qui se renverse de l'ACL cassé.
- Ne pas faire fonctionner l'internet sans fil dans les 5 mètres d'un four à micro-ondes ou d'une lampe à plasma.

## **Netbook d'un coup d'oeil**

*Les illustrations dans ce manuel peuvent différer du produit réel.*

### **Vue Du Dessus**

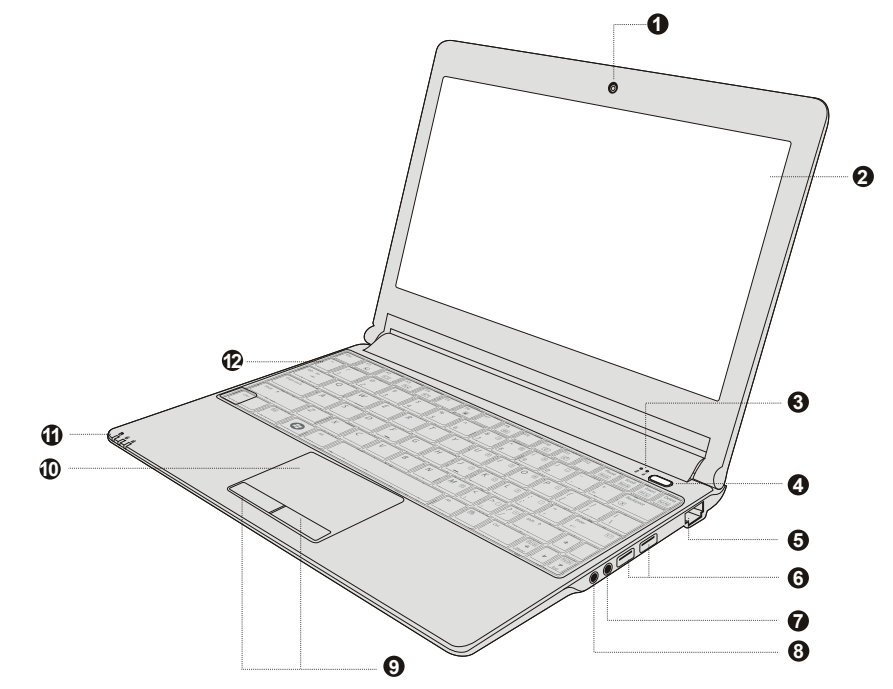

- 1. Webcaméra
- 2. Ecran d'affichage
- 3. Indicateurs d'états système
- 4. Bouton de mise en marche/Arrêt
- 5. Connexion RL (internet à large bande ou câble)
- 7. Connecteur pour micro
- 8. Connecteur jack pour casque
- 9. Souris intégrée (clic gauche/droit)
- 10. Touchpad
- 11. Indicateurs d'états système
- 12. Clavier

6. Port USB (x2)

*Page 62 Coby Electronics Corporation*

#### *Indicateurs d'états système*

Ces indicateurs affichent l'état actuel de votre ordinateur. Veuillez consulter le tableau ci-dessous pour de plus amples renseignements.

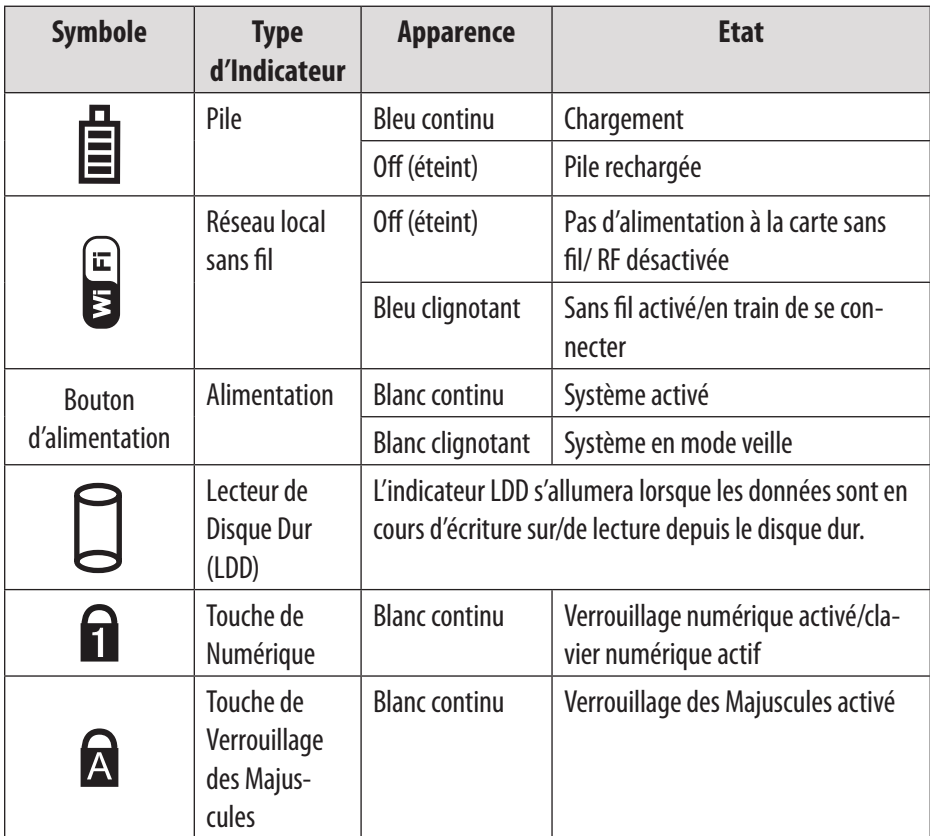

### **Vue De Gauche**

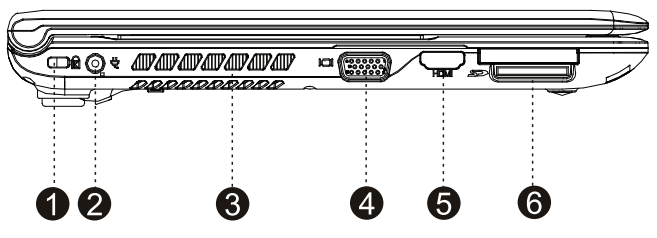

- 1. Port de clé de sécurité (câble de sécurité non fourni)
- 2. Prise d'adaptateur CA
- 3. Ventilation
- 4. Connexion VGA (de moniteur ou de projecteur)
- 5. Connexion HDMI (de moniteur ou de télévision)
- 6. Fente pour carte mémoire SD (compatibles avec les cartes SDHC)

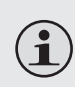

*Pour éviter toute surchauffe, ne pas bloquer cette ventilation lorsque l'ordinateur est en cours d'utilisation.*

*Page 64 Coby Electronics Corporation*

## **Netbook d'un coup d'oeil**

### **Vue Du Dessous**

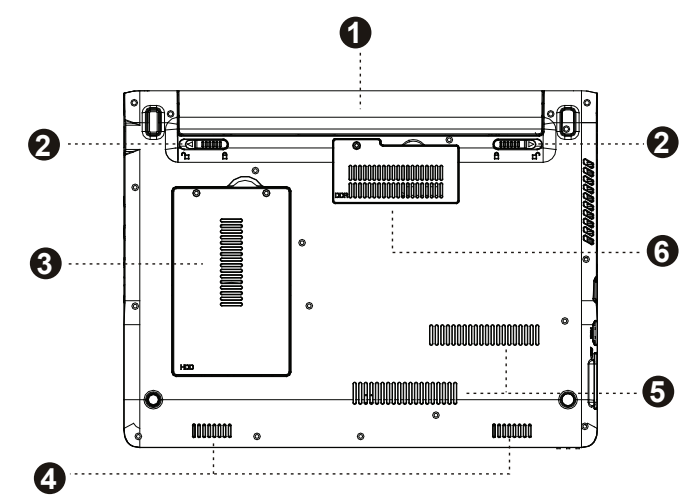

- 1. Bloc-piles
- 2. Verrou de pile
- 3. Compartiment de disque dur
- 4. Haut-parleurs stéréo
- 5. Ventilation
- 6. Compartiment pour la mémoire

*Ne tentez pas de démonter ou de remplacer votre disque dur. Pour obtenir de l'aide avec le remplacement ou la réparation de disque dur, contactez un professionnel qualifié.*

 $\mathbf{\hat{1}}$ 

 $\mathbf{\hat{1}}$ 

*Pour éviter toute surchauffe, ne pas bloquer cette ventilation lorsque l'ordinateur est en cours d'utilisation.*

*Page 64 Coby Electronics Corporation www.cobyusa.com Page 65*

## **Opération de base**

### **Alimentation**

Votre ordinateur inclut à la fois un adaptateur CA et une pile au lithium-ion intégrée, rechargeable pour une portabilité maximale.

#### *Alimentation CA*

Utilisez l'adaptateur CA pour faire fonctionner votre ordinateur sur l'alimentation CA et recharger la pile. Pour connecter l'adaptateur CA :

- Branchez le cordon d'alimentation au pack de transformateur.
- Branchez le cordon d'alimentation dans une prise de courant.
- Branchez l'adaptateur CA au jack d'adaptateur d'alimentation CA de l'ordinateur.

#### *Puissance de Pile*

Assurez-vous que la pile est complètement chargée avant la première utilisation. L'indicateur de l'état de puissance de la pile clignotera lorsque la batterie est à un niveau faible. Branchez l'adaptateur CA comme indiqué ci-dessus pour recharger la pile.

#### *Pour remplacer la pile :*

- Éteignez l'ordinateur et débranchez tous les câbles, y compris le cordon d'alimentation CA.
- Retournez l'ordinateur pour accéder au déclencheur de pile. Faites glisser le loquet de déclencheur de pile à la position de déverrouillage et maintenez.
- $\div$  Faites glisser la pile.
- Faites glisser la pile de remplacement dans la baie jusqu'à ce qu'elle s'enclenche en place. Faites glisser le loquet de déclencheur à la position verrouillée.

## **Opération de base**

 $\mathbf{\hat{1}}$ 

*Les composants et programmes sur votre ordinateur consomment de la puissance à des débits différents. L'utilisation de composants/programmes consommant beaucoup de puissance causera à la pile de se vider plus rapidement.*

*Le système d'exploitation de votre ordinateur peut fonctionner plus lentement lors d'un fonctionnement à partir de la pile.*

*Utilisez uniquement des bloc-piles approuvés pour alimenter votre ordinateur. L'utilisation d'une pile incompatible peut augmenter le risque d'incendie ou d'explosion.*

*Ne tentez pas de démonter ou de modifier le bloc-piles. Un bloc-piles autre que celui spécifié par nous-même, ou un blocpiles démonté ou modifié, n'est pas couvert par la garantie.*

*Lors de l'élimination de la pile, se conformer aux ordonnances et règlements locaux. Ne tentez pas de jeter la pile dans votre poubelle de maison.*

### **Comment Démarrer**

Ouvrez le panneau d'affichage et réglez-le pour une vision confortable.

#### *Comment Allumer Votre Ordinateur*

Appuyez sur le bouton marche/arrêt pour allumer l'ordinateur.

#### *Mode Sommeil*

Lorsque vous avez fini de travailler sur votre ordinateur, vous pouvez le mettre en mode sommeil ou l'éteindre.

Utilisez le mode sommeil si vous allez être loin de votre ordinateur pendant peu de temps. Pour entrer en mode sommeil :

- Cliquez sur le menu Démarrer et sélectionnez Sommeil, ou
- $\div$  Appuyez sur Fn + Esc (Ech).
- Pour réveiller l'ordinateur, appuyez sur le bouton Marche/Arrêt.

*Attendez que le voyant d'indicateur de puissance commence à clignoter (indiquant que l'ordinateur est en mode sommeil) avant de déplacer votre ordinateur. Le déplacement de votre ordinateur pendant que le disque dur tourne peut causer des dommages ou une perte de données.*

#### *Eteindre l'Ordinateur*

Votre ordinateur devrait être éteint lorsqu'il n'est pas utilisé pendant 24 heures ou plus. Entrez dans le menu Démarrer et sélectionnez Eteindre pour éteindre l'ordinateur.

### **Fonctions de Clavier**

Le clavier standard de votre ordinateur intègre un pavé numérique et des touches de fonction.

#### *Pavé numérique*

Lorsque cette option est activée, les touches indiquées ci-dessous peuvent être utilisées comme un pavé numérique de 10 touches. Pour activer ou désactiver le pavé numérique, appuyez sur Fn+Ins/NumLk (Verrouillage Numérique).

*Page 68 Coby Electronics Corporation*

#### *Combinaisons de Touche de Fonction*

Les touches de fonction vous permettent de changer instantanément les caractéristiques d'exploitation de votre ordinateur. Voir ci-dessous pour plus d'informations sur l'utilisation de combinaisons de touche de fonction.

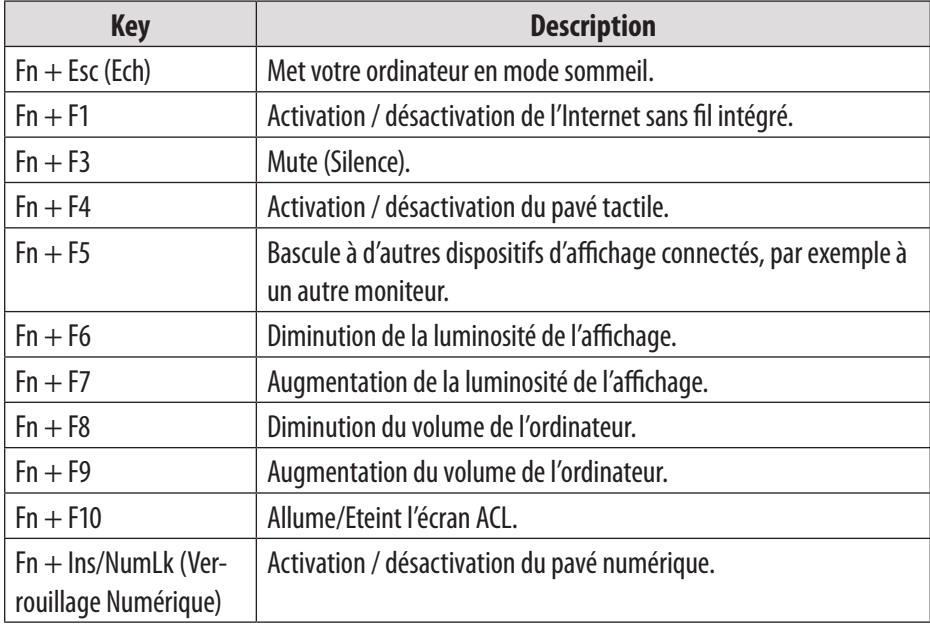

### **Comment Utiliser le Pavé Tactile**

Utilisez le pavé tactile et la souris intégrée pour naviguer dans le système d'exploitation de votre ordinateur. Pour déplacer le curseur sur l'écran, faites glisser votre doigt sur le pavé tactile dans la direction vers laquelle vous voulez déplacer le curseur.

Utilisez les boutons de clic gauche/droit sur la souris intégrée, comme vous le feriez sur une souris normale pour sélectionner des objets, ouvrir des programmes, ou récupérer des informations.

*Page 68 Coby Electronics Corporation www.cobyusa.com Page 69*

## **Opération de base**

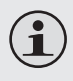

*Utilisez seulement un doigt pour naviguer sur le pavé tactile. De l'humidité ou de la saleté peut causer au pavé tactile de mal fonctionner.*

*Des objets pointus ou une pression excessive peut endommager la surface du pavé tactile.* 

*Ne tentez pas de retirer le couvercle du pavé tactile.*

*Page 70 Coby Electronics Corporation*

## **Dispositifs**

### **Comment Utiliser des Cartes de Mémoire**

Votre ordinateur comprend une fente de carte mémoire SD pour faciliter le transfert de données. Pour insérer une carte mémoire, orientez la carte mémoire avec la flèche vers le haut et pointant vers la fente de carte. Faites glisser la carte dans la fente jusqu'à ce qu'elle s'enclenche en place.

Pour retirer une carte mémoire, saisissez-la par son extrémité et tirez doucement.

### **Comment Utiliser la Webcaméra**

La webcaméra intégrée peut être utilisée pour capturer des photos, enregistrer des vidéos, ou comme un composant de clavardage et d'applications de téléconférence.

 $\mathbf{\hat{1}}$ 

*Les utilisateurs de Windows mai besoin d'installer une application spécialisée tiers afin de prendre des photos et enregistrer des vidéos à l'aide de la webcaméra.*

### **Comment Utiliser l'Internet**

Votre ordinateur est fourni avec un port RL pour une connexion Ethernet ou de réseau local (RL), ainsi qu'avec une connexion sans fil intégrée.

## **Dispositifs**

#### *Port RL (LAN)*

Le port RL supporte un connecteur RJ-45 standard, et vous permet de connecter l'ordinateur à une connexion Ethernet et de réseau local (RL).

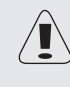

*Ne pas essayer de connecter un câble téléphonique (types RJ11, RJ14, RJ25, RJ61) au port RL (LAN). Cela peut courtcircuiter votre ordinateur.*

#### *Sans Fil*

Un système d'antenne isotrope est intégré dans l'écran pour une réception optimale, ce qui permet la communication sans fil où que vous soyez. Pour vous connecter à l'internet sans fil, appuyez sur Fn + F1. L'ordinateur recherchera automatiquement et se connectera à un réseau disponible.

### **Installation de Pilotes**

Un pilote de périphérique compatible est nécessaire pour assurer le bon fonctionnement et la performance de chaque composant de votre ordinateur.

> *La plupart des installations nécessitent un redémarrage pour mettre à jour le pilote. Assurez-vous d'effectuer cette étape à l'invite. Si vous ne redémarrez pas, cela peut compromettre la stabilité du système et nécessiter la réinstallation du système d'exploitation.*

 $\hat{\mathbf{i}}$ 

*Page 72 Coby Electronics Corporation*
# **Périphériques externes**

Votre ordinateur comprend de multiples ports de connexion pour une performance et une productivité maximum.

Ne pas brancher ou débrancher n'importe quels câbles de périphérique externe autres que des câbles USB pendant que l'ordinateur est sous tension. Pour éviter d'endommager les périphériques attachés, attendez au moins cinq secondes après l'arrêt de l'ordinateur pour déconnecter les périphériques externes.

### **Connexion d'un Dispositif USB**

Votre ordinateur est livré avec trois ports USB compatibles avec des dispositifs USB 2.0 ou USB 1.1 comme un clavier, une souris, un appareil photo, un lecteur de disque dur, une imprimante, et un scanner. Les périphériques USB peuvent être connectés et déconnectés sans redémarrer l'ordinateur (remplacement à chaud), et permettent à des classes spécifiques de matériel d'être utilisées sans nécessiter l'installation de pilotes de périphérique individuels.

> *Lors de l'utilisation d'un périphérique USB à grande consommation d'énergie tels que le USB HDD, utilisez un adaptateur de puissance de périphérique externe pour éviter l'endommagement du système.*

### **Connexion d'un Ecran Externe**

 $\mathbf{G}$ 

Vous pouvez connecter un moniteur VGA via le port VGA intégré de l'ordinateur. Pour connecter un moniteur VGA, branchez le câble d'écran à 15 broches dans le port VGA correspondant sur votre ordinateur.

# **Périphériques externes**

Pour passer à d'autres périphériques d'affichage connectés, appuyez sur Fn + F5. Vous pouvez également sélectionner un périphérique à l'aide du menu Affichage de  $\rightarrow$  Panneau de Configuration.

### **Connexion d'un Périphérique Audio**

Votre ordinateur comprend une prise casque pour utilisation dans la connexion d'écouteurs, de haut-parleurs, ou d'autres périphériques de sortie audio. Pour connecter, insérez la prise de périphérique audio dans le jack.

### **Connexion d'un Micro Externe**

Votre ordinateur comprend un jack externe pour le branchement d'un microphone. Pour connecter, insérez la prise de microphone dans le jack.

Si vous avez un problème avec cet appareil, veuillez visitez notre site Web www.cobyusa.com pour les questions les plus fréquentes (FAQ) et des mises à jour. Si ces ressources ne vous aident pas à résoudre le problème, veuillez contacter le service d'assistance technique.

**Courriel** techsupport@cobyusa.com

**Internet** www.cobyusa.com

**Téléphone** 877-302-2629: Lundi–Vendredi, 9:00–21:00 EST

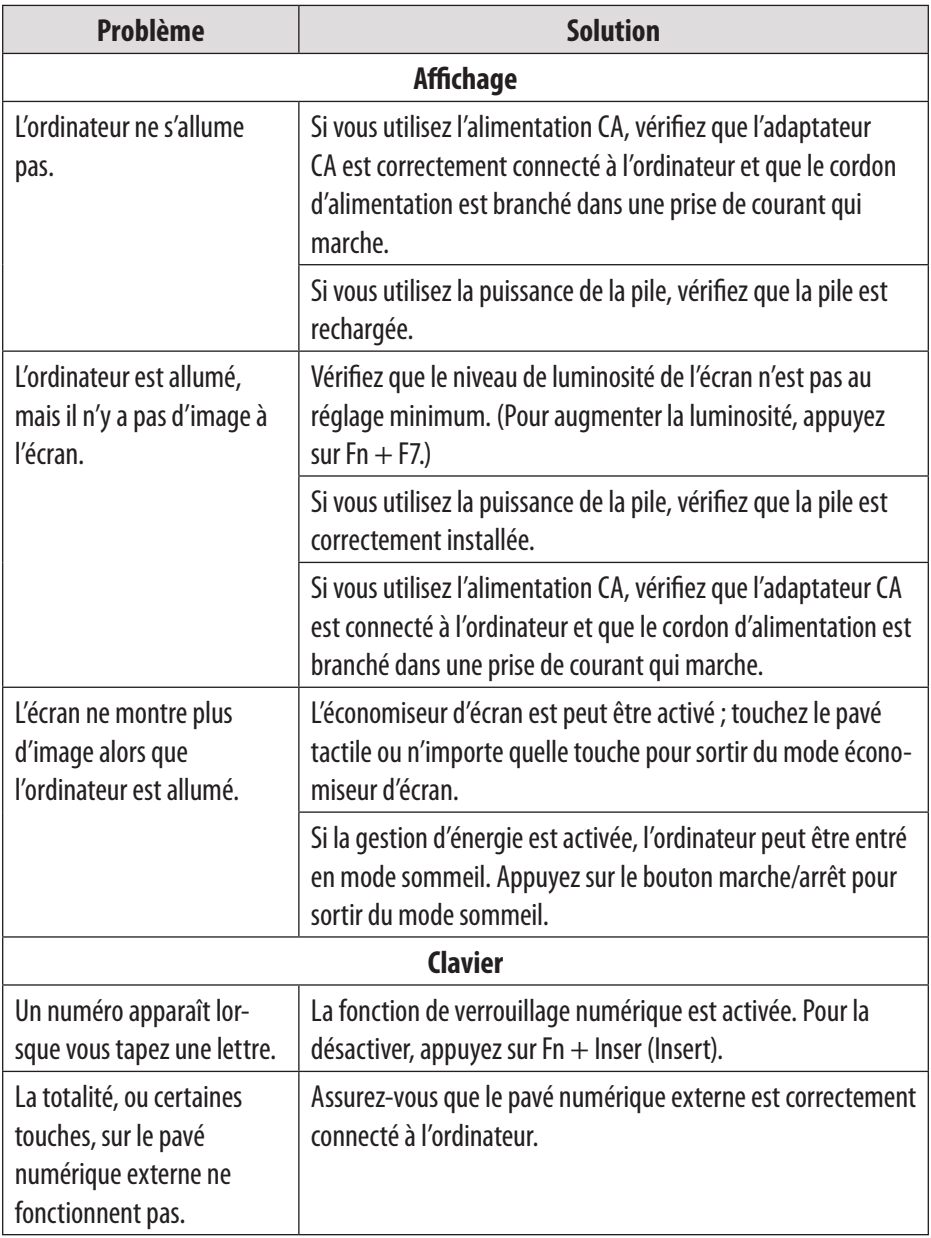

*Page 76 Coby Electronics Corporation*

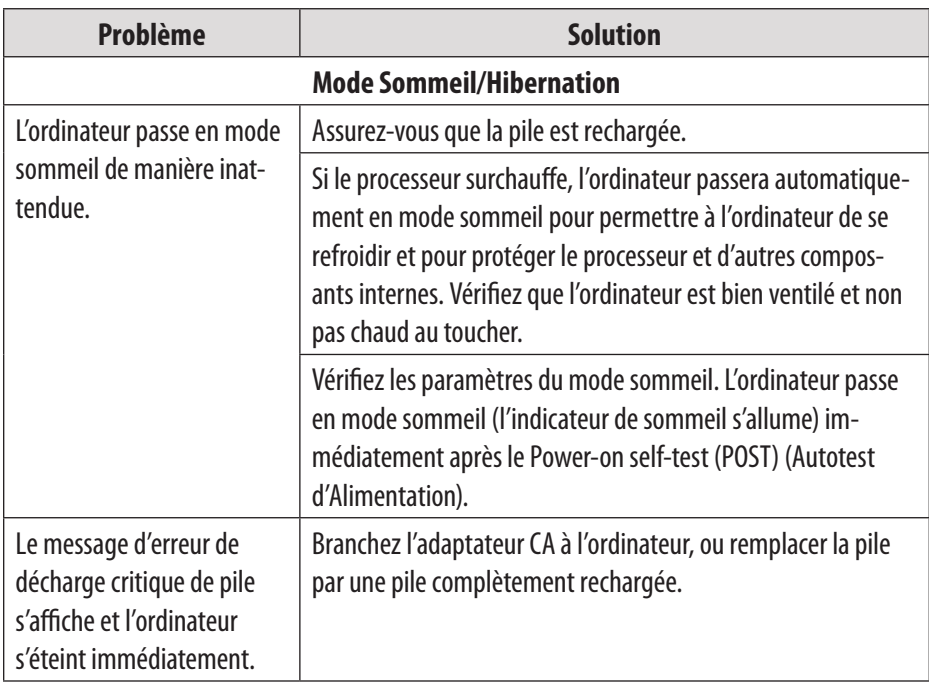

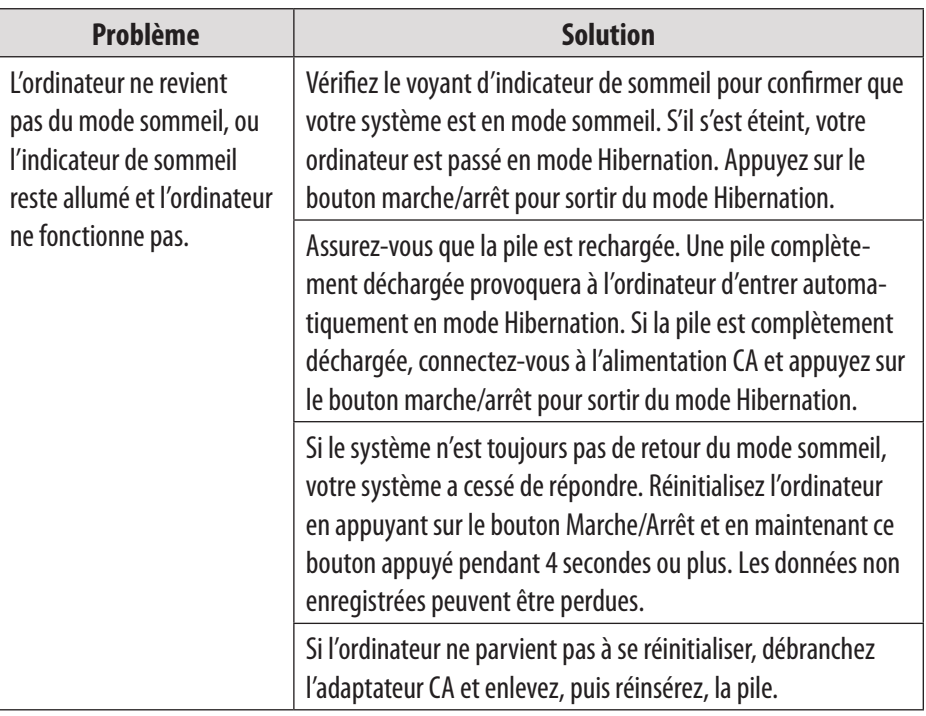

*Page 78 Coby Electronics Corporation*

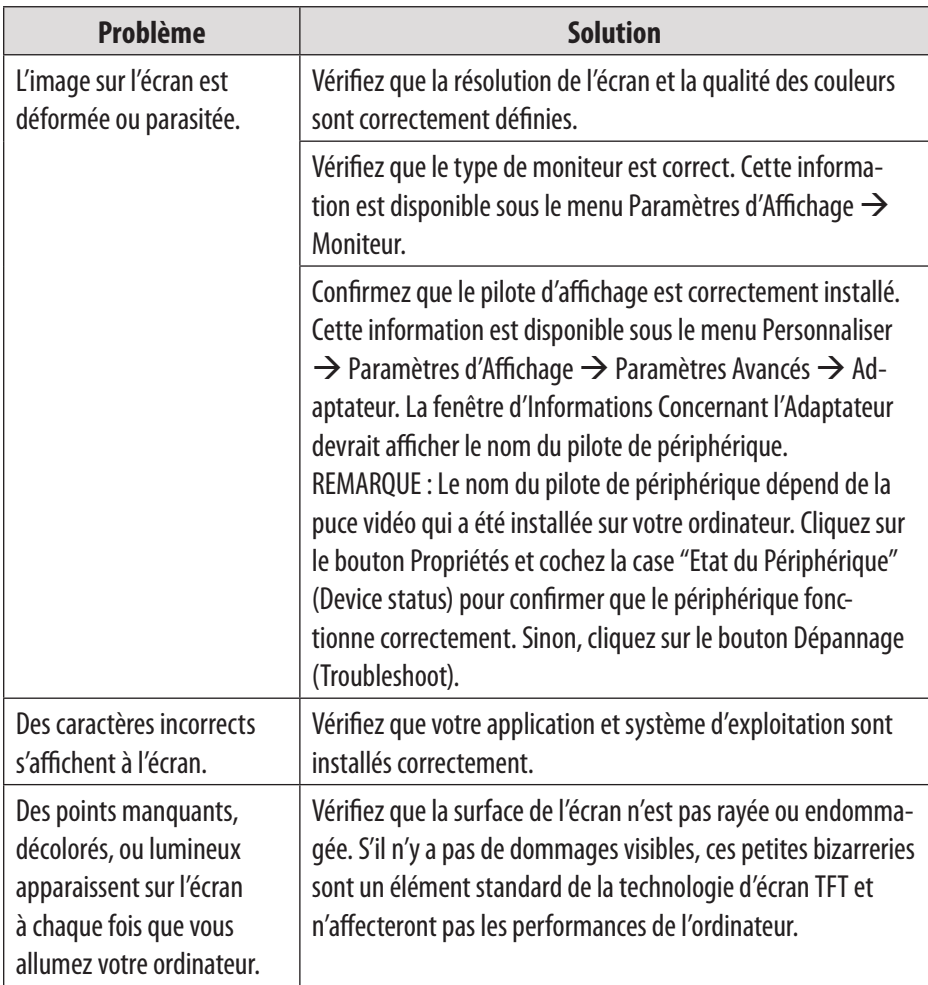

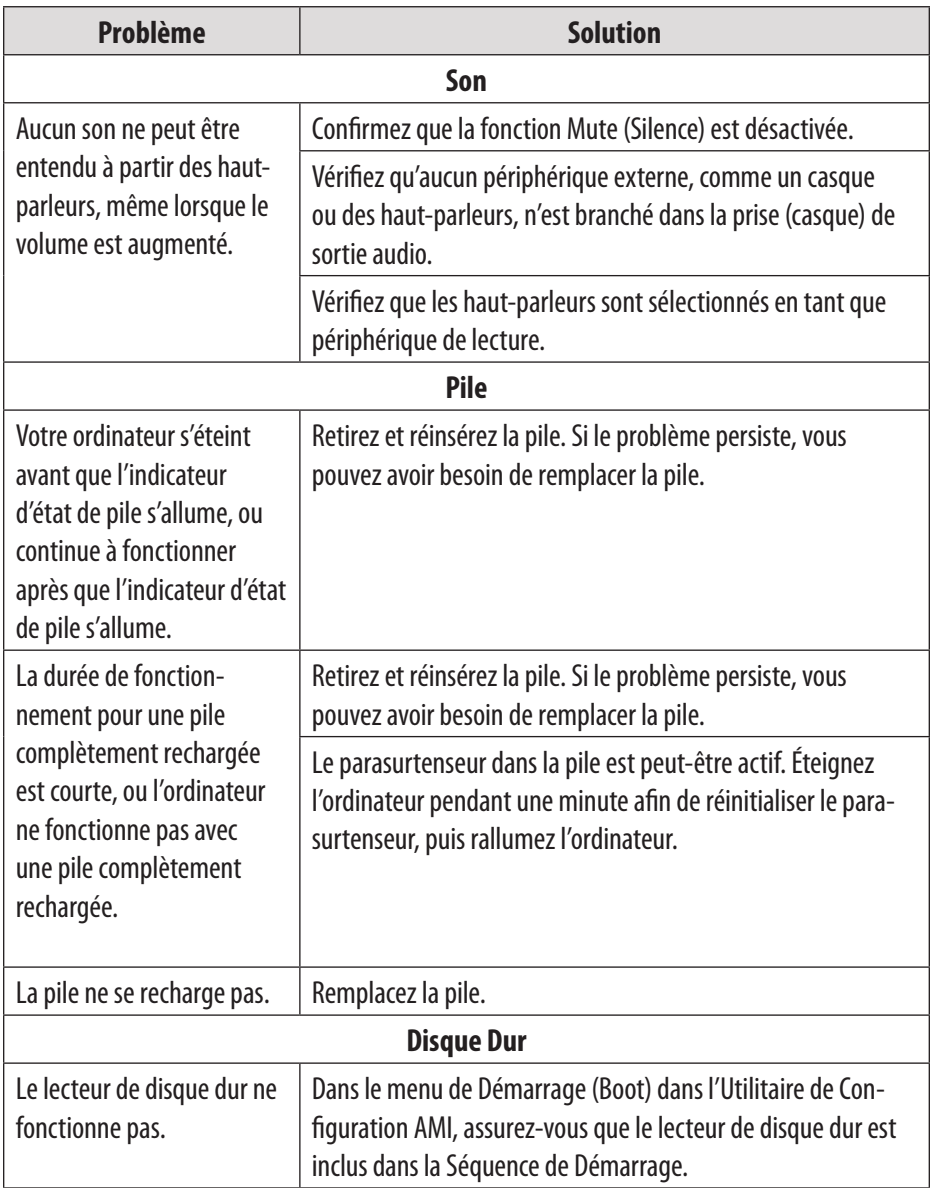

*Page 80 Coby Electronics Corporation*

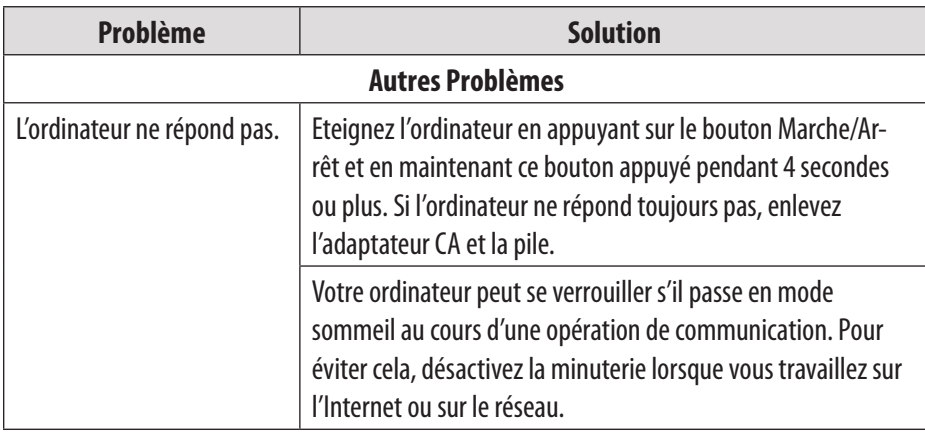

*Pour votre sécurité, ne tentez jamais de réparer le périphérique vousmêmes. Tenter de le faire pourrait invalider la garantie. Les composants internes du périphérique constituent un risque de choc électrique.*

# **Caractéristiques**

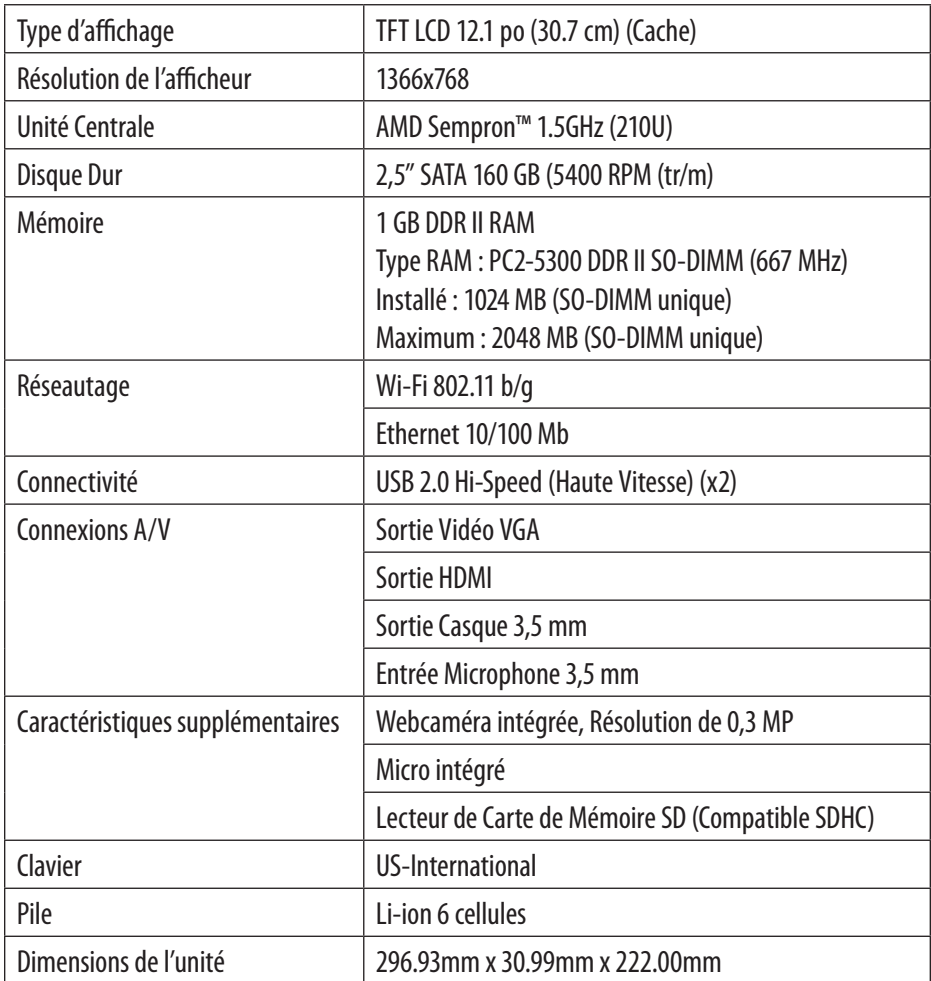

*Les caractéristiques sont sujettes à modifications sans préavis.*

*Page 82 Coby Electronics Corporation*

*Page 82 Coby Electronics Corporation www.cobyusa.com Page 83*

# Índice

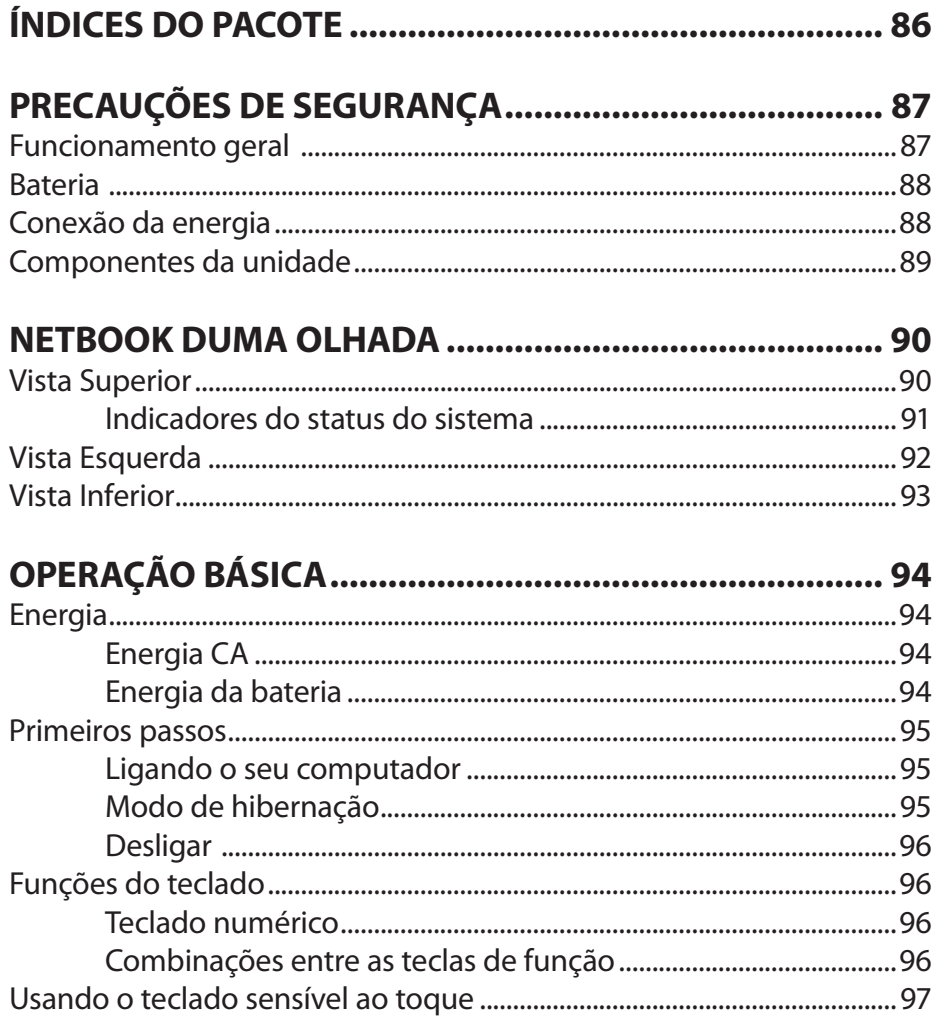

Page 84

Coby Electronics Corporation

# **Índice**

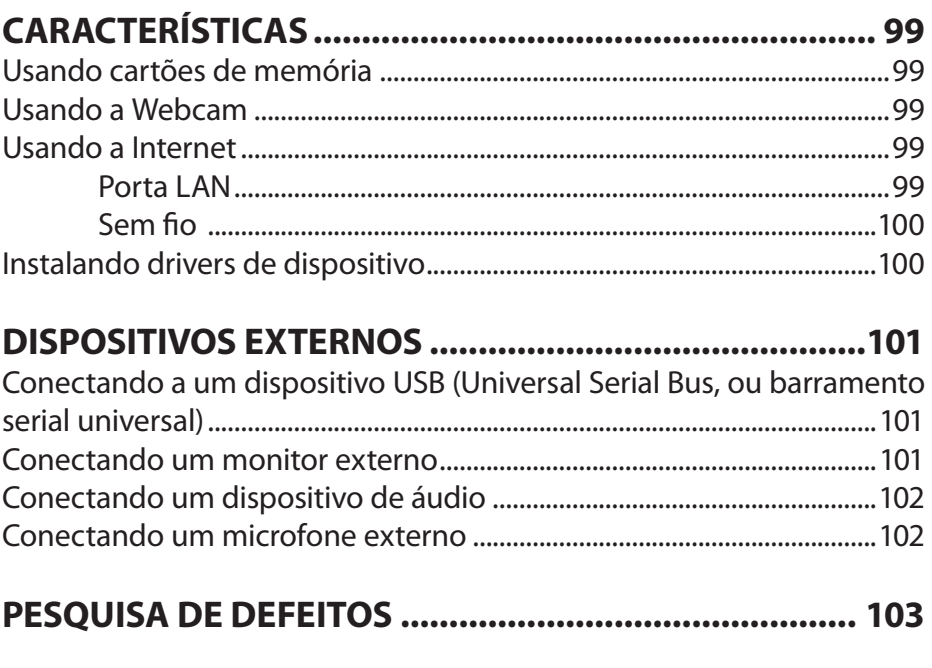

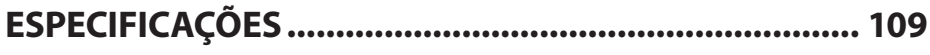

# **Índices do pacote**

Parabéns pela aquisição de um computador Coby netbook. Este manual de instrução o orienta para instalar e usar seu novo computador. Leia o manual com atenção antes de operá-lo e guarde para futura referência.

Esta embalagem contém:

- Unidade de computador Coby NBPC1220
- Adaptador de CA 100–240V
- Bateria de íons de lítio

*Esta embalagem pode conter sacos plásticos ou outros materiais que apresentam perigo para as crianças. Descarte com segurança todos os materiais de embalagem depois de abrir.*

*Os nomes de produtos usados neste manual servem somente para objetivos de identificação e podem ser marcas registradas das respectivas empresas. Microsoft, Windows XP, Windows MCE, Windows Vista e Windows Sound System são marcas registradas da Microsoft Corporation. AMD, o logotipo de seta da AMD, AMD Sempron e suas combinações são marcas comerciais da Advanced Micro Devices, Inc. Todas as demais marcas ou nomes de produtos mencionados neste manual são marcas comerciais ou registradas das respectivas empresas.*

 $\mathbf{\hat{1}}$ 

## **Precauções de segurança**

*Siga as diretrizes abaixo para garantir o funcionamento seguro do seu computador.*

### **Funcionamento geral**

- $\div$  Monte e mantenha o computador em uma superfície firme e plana. Seu espaço de trabalho deve permitir uma ventilação adequada.
- Para evitar o superaquecimento, não opere o computador em uma superfície macia, como uma cama, por períodos longos.
- Mantenha o computador longe da água. A exposição à umidade pode causar mau funcionamento ou risco de choque elétrico.
- Não exponha o computador ao calor excessivo, incluindo luz solar direta e aparelhos que produzam calor.
- Para evitar danos em potencial ao disco rígido, não exponha o computador a campos eletromagnéticos de aparelhos de som, microondas ou outros eletrodomésticos.
- Se derramar líquido sobre ou dentro do computador, desconecte-o imediatamente e contate o atendimento ao cliente.
- Limpe com um pano úmido ou detergente neutro; não use substâncias químicas fortes.
- Manuseie seu computador com cuidado para evitar danos ao disco rígido. Não o derrube.
- Faça um backup do disco rígido regularmente, para evitar a perda de dados em caso de danos.

## **Precauções de segurança**

### **Bateria**

- Use somente a bateria recomendada.
- Mantenha objetos metálicos, como chaves e clipes, longe da bateria.
- Para evitar risco de fogo, mantenha os aparelhos elétricos longe da bateria.
- Não exponha a bateria ao calor ou umidade.
- Não provoque o curto circuito dos terminais da bateria.
- Para evitar danos à bateria, certifique-se de que suas travas encaixaram firmemente no lugar durante a instalação.

### **Conexão da energia**

- $\triangle$  Conecte somente a uma tomada corretamente aterrada e com a tensão recomendada.
- Não use o cabo de energia se estiver danificado ou desfiado.
- Não conecte o cabo de energia a um soquete solto ou danificado.
- Para desconectar o cabo, segure pelo corpo da tomada e puxe delicadamente. Não arranque ou estique o cabo.
- Desconecte o cabo antes de limpar o computador.
- Desconecte o cabo durante tempestades elétricas.

# **Precauções de segurança**

### **Componentes da unidade**

- Não conecte o modem a uma linha telefônica.
- Conecte somente dispositivos e unidades apropriados às portas SD, USB e de modem da unidade. Não insira outros objetos nestas portas.
- Não estique, dobre ou arranhe o LCD. Isto pode quebrá-lo.
- Não toque ou ingira o líquido que sai de um LCD quebrado.
- Não opere a internet sem fio dentro de 5 metros de um forno de microondas ou lâmpada de plasma.

# **Netbook duma olhada**

*As ilustrações neste manual podem diferir do produto real.*

### **Vista Superior**

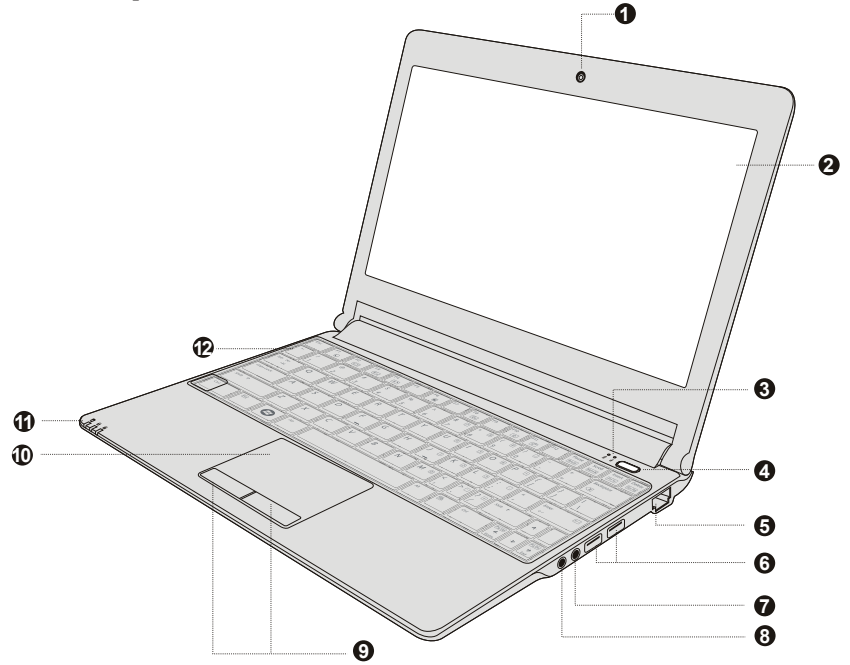

- 1. Webcam
- 2. Painel de exibição
- 3. Indicadores do status do sistema
- 4. Botão ligar/desligar
- 5. Conexão LAN (cabo de internet ou banda larga)
- 6. Porta USB (x2)
- 7. Jack do microfone
- 8. Jack do fone de ouvido
- 9. Mouse integrado (clique esquerdo/direito)
- 10. Painel de toque
- 11. Indicadores do status do sistema
- 12. Teclado

### *Indicadores do status do sistema*

Estes indicadores exibem o status atual de seu computador. Consulte a tabela abaixo para obter mais informações.

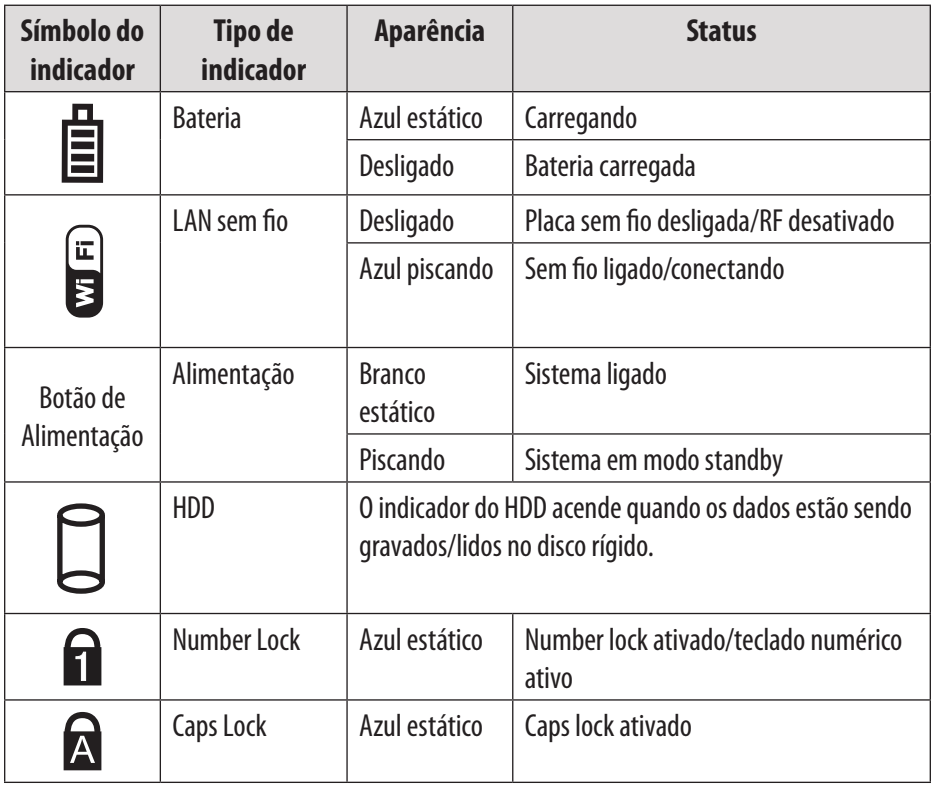

*Page 90 Coby Electronics Corporation www.cobyusa.com Page 91*

### **Vista Esquerda**

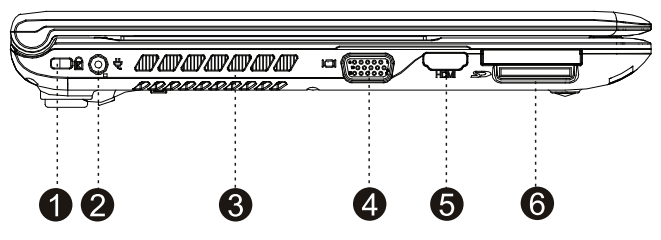

- 1. Porta da chave de segurança (cabo de segurança não incluído)
- 2. Jack do adaptador de CA
- 3. Abertura para ventilação
- 4. Conexão VGA (monitor ou projetor)
- 5. Conexão HDMI (monitor ou televisão)
- 6. Slot da placa SD (compatível com SDHC)

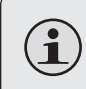

*Para evitar o superaquecimento, não bloqueie esta abertura quando o computador estiver em uso.*

## **Netbook duma olhada**

### **Vista Inferior**

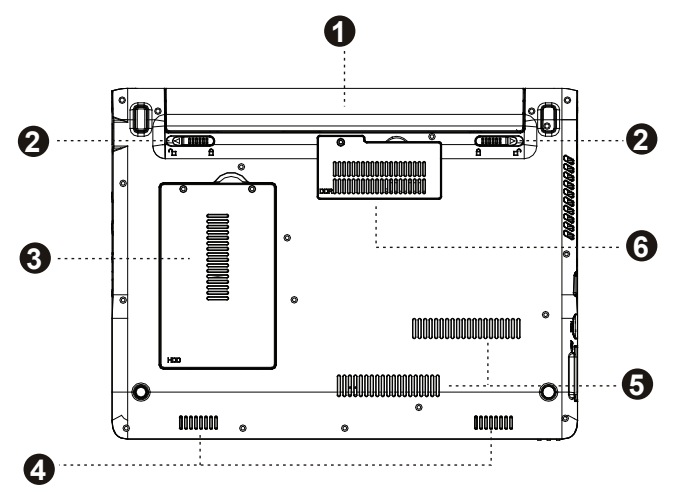

- 1. Bateria
- 2. Trava da bateria
- 3. Compartimento do disco rígido
- 4. Alto-falantes estéreo
- 5. Abertura para ventilação
- 6. Compartimento de memória

*Não tente desmontar ou substituir seu disco rígido. Para obter assistência na substituição ou reparo do disco, contate um profissional qualificado.*

 $\mathbf{\hat{1}}$ 

 $\mathbf{f}$ 

*Para evitar o superaquecimento, não bloqueie esta abertura quando o computador estiver em uso.*

**Português**

### **Energia**

Seu computador inclui um adaptador de CA e uma bateria incorporada de íons de lítio recarregável, para o máximo de portabilidade.

### *Energia CA*

Use o adaptador de CA para executar seu computador na energia CA e carregar a bateria. Para conectar o adaptador de CA:

- Conecte o cabo de energia ao transformador.
- Encaixe o cabo em uma tomada elétrica.
- Conecte o adaptador de CA ao respectivo jack no computador.

### *Energia da bateria*

Certifique-se de que a bateria está completamente carregada antes de usar. O indicador de status da energia da bateria piscará quando a bateria estiver terminando. Conecte o adaptador de CA conforme instruído acima, para carregar a bateria.

#### *Para substituir a bateria:*

- Desligue o computador e desconecte todos os cabos, incluindo o de energia de CA.
- Vire o computador para acessar a liberação da bateria. Deslize a trava da liberação da bateria até a posição destravada e segure.
- Deslize a bateria para fora.
- Deslize a bateria sobressalente para dentro da base até emitir um clique e entrar no lugar. Deslize a trava da liberação até a posição travada.

*Os componentes e programas em seu computador consomem a energia em índices diferentes.. O uso de componentes/programas que utilizam muita energia esgota a bateria mais rapidamente.*

*O sistema operacional de seu computador pode se tornar mais lento quando alimentado por bateria.*

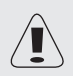

*Use somente baterias aprovadas para ligar seu computador. Usar uma bateria incompatível pode aumentar o risco de incêndio ou explosão.*

*Não tente desmontar ou modificar a bateria. Uma bateria diferente da especificada por nós, ou desmontada ou modificada, não é coberta pela garantia.*

*Ao descartar a bateria, siga as ordenanças e regulamentos locais. Não tente descartar a bateria em seu lixo doméstico.*

### **Primeiros passos**

Abra o painel de exibição e ajuste-o da maneira mais confortável.

### *Ligando o seu computador*

Pressione o botão ligar/desligar para ligar o computador.

### *Modo de hibernação*

Quando terminar de trabalhar com o computador, você pode colocálo para hibernar ou desligá-lo.

Use o modo de hibernação se for ficar longe do computador por um período curto. Para entrar no modo de hibernação:

*Page 94 Coby Electronics Corporation www.cobyusa.com Page 95*

- Clique no menu Iniciar e selecione Hibernação, ou
- Pressione Fn + Esc.
- Para despertar o computador, pressione o botão Ligar/desligar.

*Espere até que a luz indicadora de energia comece a piscar (indicando que o computador está em hibernação) antes de movê-lo. Mover o computador enquanto o disco rígido está girando pode causar dano ou perda de dados.*

### *Desligar*

Seu computador deve ser desligado quando não for ficar em uso por 24 horas ou mais. Entre no menu Iniciar e selecione Desligar para desativar o computador.

### **Funções do teclado**

O teclado padrão do seu computador incorpora um teclado numérico e teclas de função.

### *Teclado numérico*

Quando ativadas, as teclas indicadas a seguir podem ser usadas como um teclado numérico de 10 teclas. Para ativar ou desativar o teclado numérico, pressione Fn+Ins/NumLk.

### *Combinações entre as teclas de função*

As teclas de função permitem alterar os recursos operacionais do computador imediatamente. Veja abaixo mais informações sobre como usar as combinações entre as teclas de função.

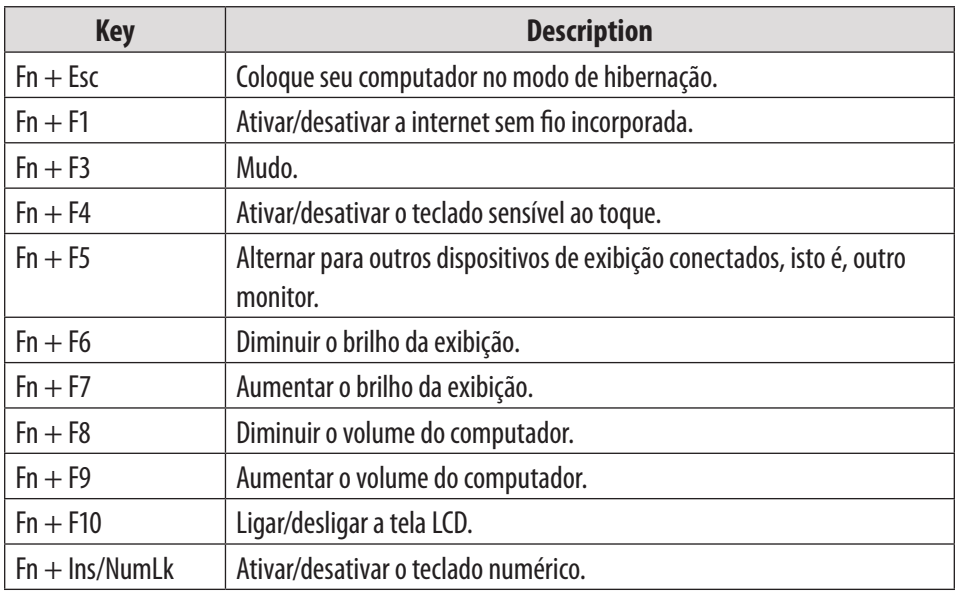

### **Usando o teclado sensível ao toque**

Use o teclado sensível ao toque e o mouse integrado para navegar no sistema operacional do computador. Para mover o cursor na tela, deslize a ponta do dedo sobre o teclado sensível ao toque, na direção em que deseja que o cursor se mova.

Use os botões de clique esquerdo/direito no mouse integrado, como os usaria em um mouse convencional para selecionar objetos, abrir programas ou recuperar informações.

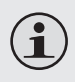

*Use somente um dedo para navegar no teclado sensível ao toque. Umidade ou sujeira podem fazer com que este teclado não funcione corretamente.*

*Objetos afiados ou pressão excessiva podem danificar a superfície do teclado sensível ao toque.* 

*Não tente remover a cobertura do teclado sensível ao toque.*

*Page 98 Coby Electronics Corporation*

## **Características**

### **Usando cartões de memória**

Seu computador inclui um slot de cartão de memória SD, para facilitar a transferência dos dados. Para inserir um cartão de memória, oriente-o com a seta voltada para cima e apontando para o slot. Deslize o cartão para dentro do slot até emitir um clique e entrar no lugar.

Para remover um cartão de memória, pegue pela ponta e puxe delicadamente.

### **Usando a Webcam**

A webcam incorporada pode ser usada para tirar fotos, gravar vídeos ou como um componente de aplicativos de bate-papo e conferências.

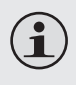

*Os usuários Windows podem precisar instalar um aplicativo dedicado de terceiros para tirar fotos e gravar vídeo com a webcam.*

### **Usando a Internet**

Seu computador vem com a porta LAN para a conexão da Ethernet ou da rede de área local (LAN), bem como uma conexão sem fio incorporada.

### *Porta LAN*

A porta LAN suporta um conector RJ-45 padrão e permite conectar o computador a uma conexão de Ethernet e da LAN.

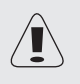

 *Não tente conectar um cabo de telefone (tipos RJ11, RJ14, RJ25, RJ61) à porta LAN. Isso pode causar um curto circuito no computador.*

## **Características**

### *Sem fio*

Um sistema de antena isotrópica está incorporado à exibição para uma ótima recepção, permitindo a comunicação sem fio onde quer que você esteja. Para fazer a conexão sem fio à internet, pressione Fn + F1. O computador irá automaticamente procurar e conectar-se a uma rede disponível.

### **Instalando drivers de dispositivo**

Um driver de dispositivo compatível é exigido para garantir a operação e o desempenho corretos de cada componente do computador.

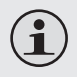

*A maioria das instalações exige a reinicialização para atualizar o driver. Execute esta etapa quando instruído.* 

*A ação de não reiniciar pode comprometer a estabilidade do sistema e exigir a reinstalação do sistema operacional.*

*Page 100 Coby Electronics Corporation*

# **Dispositivos externos**

Seu computador inclui múltiplas portas de conexão para o máximo em desempenho e produtividade.

Não conecte ou desconecte qualquer cabo de dispositivo externo afora os cabos USB, enquanto o computador estiver ligado. Para evitar um possível dano aos dispositivos conectados, espere pelo menos 5 segundos depois de desligar o computador para desconectá-los.

### **Conectando a um dispositivo USB (Universal Serial Bus, ou barramento serial universal)**

Seu computador vem com três portas USB compatíveis com dispositivos USB 2.0 ou USB 1.1 como teclado, mouse, câmara, disco rígido externo, impressora e scanner. Os dispositivos USB podem ser conectados e desconectados sem reiniciar o computador (hot-swap), e permitem usar classes específicas de hardware sem exigir que drivers dos dispositivos individuais sejam instalados.

> *Ao usar um dispositivo USB de alto consumo de energia como USB HDD, use um adaptador de energia de dispositivo externo para evitar danos ao sistema.*

### **Conectando um monitor externo**

Você pode conectar um monitor VGA à respectiva porta incorporada do computador. Para conectar um monitor VGA, encaixe o cabo de exibição de 15 pinos na porta VGA correspondente em seu computador.

Para alternar para outros dispositivos de exibição conectados, pressione Fn + F5. Você também pode selecionar um dispositivo usando o menu Painel de controle  $\rightarrow$  Exibição.

 $\mathbf{\hat{i}}$ 

**Português**

## **Dispositivos externos**

### **Conectando um dispositivo de áudio**

Seu computador inclui um conector para fone de ouvido para conectar fones, alto-falantes ou outros dispositivos de saída de áudio. Para conectar, insira a tomada do dispositivo de áudio no conector.

### **Conectando um microfone externo**

Seu computador inclui um conector externo para conectar um microfone. Para conectar, insira a tomada do microfone no conector.

*Page 102 Coby Electronics Corporation*

Se você tiver um problema com este dispositivo, leia o guia de solução de problemas abaixo e visite nosso site www.cobyusa.com para ver as Perguntas mais frequentes (FAQs) e as atualizações de firmware. Se estes recursos não resolverem o problema, contate o Suporte Técnico.

**Email** PCsupport@cobyusa.com

**Endereço Web** www.cobyusa.com

**Teléfono** 877-302-2629: Segunda a sexta-feira, 9:00–21:00 EST

*Page 102 Coby Electronics Corporation www.cobyusa.com Page 103*

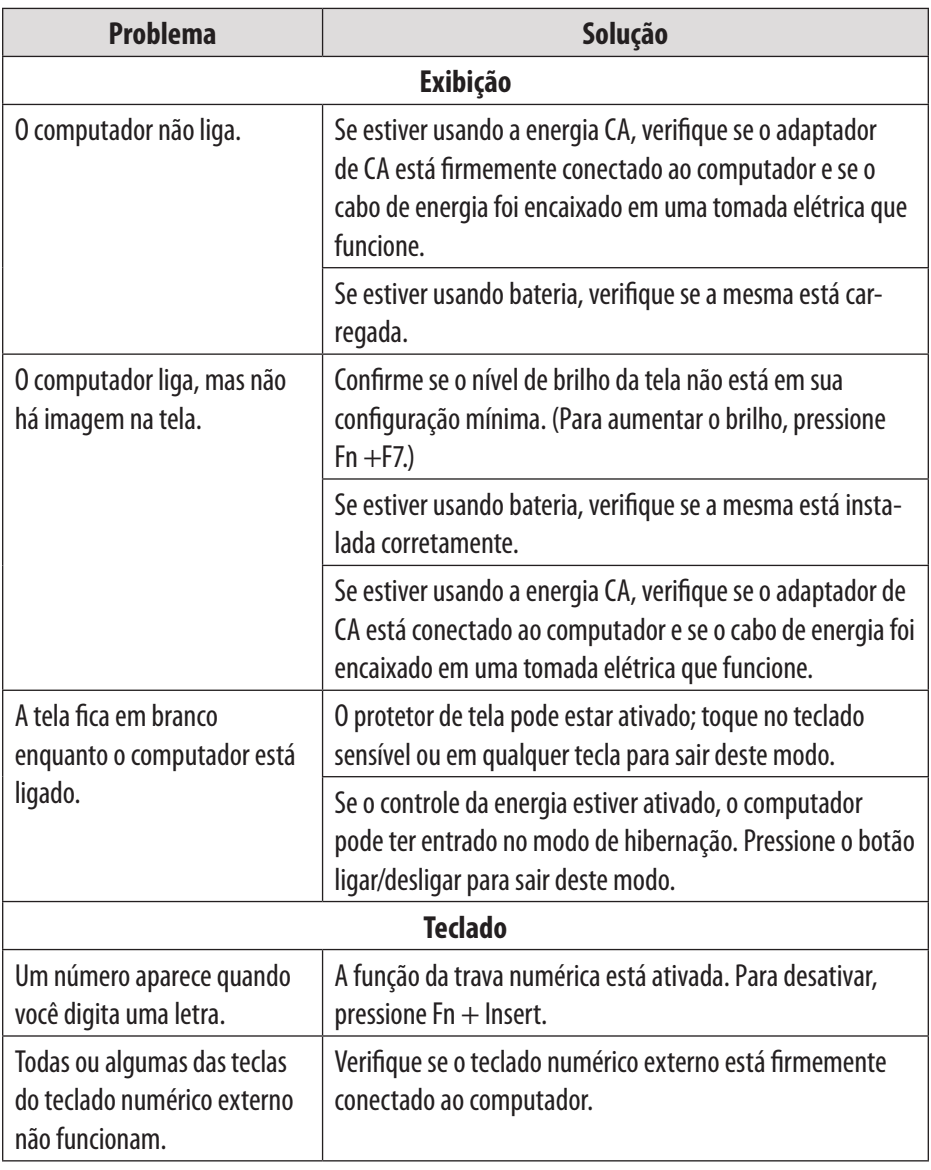

*Page 104 Coby Electronics Corporation*

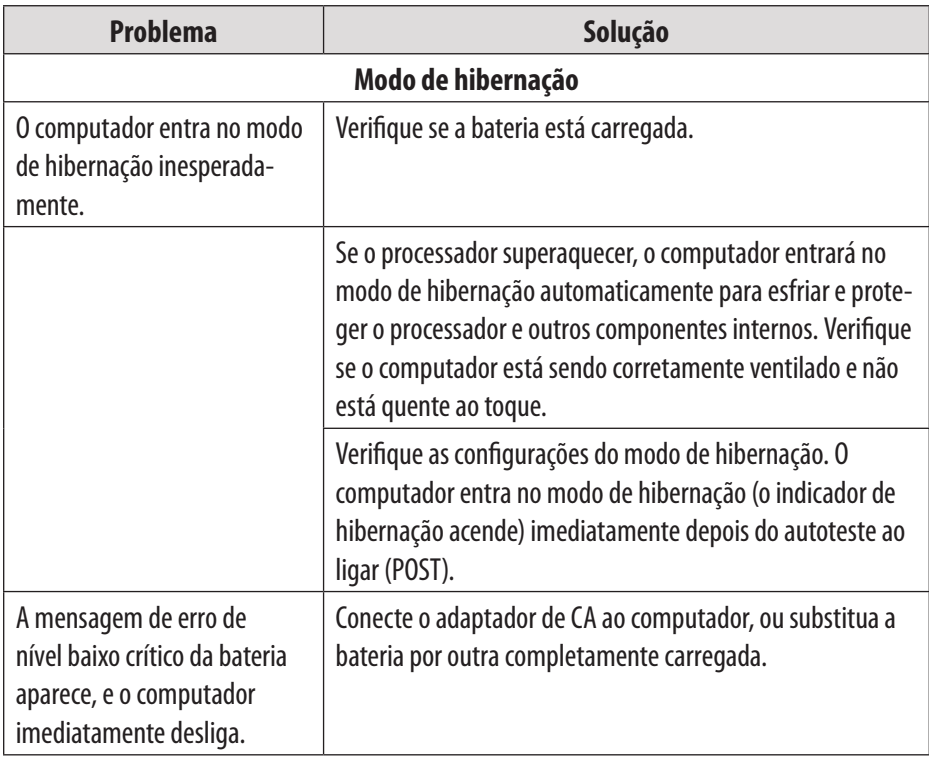

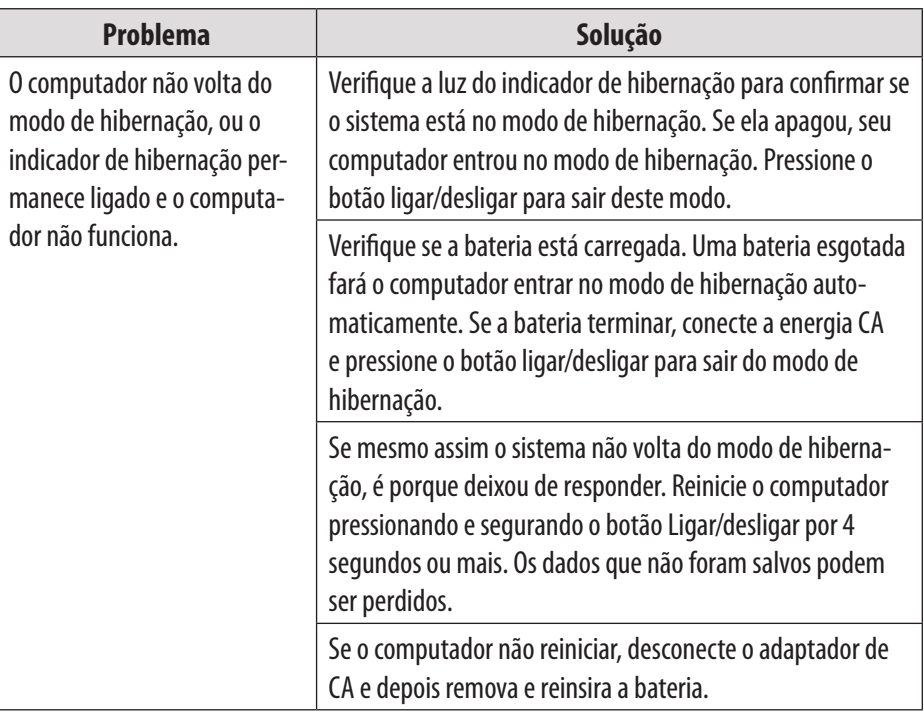

*Page 106 Coby Electronics Corporation*

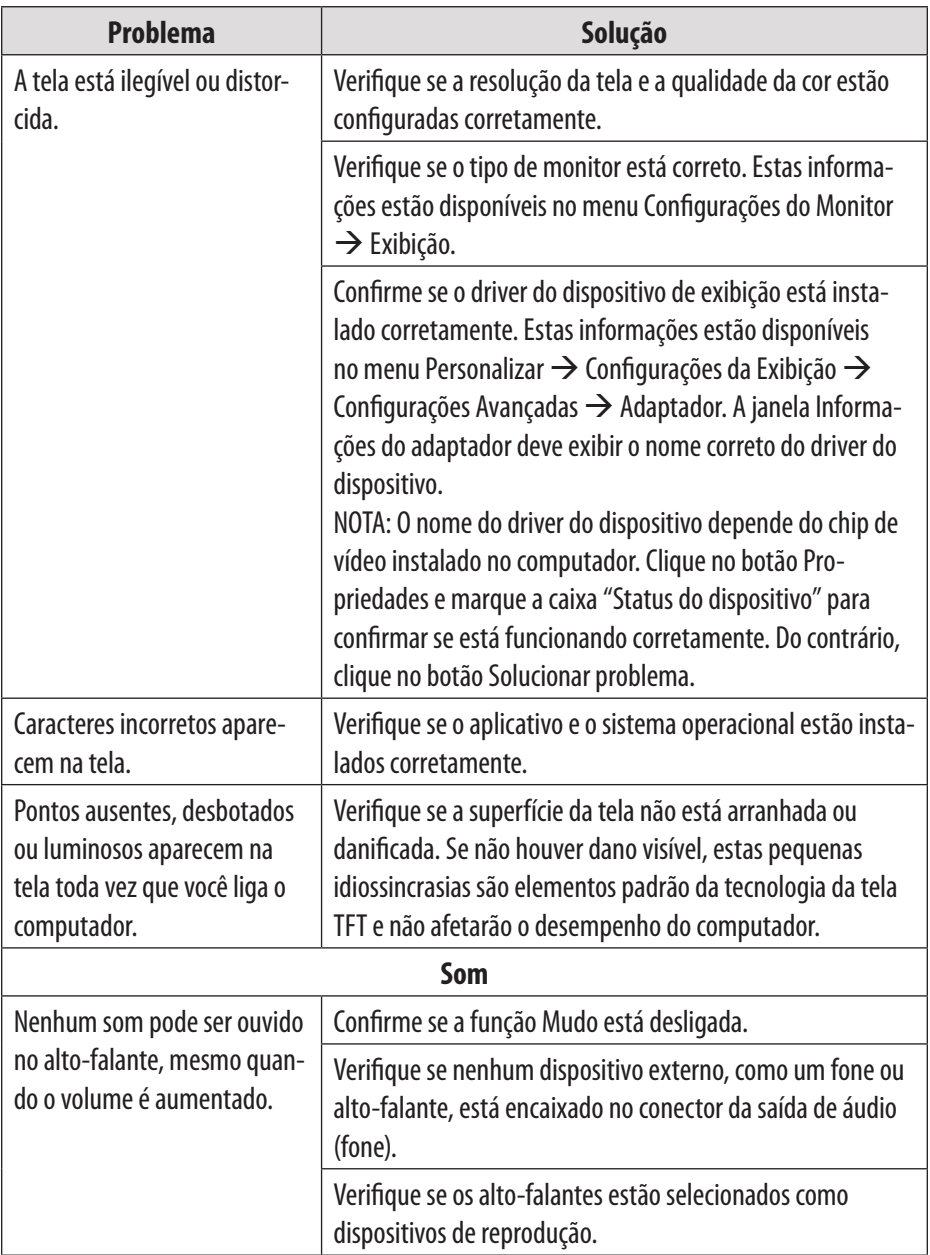

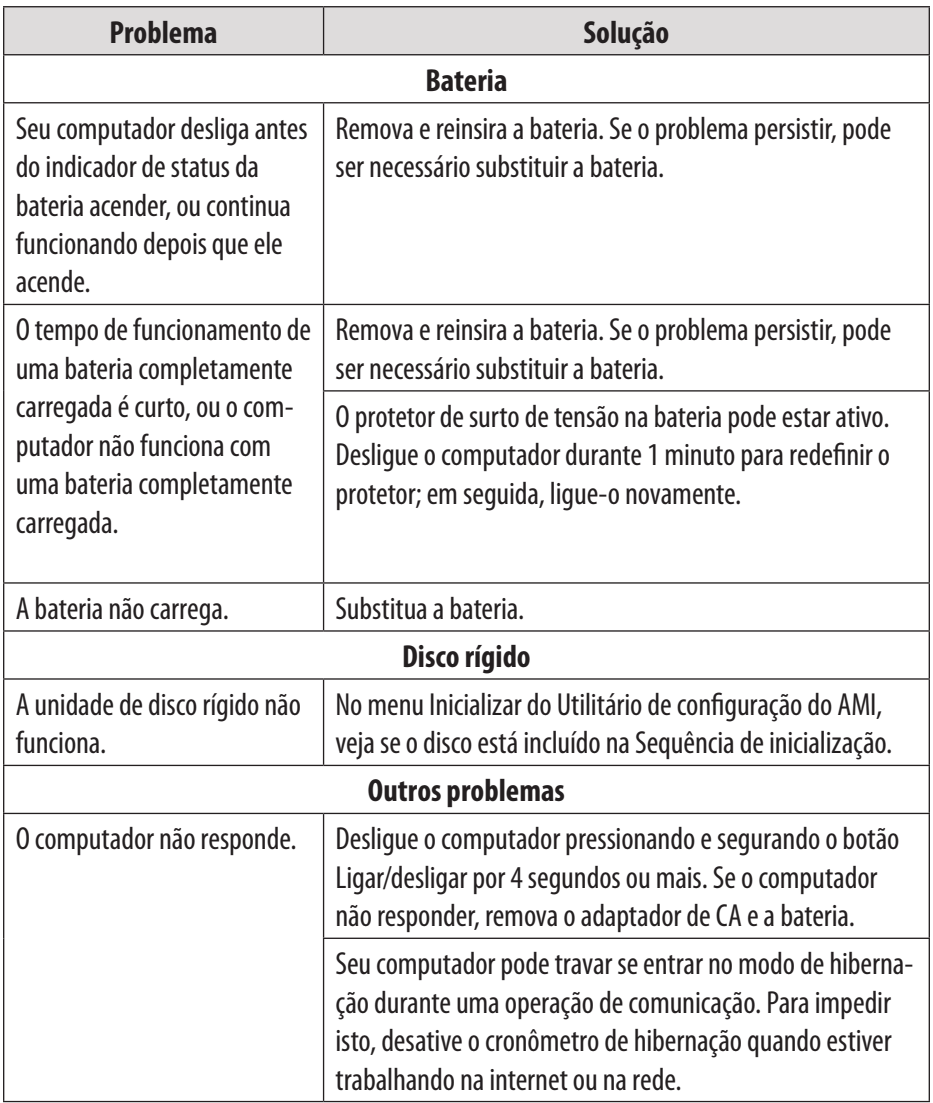

*Para sua segurança, nunca tente consertar o dispositivo sozinho. Isto anula a garantia. Os componentes internos do dispositivo apresentam risco de choque elétrico.*

**Português**

*Page 108 Coby Electronics Corporation*
# **Especificações**

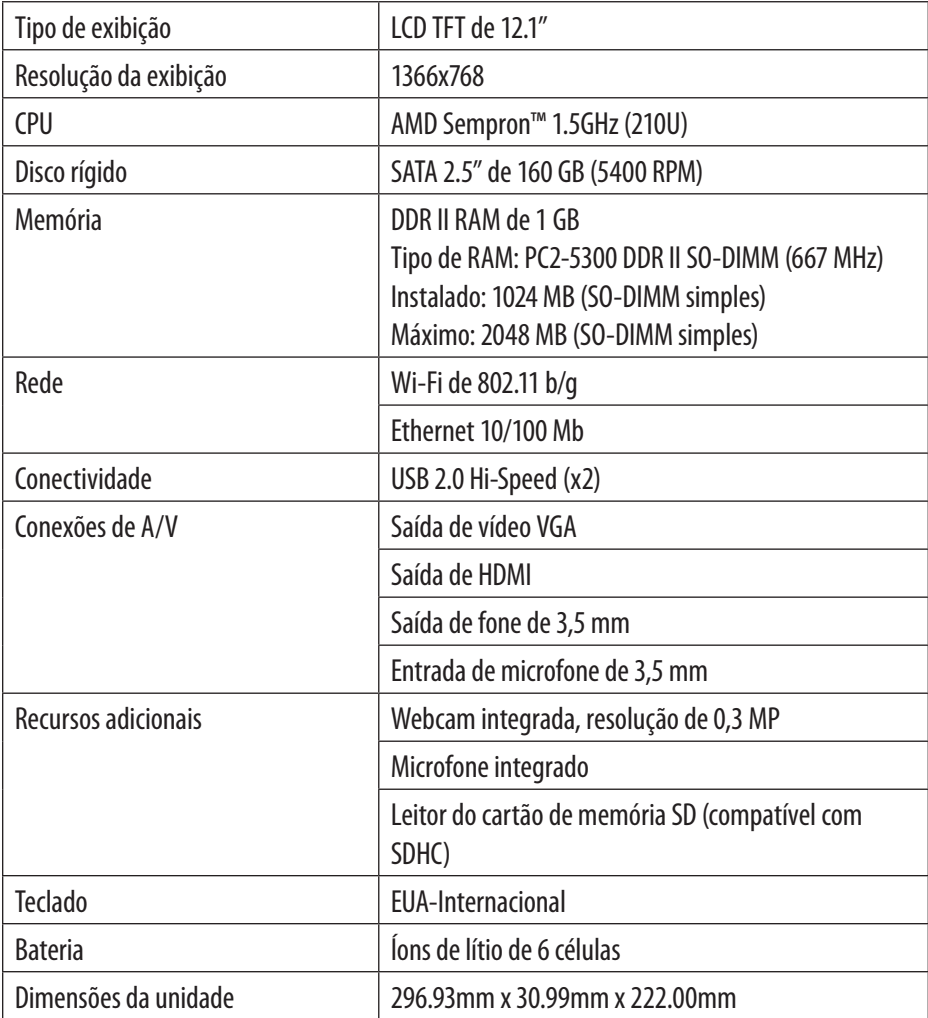

*Especificações sujeitas a alterações sem aviso prévio.*

# **Inhaltsverzeichnis**

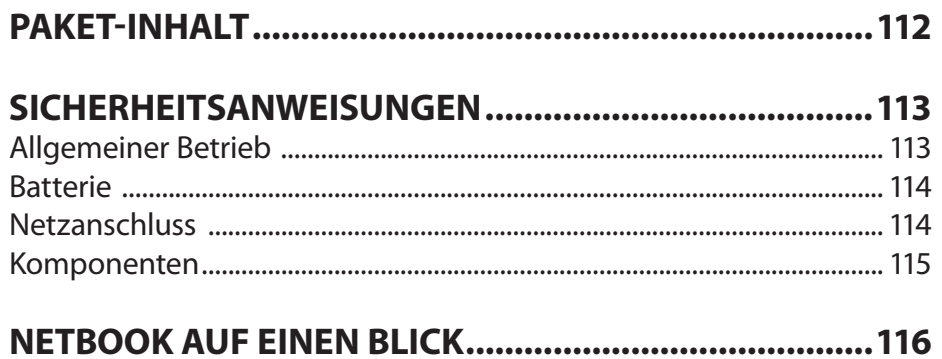

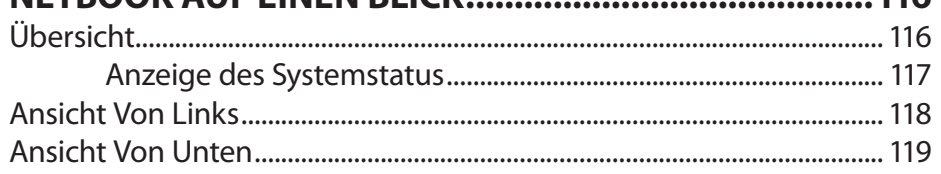

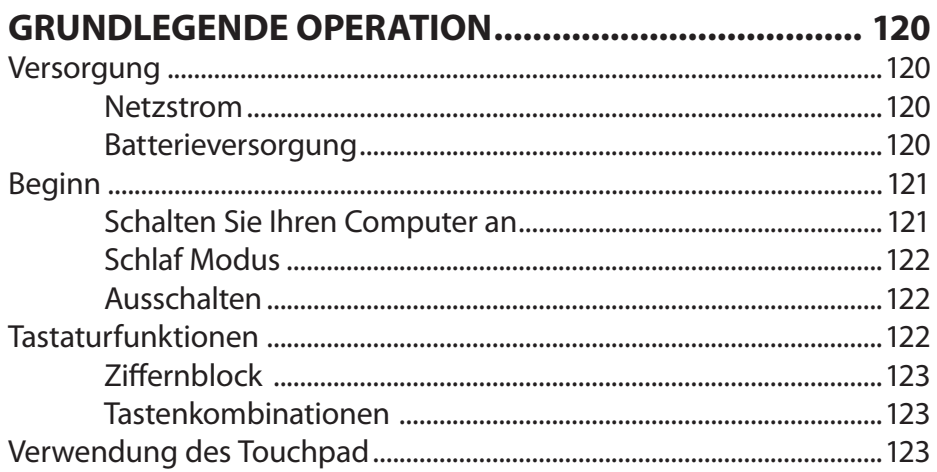

Page 110

**Coby Electronics Corporation** 

# **Inhaltsverzeichnis**

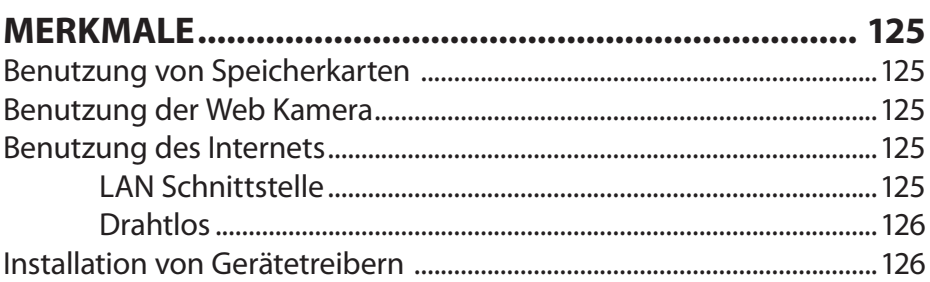

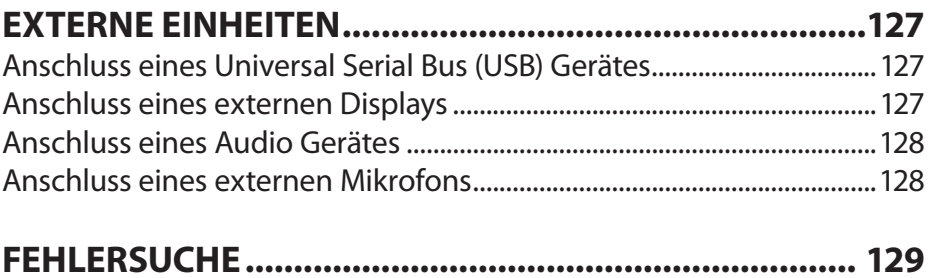

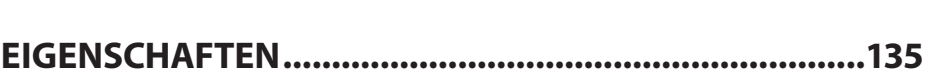

# **Paket-Inhalt**

Herzlichen Glückwunsch zum Kauf Ihres Coby Netbook Computer. Diese Bedienungsanleitung hilft Ihnen bei der Einstellung und dem Gebrauch Ihres neuen Computers. Bitte lesen Sie diese Bedienungsanleitung vor dem Betrieb sorgfältig, und bewahren sie diese für zukünftiges Nachschlagen auf.

Diese Verpackung enthält:

- Coby NBPC1220 Computer
- 100–240V AC Adapter
- Lithium-Ionen Batterie

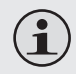

 $\mathbf{\hat{1}}$ 

*Diese Verpackung kann Plastiktüten oder andere Materialien enthalten, die für Kinder eine Gefahr darstellen. Stellen Sie sicher, dass nach dem Öffnen all dieses Verpackungsmaterial sicher entsorgt wird.*

*Produktnamen, die hier verwendet werden, dienen ausschließlich zur Identifikation und können Handelsmarken ihrer entsprechenden Unternehmen sein. Microsoft, Windows XP, Windows MCE, Windows Vista, und Windows Sound System sind Handelsmarken der Microsoft Corporation. AMD, das AMD Arrow-Logo, AMD Sempron und Kombinationen hiervon sind Handelsmarken der Advanced Micro Devices, Inc. Alle anderen in dieser Bedienungsanleitung genannten Marken oder Produktnamen sind Handelsmarken oder registrierte Handelsmarken ihrer entsprechenden Unternehmen.*

*Page 112 Coby Electronics Corporation*

### **Sicherheitsanweisungen**

*Folgen Sie den untenstehenden Richtlinien um einen sicheren Betrieb Ihres Computers zu gewährleisten.*

### **Allgemeiner Betrieb**

- Öffnen Sie den Computer und stellen Sie ihn auf einer festen ebenen Oberfläche auf. Stellen Sie sicher, dass Ihr Arbeitsplatz einer ausreichenden Belüftung erlaubt.
- Um Überhitzung zu vermeiden, betreiben Sie den Computer nicht für längere Zeit auf weichen Oberflächen, wie auf einem Bett.
- Bringen Sie den Computer nicht in die Nähe von Wasser. Der Kontakt mit Feuchtigkeit kann zu Fehlfunktionen oder der Gefahr elektrischer Schläge führen.
- Setzen Sie den Computer keiner erhöhten Temperatur aus, incl. direkter Sonneneinstrahlung und wärmeproduzierenden Geräten.
- Um mögliche Schäden an der Festplatte zu vermeiden, setzten Sie den Computer keinen elektromagnetischen Feldern, von z.B. Musikanlagen, Mikrowellen oder anderen Haushaltsgeräten aus.
- Wenn Flüssigkeit auf oder in den Computer geschüttet wird, trennen Sie ihn sofort vom Netz und verständigen Sie den Kundendienst.
- Reinigen Sie mit einem feuchten Tuch oder einem mildem Reinigungsmittel; verwenden Sie keinen starken Chemikalien.
- **← Handhaben Sie Ihren Computer vorsichtig, um Schäden an der** Festplatte zu vermeiden. Lassen Sie den Computer nicht fallen.
- Um im Fall eines Schadens einen Datenverlust zu vermeiden sichern Sie regelmäßig Ihre Festplatte.

*Page 112 Coby Electronics Corporation www.cobyusa.com Page 113*

# **Sicherheitsanweisungen**

### **Batterie**

- Verwenden Sie die empfohlene Batterie.
- Halten Sie metallische Objekte, wie Schlüssel oder Büroklammern, fern von der Batterie.
- Um eine Brandgefahr zu vermeiden, halten Sie elektrische Geräte fern von der Batterie.
- Setzen Sie die Batterie keiner Hitze oder Feuchtigkeit aus.
- Schließen Sie die Batterieklemmen nicht kurz.
- Um Schäden an der Batterie zu vermeiden, stellen Sie sicher, dass die Rastnasen der Batterie beim Einbau sicher einrasten.

### **Netzanschluss**

- Schließen Sie nur an einem gut geerdeten Anschluss der empfohlenen Spannung an.
- Benutzen Sie das Netzkabel nicht, wenn es beschädigt oder verschlissen ist.
- Schließen Sie das Netzkabel nicht an einer losen oder beschädigten Steckdose an.
- Um das Netzkabel vom Anschluss zu trennen, halten Sie den Stecker und ziehen Sie vorsichtig. Reißen Sie nicht am Kabel.
- Trennen Sie das Netzkabel, bevor Sie den Computer reinigen.
- Bei Gewitter trennen Sie das Netzkabel.

### **Komponenten**

- Schließen Sie das Modem nicht an einer Telefonleitung an.
- Schließen Sie an den Anschlüssen SD, USB und Modem nur geeignete Geräte und Laufwerke an. Stecken Sie keine anderen Objekte in diese Anschlüsse.
- Überlasten, biegen oder zerkratzen Sie nicht das LCD. In diesem Fall kann dies beschädigt werden.
- Berühren oder verschlucken Sie nicht die Flüssigkeit aus einem beschädigten LCD.
- Betreiben Sie das drahtlose Internet nicht in einer Entfernung von weniger als 5 Metern von einer Mikrowelle oder Plasmaleuchte.

# **Netbook auf einen Blick**

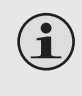

*Die in diesem Handbuch dargestellten Bilder können von dem wirklichen Produkt abweichen.*

### **Übersicht**

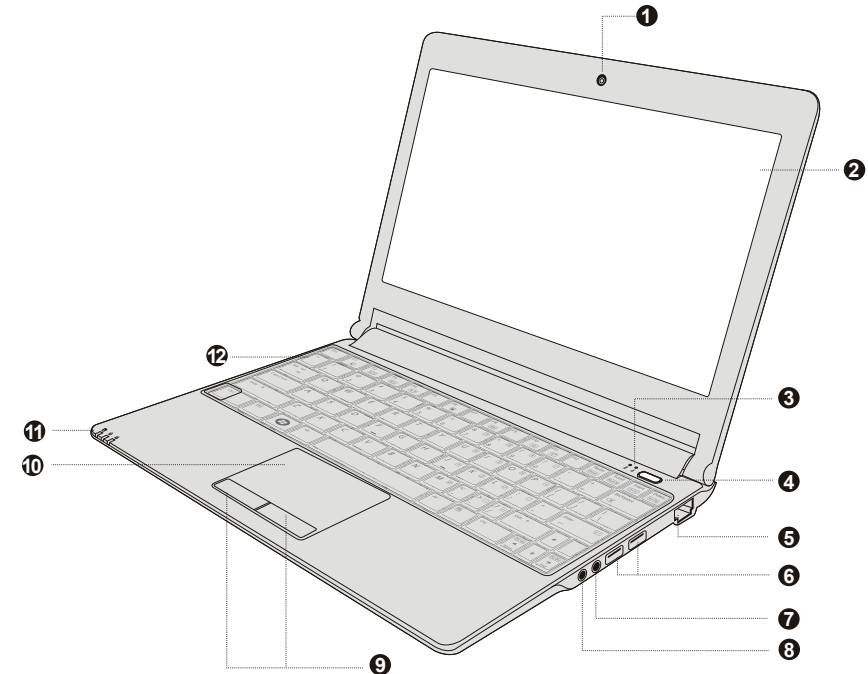

- 1. Webcam
- 2. Bildschirm
- 3. Anzeige des Systemstatus
- 4. Einschaltknopf
- 5. LAN Verbindung (Breitband oder Kabelanschluss)
- 6. USB Anschluss (x2)
- 7. Mikrofonbuchse
- 8. Kopfhörerbuchse
- 9. Integrierte Maus (links-/rechtsklick)
- 10. Touchpad
- 11. Anzeige des Systemstatus
- 12. Tatstatur

*Page 116 Coby Electronics Corporation*

#### *Anzeige des Systemstatus*

Diese Anzeigen geben den aktuellen Stand ihres Computers an. Weitere Informationen finden Sie in der Tabelle unten.

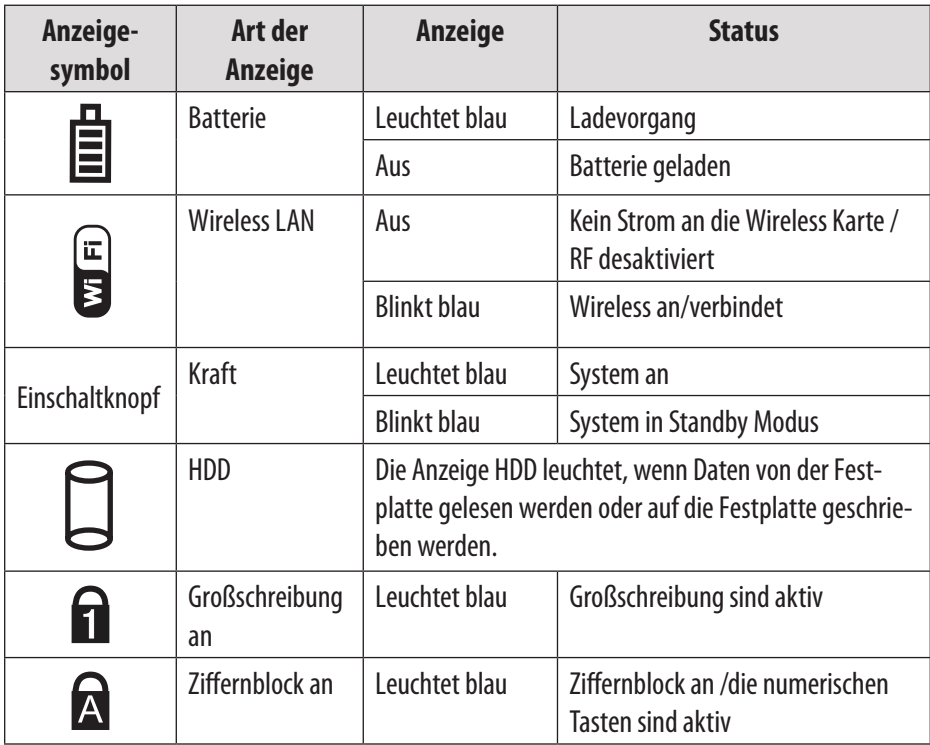

*Page 116 Coby Electronics Corporation www.cobyusa.com Page 117*

### **Ansicht Von Links**

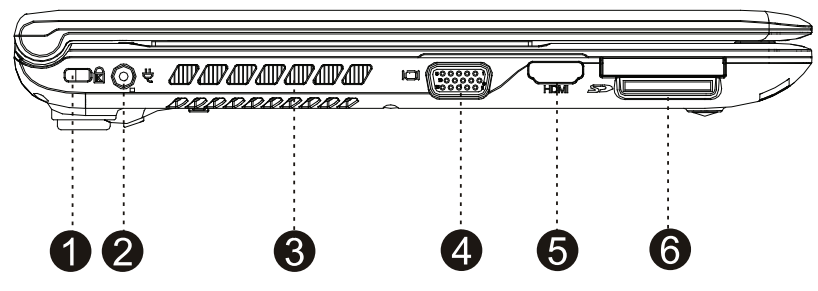

- 1. Sicherheitsschloss (Sicherheitskabel nicht eingeschlossen)
- 5. HDMI Verbindung (für Monitor oder Fernsehen)
- 6. SD Kartenleser (SDHC kompatibel)
- 2. AC Netzanschluss
- 3. Belüftung
- 4. VGA Verbindung (für Monitor oder Projektor)

 $\mathbf{1}$ 

*Um Überhitzung zu vermeiden, blockieren Sie diese Belüftung nicht, wenn der Computer benutzt wird.*

*Page 118 Coby Electronics Corporation*

# **Netbook auf einen Blick**

### **Ansicht Von Unten**

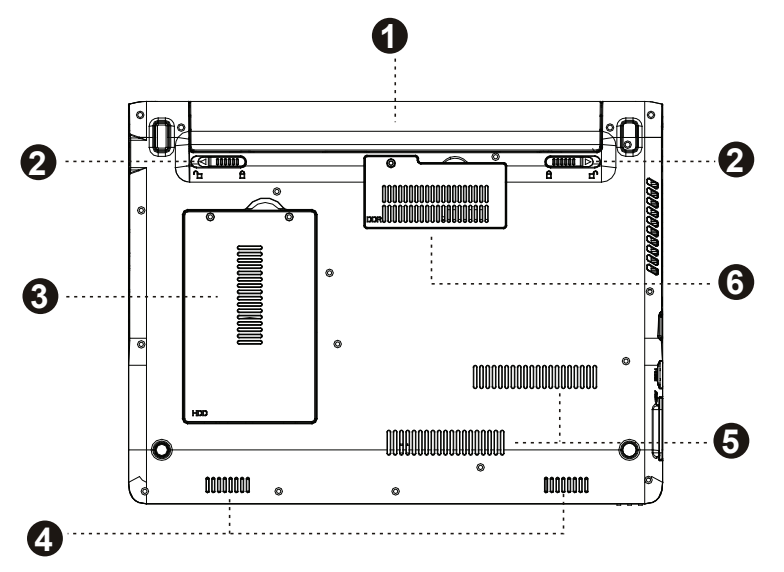

- 1. Batteriepack
- 2. Batterieriegel
- 3. Festplattenraum
- 4. Stereo Lautsprecher
- 5. Belüftung
- 6. Speicher Fach

*Versuchen Sie nicht Ihre Festplatte zu zerlegen oder auszutauschen. Für die Hilfe beim Austausch oder bei der Reparatur der Festplatte, nehmen Sie Kontakt mit einem qualifizierten Servicetechniker auf.*

 $\mathbf{\hat{1}}$ 

 $\mathbf{\widehat{1}}$ 

*Um Überhitzung zu vermeiden, blockieren Sie diese Belüftung nicht, wenn der Computer benutzt wird.*

### **Versorgung**

Ihr Computer verfügt für die maximale Mobilität sowohl über einen Netzstromadapter, als auch eine eingebaute aufladbare Lithium-Ionen Batterie.

#### *Netzstrom*

Benutzen Sie den Netzstromadapter um Ihren Computer am Netzstrom zu betreiben, und die Batterie aufzuladen. Um den Netzstromadapter anzuschließen:

- Schließen Sie das Netzkabel am Transformator an.
- Schließen Sie das Netzkabel an einer Steckdose.
- Schließen Sie den Netzstromadapter an die Versorgungsbuchse des Computers an.

#### *Batterieversorgung*

Stellen Sie sicher, dass die Batterie vor der ersten Nutzung vollständig geladen ist. Die Anzeige für den Status der Batterieversorgung blinkt, wenn der Ladezustand niedrig ist. Schließen Sie, wie oben beschreiben, den Netzstromadapter an, um die Batterie aufzuladen.

#### *Austausch der Batterie:*

- Schalten Sie den Computer aus und entfernen Sie alle Kabel, incl. dem Netzkabel.
- Für den Zugang zur Batterieentriegelung drehen Sie den Computer herum. Schieben Sie die Batterieentriegelung in die Entriegelungsposition und halten Sie diese dort.
- Schieben Sie die Batterie heraus.

 Schieben Sie die Ersatzbatterie in die Halterung, bis sie einrastet. Schieben Sie die Batterieentriegelung in die Verriegelungsposition.

> *Die Komponenten und Programme auf Ihrem Computer verbrauchen unterschiedlich viel Strom. Die Benutzung Leistungsintensiver Komponenten/Programme wird die Batterie schneller entladen.*

*Das Betriebssystem Ihres Computers kann im Batteriebetrieb langsamer laufen.*

*Benutzen Sie für die Versorgung Ihres Computers nur zugelassene Batterien. Die Benutzung einer nicht kompatiblen Batterie kann das Risiko von Brand oder Explosion erhöhen.*

 *Versuchen Sie nicht die Batterie zu zerlegen oder zu verändern. Eine Batterie, die nicht von uns spezifiziert wurde, oder eine zerlegte oder veränderte Batterie wird nicht von der Garantie abgedeckt.*

*Halten Sie sich bei der Entsorgung der Batterie an die örtlichen Verordnungen und Regelungen. Versuchen Sie nicht die Batterie in Ihrem Hausmüll zu entsorgen.*

### **Beginn**

 $\mathbf{\hat{1}}$ 

Öffnen Sie das Display und stellen Sie es für eine bequeme Ansicht ein.

#### *Schalten Sie Ihren Computer an*

Drücken Sie den Einschaltknopf um den Computer einzuschalten.

*Page 120 Coby Electronics Corporation www.cobyusa.com Page 121*

#### *Schlaf Modus*

Wenn Sie die Arbeit mit Ihrem Computer beenden, können Sie ihn in den Schlaf Modus schalten oder ausschalten.

Benutzen Sie den Schlaf Modus, wenn Sie sich nur für einen kurzen Moment von Ihrem Computer entfernen. Um in den Schlaf Modus zu schalten:

- Klicken Sie auf das Start Menu und wählen Sie Schlaf, oder
- Drücken Sie Fn + Esc.
- + Um dem Computer "aufzuwecken", drücken Sie den Einschaltknopf.

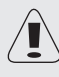

*Warten Sie, bis die Power Anzeige zu blinken beginnt (Anzeige, dass der Computer sich im Schlaf Modus befindet) bevor Sie Ihren Computer bewegen. Das Bewegen des Computers während sich die Festplatte dreht, kann zur Beschädigung oder zum Verlust von Daten führen.*

#### *Ausschalten*

Der Computer sollte ausgeschaltet werden, wenn er für mehr als 24 Stunden nicht benutzt wird. Wählen Sie um Start Menu →Ausschalten um den Computer herunterzufahren.

### **Tastaturfunktionen**

Die Standardtastatur Ihres Computers enthält einen Ziffernblock und Funktionstasten.

*Page 122 Coby Electronics Corporation*

#### *Ziffernblock*

Wenn eingeschaltet, können die unten dargestellten Tasten wie ein 10- Tasten Ziffernblock verwendet werden. Um den Ziffernblock ein- oder auszuschalten, drücken Sie Fn+Ins/NumLk.

#### *Tastenkombinationen*

Die Funktionstasten ermöglichen ein sofortiges Ändern der Betriebsart des Computers. Sehen Sie unten weitere Informationen über die Verwendung der Tastaturkombinationen.

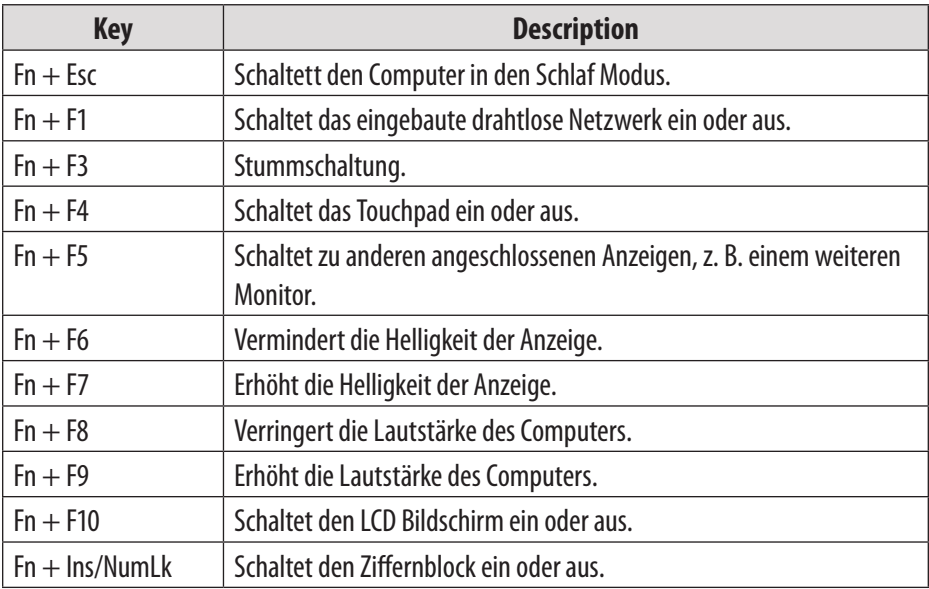

### **Verwendung des Touchpad**

Benutzen Sie das Touchpad als integrierte Maus für die Navigation im Betriebssystem Ihres Computers. Um den Zeige auf dem Bildschirm zu bewegen, bewegen Sie ihre Fingerspitze über das Touchpad in der Richtung, in die sich der Zeiger bewegen soll.

*Page 122 Coby Electronics Corporation www.cobyusa.com Page 123*

Benutzen Sie die Tasten für Links-/Rechtsklick der integrierten Maus so, wie Sie auf einen konventionellen Maus Links-/Rechtsklick für die Auswahl von Objekten, das Öffnen von Programmen oder das Auffinden von Informationen nutzen würden.

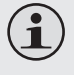

*Benutzen Sie für die Navigation mit dem Touchpad nur einen Finger. Feuchtigkeit oder Schmutz kann zu Fehlfunktionen des Touchpad führen.*

*Scharfkantige Objekte oder überhöhter Druck können die Oberfläche des Touchpads beschädigen.* 

*Versuchen Sie nicht die Abdeckung des Touchpads zu entfernen.*

*Page 124 Coby Electronics Corporation*

### **Benutzung von Speicherkarten**

Für eine einfache Datenübertragung verfügt Ihr Computer über einen SD Memory Card Schacht. Um eine Speicherkarte einzuführen, halten Sie die Speicherkarte mit dem Pfeil nach oben und in Richtung des Kartenschachts. Schieben Sie die Karte in den Schacht Slide bis sie dort einrastet.

Um eine Speicherkarte zu entnehmen, greifen Sie diese am Ende und ziehen Sie vorsichtig.

### **Benutzung der Web Kamera**

Die eingebaute Web Kamera kann zur Aufnahme von Fotos, dem Aufzeichnen von Videos oder als Komponente von Chat und Konferenzanwendungen benutzt werden.

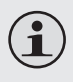

*Für Aufnahme von Fotos und dem Aufzeichnen von Videos mit der Web Kamera werden Windows Benutzer eine Anwendung eines Drittanbieters installieren müssen.*

### **Benutzung des Internets**

Ihr Computer verfügt über eine LAN Schnittstelle für Ethernet Verbindung oder lokales Netzwerk (LAN), sowie eine eingebaute Drahtlosverbindung.

#### *LAN Schnittstelle*

Die LAN Schnittstelle unterstützt Standard RJ-45 Anschlüsse, und ermöglicht es Ihnen, Ihren Computer an eine Ethernet Verbindung und ein lokales Netzwerk (LAN) anzuschließen.

# **Merkmale**

*Versuchen Sie nicht, eine Telefonleitung (Typen RJ11, RJ14, RJ25, RJ61) an dem LAN Anschluss anzuschließen. Dies kann zu einem Kurzschluss Ihres Computers führen.*

### *Drahtlos*

Im Display ist ein isotropisches Antennensystem für optimalen Empfang eingebaut, welches Ihnen Verbindungen an jedem Ort ermöglicht. Für die drahtlose Verbindung zum Internet, drücken Sie Fn + F1. Der Computer wird automatisch nach einem verfügbaren Netzwerk suchen, und sich damit verbinden.

### **Installation von Gerätetreibern**

Für die einwandfreie Funktion und Leistung der Komponenten in Ihrem Computer werden kompatible Gerätetreiber benötigt.

> *Die meisten Installationen erfordern einen Neustart für die Aktualisierung des Treibers. Stellen Sie sicher, dass dieser Schritt nach der Aufforderung ausgeführt wird. Das Unterlassen des Neustarts kann die Stabilität des Systems beeinflussen und eine Neuinstallation des Betriebssystems erforderlich machen.*

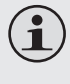

# **Externe Einheiten**

Ihr Computer verfügt über zahlreiche Anschlüsse für höchste Leistung und Produktivität.

Schließen sie, außer USB Kabeln, keine Geräte an, oder entfernen Sie diese, solange der Computer eingeschaltet ist. Um mögliche Schäden an angeschlossenen Geräten zu vermeiden, warten Sie mindestens fünf Sekunden nachdem der Computer ausgeschaltet wurde, um diese zu entfernen.

### **Anschluss eines Universal Serial Bus (USB) Gerätes**

Ihr Computer verfügt über drei Universal Serial Bus Anschlüsse, kompatibel zu USB 2.0 oder USB 1.1 Geräten, wie Tastatur, Maus, Kamera, Festplatte, Drucker und Scanner. USB Geräte können angeschlossen und entfernt werden, ohne den Computer neu zu starten (hot swapping), und ermöglichen die Verwendung spezifischer Hardware ohne die Notwendigkeit der Installation individueller Gerätetreiber.

 $\mathbf{f}$ 

*Wenn Sie ein USB Gerät mit hoher Leistungsaufnahme verwenden, wie USB HDD, benutzen Sie eine externe Stromversorgung für das Gerät um Schäden am System zu vermeiden.*

### **Anschluss eines externen Displays**

Sie können einen VGA Monitor über den eingebauten VGA Anschluss des Computers anschließen. Um einen VGA Monitor anzuschließen, stecken Sie das 15-polige Displaykabel in die entsprechende VGA Buchse an Ihrem Computer.

# **Externe Einheiten**

Um zu anderen angeschlossenen Anzeigegeräten zu wechseln, drücken Sie Fn + F5. Sie können ein Gerät auch über Systemsteuerung  $\rightarrow$ Anzeige auswählen.

### **Anschluss eines Audio Gerätes**

Ihr Computer verfügt über eine Kopfhörerbuchse für den Anschluss von Kopfhörern, Lautsprechern oder anderen Tonausgabegeräten. Zum Anschließen stecken Sie den Stecker des Audiogerätes in die Buchse.

### **Anschluss eines externen Mikrofons**

Ihr Computer verfügt über eine externe Buchse für den Anschluss eines Mikrofons. Zum Anschließen stecken Sie den Stecker des Mikrofons in die Buchse.

*Page 128 Coby Electronics Corporation*

Wenn mit diesem Gerät Probleme auftreten, lesen Sie bitte den Leitfaden unten zur Fehlersuche und prüfen Sie auf unserer Internetseite www.cobyusa.com bzgl. häufig gestellter Fragen (FAQs) und Aktualisierungen der Firmware. Wenn die nicht zur Lösung des Problems führt, nehmen Sie bitte Kontakt zu unserem technischen Kundendienst auf.

**Email** PCsupport@cobyusa.com

**Web** www.cobyusa.com

**Telefon** 877-302-2629: Montag–Freitag, 9:00–21:00 EST

*Page 128 Coby Electronics Corporation www.cobyusa.com Page 129*

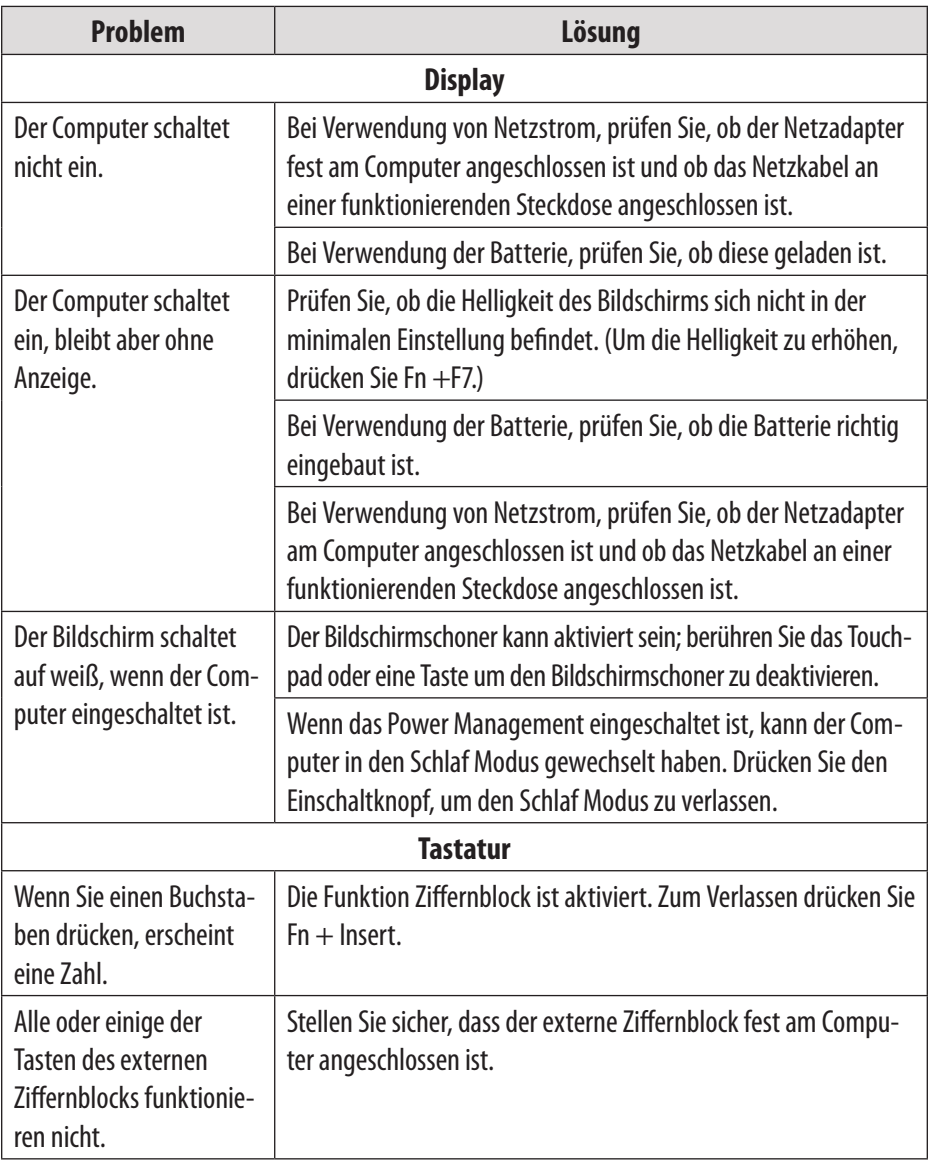

*Page 130 Coby Electronics Corporation*

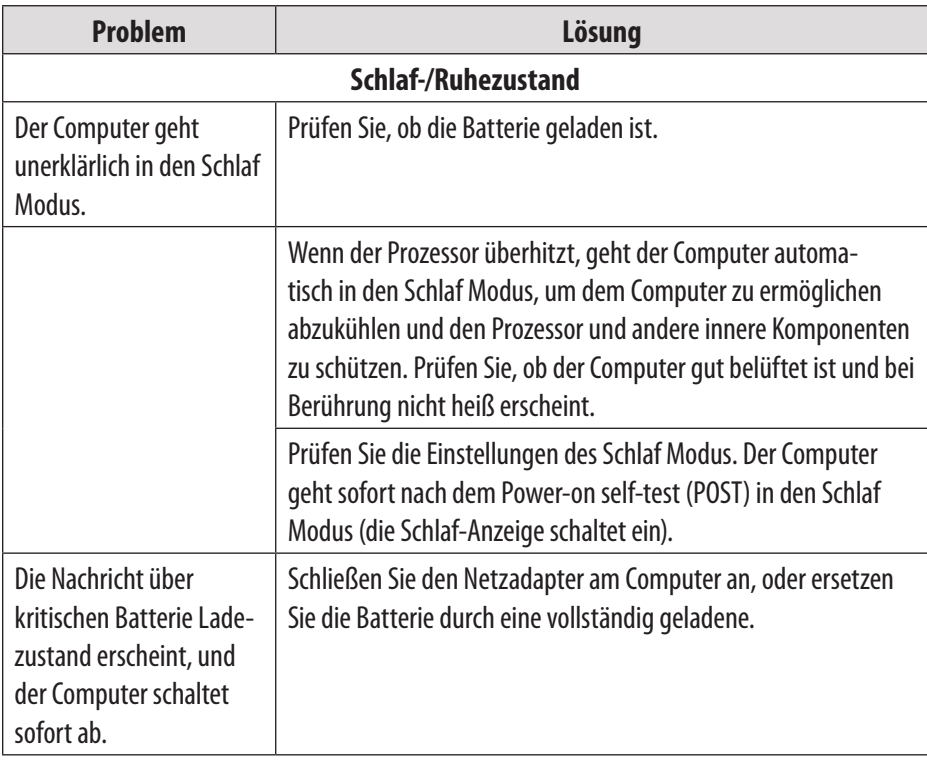

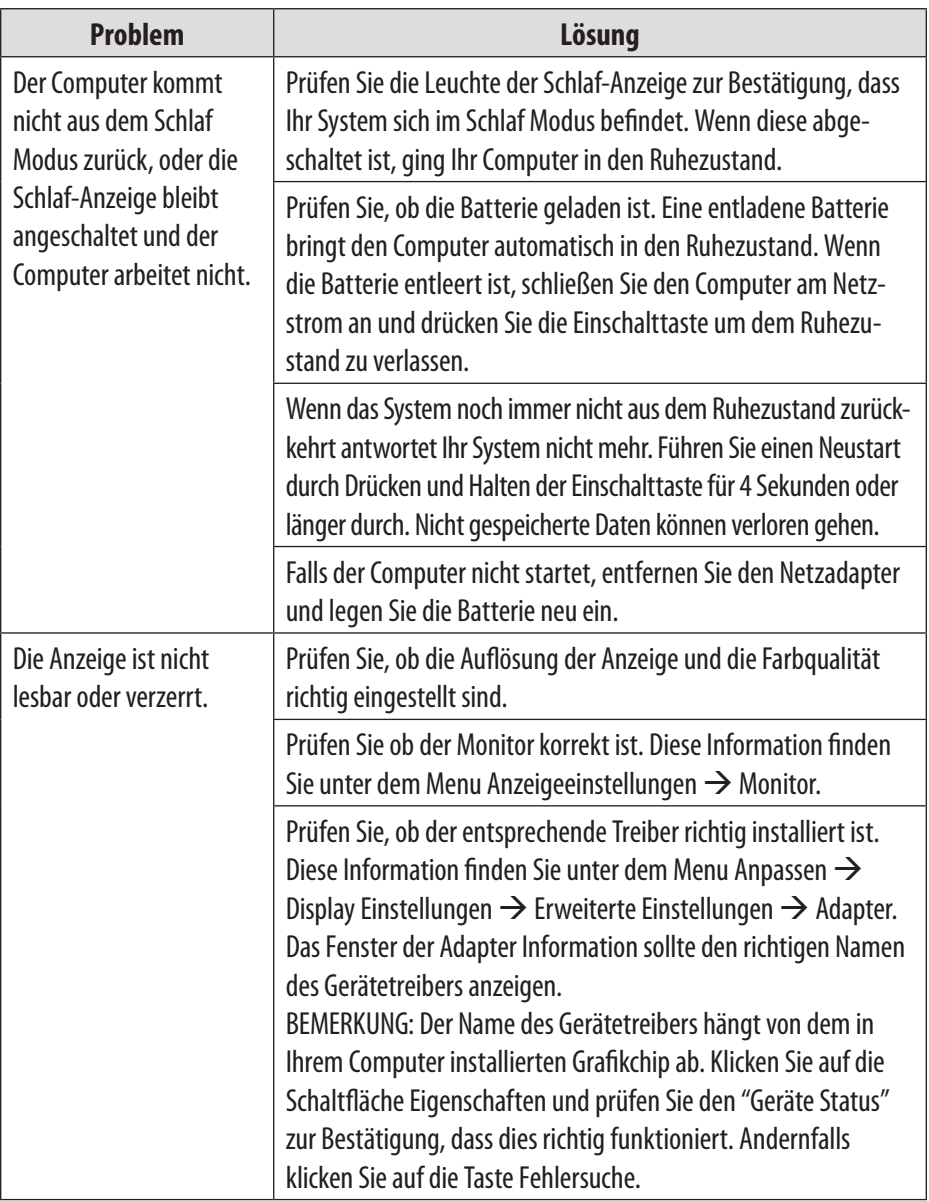

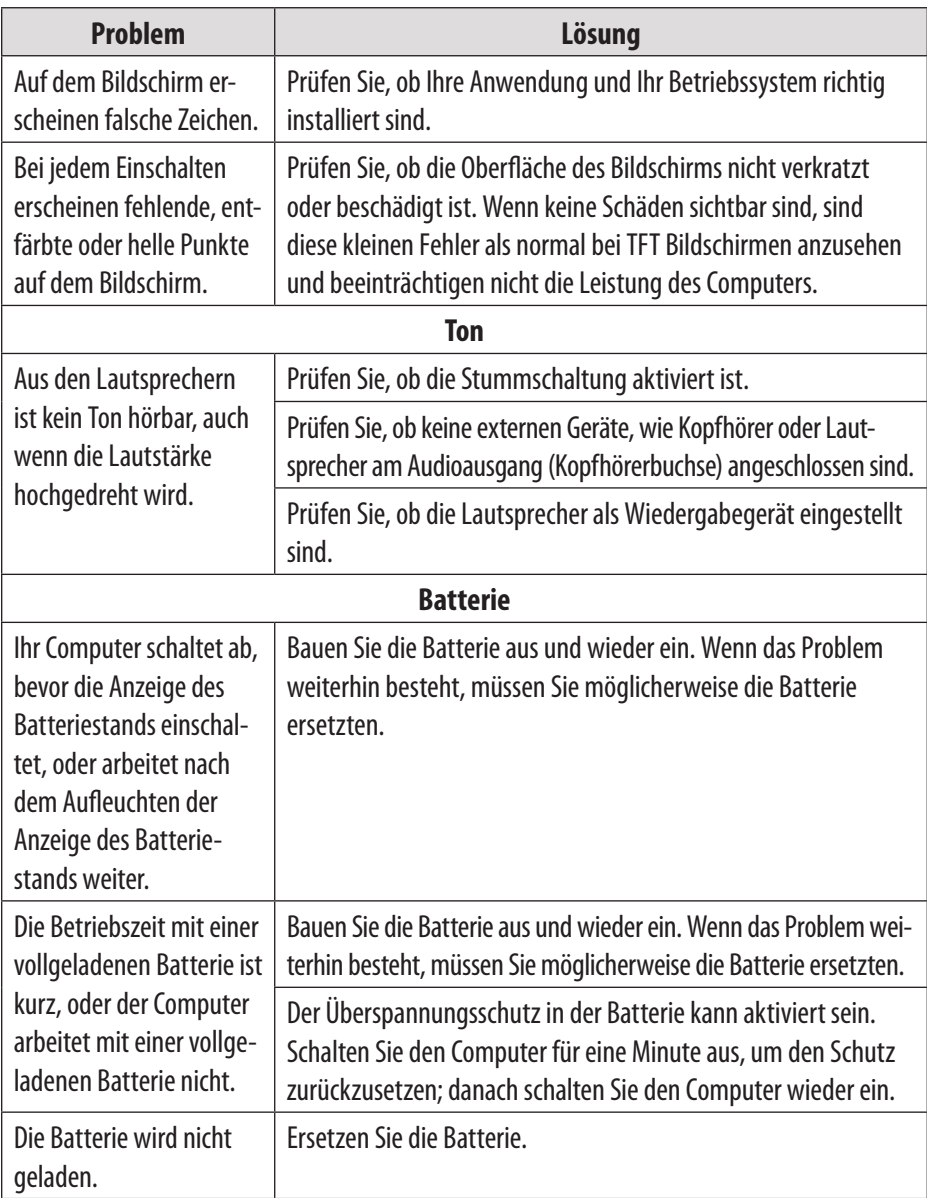

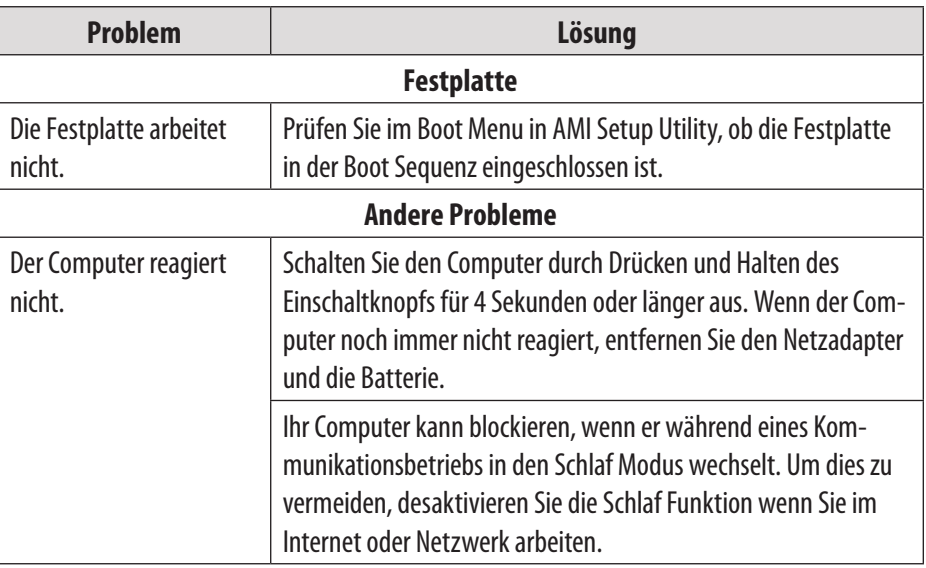

*Zu Ihrer Sicherheit sollten Sie niemals versuchen, den Computer selbst zu reparieren. Bei einem solchen Versuch wird die Garantie ungültig. Innere Komponenten des Geräts können elektrische Schläge verursachen.*

*Page 134 Coby Electronics Corporation*

# **Eigenschaften**

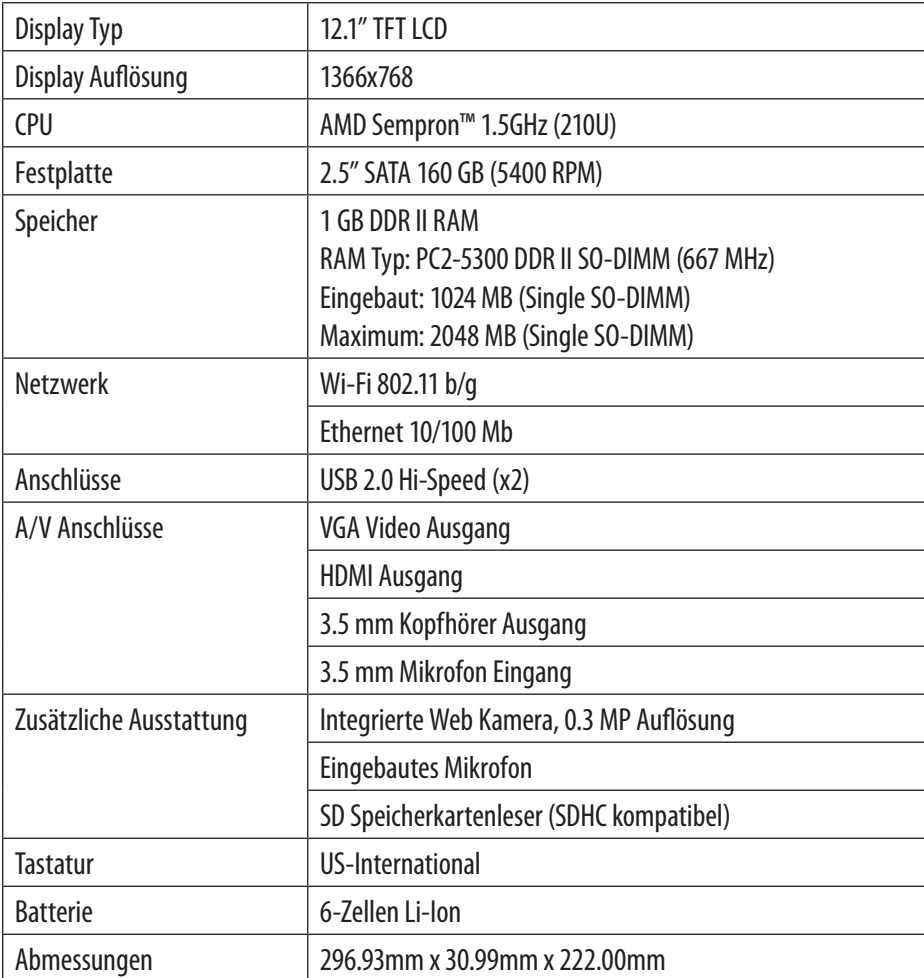

*Eigenschaften können ohne Vorankündigung geändert werden.*

### **Coby Electronics Corporation**

1991 Marcus Ave, Suite 301 Lake Success, NY 11042

www.cobyusa.com www.ecoby.com

Coby is a registered trademark of Coby Electronics Corporation. Printed in China.

Free Manuals Download Website [http://myh66.com](http://myh66.com/) [http://usermanuals.us](http://usermanuals.us/) [http://www.somanuals.com](http://www.somanuals.com/) [http://www.4manuals.cc](http://www.4manuals.cc/) [http://www.manual-lib.com](http://www.manual-lib.com/) [http://www.404manual.com](http://www.404manual.com/) [http://www.luxmanual.com](http://www.luxmanual.com/) [http://aubethermostatmanual.com](http://aubethermostatmanual.com/) Golf course search by state [http://golfingnear.com](http://www.golfingnear.com/)

Email search by domain

[http://emailbydomain.com](http://emailbydomain.com/) Auto manuals search

[http://auto.somanuals.com](http://auto.somanuals.com/) TV manuals search

[http://tv.somanuals.com](http://tv.somanuals.com/)